# **SONY**

# **Cyber-shot**

#### *Цифровой фотоаппарат*

# *Руководство по Cyber-shot DSC-W200*

Перед использованием аппарата внимательно прочтите данное руководство, *"Инструкция по эксплуатации"*, а также *"Расширенное ознакомление с Cyber-shot"*, и сохраните их для дальнейших справок.

#### V**ЩЕЛКНИТЕ!**

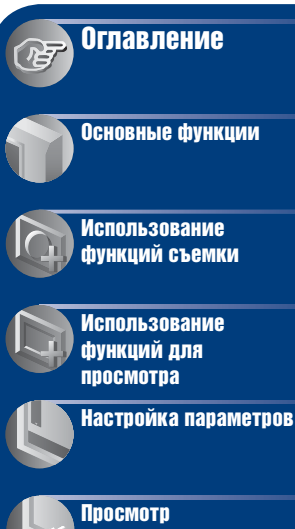

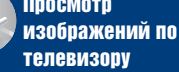

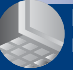

[Использование](#page-81-0)  компьютера

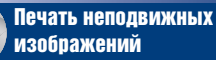

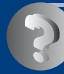

Устранение [неисправностей](#page-110-0)

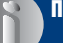

[Прочее](#page-127-0)

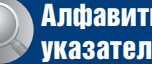

[Алфавитный](#page-133-0)  указатель

### <span id="page-1-0"></span>Примечания относительно использования камеры

#### **Типы карты памяти "Memory Stick", которые могут использоваться (не прилагается)**

Электронным носителем данных, используемым с данным фотоаппаратом, является карта памяти "Memory Stick Duo". Существует два типа карт памяти "Memory Stick".

#### **"Memory Stick Duo": фотоаппарат поддерживает карту памяти "Memory Stick Duo".**

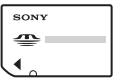

**"Memory Stick": фотоаппарат не поддерживает карту памяти "Memory Stick".**

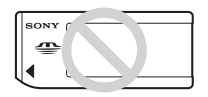

#### **Другие карты памяти не могут быть использованы.**

• Для получения дополнительной информации о "Memory Stick Duo" см. [стр. 129.](#page-128-0)

#### **Использование карты памяти "Memory Stick Duo" с оборудованием, совместимым с "Memory Stick"**

Карту памяти "Memory Stick Duo" можно использовать, вставив ее в адаптер Memory Stick Duo (не прилагается).

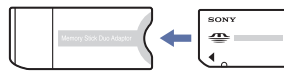

Адаптер Memory Stick Duo

#### **Примечания по батарейному блоку**

- Перед использованием фотоаппарата в первый раз зарядите батарейный блок (прилагается).
- Батарейный блок можно заряжать, даже если он не был полностью разряжен. Кроме того, батарейный блок может использоваться, даже если он был заряжен только частично.
- Если не требуется использовать батарейный блок в течение длительного времени, израсходуйте имеющийся заряд и извлеките батарейный блок из фотоаппарата, после чего храните его в сухом, прохладном месте. Это нужно для поддержания функций батарейного блока.
- Для получения дополнительной информации об используемом батарейном блоке см. [стр. 132.](#page-131-0)

#### **Объектив Carl Zeiss**

Данный фотоаппарат оснащен объективом Carl Zeiss, способным воспроизводить резкие изображения с отличной контрастностью. Объектив данного фотоаппарата был изготовлен в соответствии с системой обеспечения качества, сертифицированной Carl Zeiss согласно стандартам качества Carl Zeiss в Германии.

#### **Примечания относительно экрана ЖКД и объектива**

• В экране ЖКД применена высокоточная технология, благодаря которой работоспособны более 99,99% пикселей дисплея. Однако на экране ЖКД могут постоянно появляться мелкие черные и/ или яркие точки (белого, красного, синего или зеленого цвета). Появление этих точек вполне нормально для процесса изготовления и никаким образом не влияет на записываемое изображение.

#### Примечания относительно использования камеры

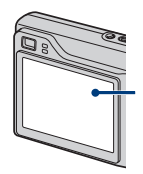

Черные, белые, красные, синие или зеленые точки

- Воздействие на экран ЖКД или объектив прямого солнечного света в течение длительного времени может быть причиной неисправностей. Помещая фотоаппарат вблизи окна или на открытом воздухе, соблюдайте осторожность.
- Не нажимайте на экран ЖКД. Экран может быть обесцвечен, и это может привести к неисправности.
- При низкой температуре на экране ЖКД может оставаться остаточное изображение. Это не является неисправностью.
- Соблюдайте осторожность, не подвергайте выдвижной объектив ударам и не прилагайте к нему силу.

#### **Изображения, используемые в данном руководстве**

Фотографии, использованные в данном руководстве в качестве примеров изображений, являются репродуцированными изображениями, а не настоящими изображениями, снятыми с помощью данного фотоаппарата.

# <span id="page-3-0"></span>Оглавление

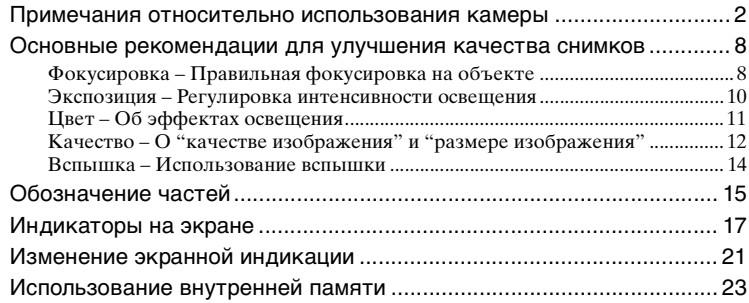

### [Основные функции](#page-23-0)

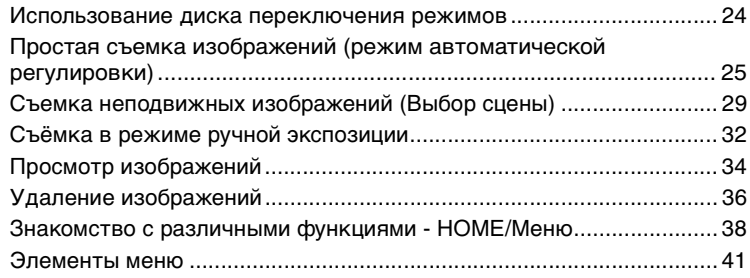

# [Использование функций съемки](#page-41-0)

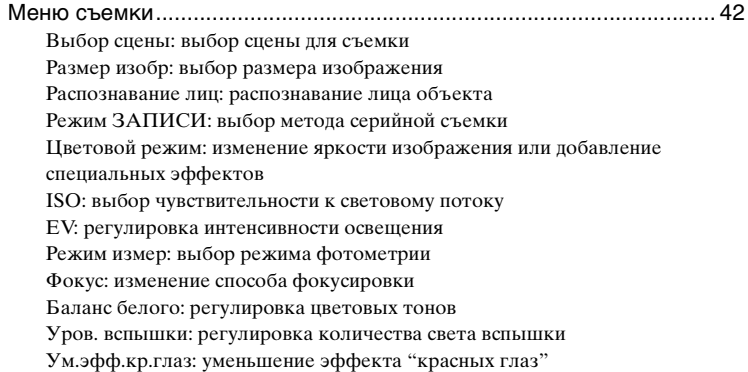

[Контраст: регулировка контрастности](#page-51-0) [Резкость: регулировка резкости](#page-51-1) [SteadyShot: выбор режима подавления размытости](#page-52-0) SETUP[: выбор настроек съемки](#page-52-1)

### [Использование функций для просмотра](#page-53-0)

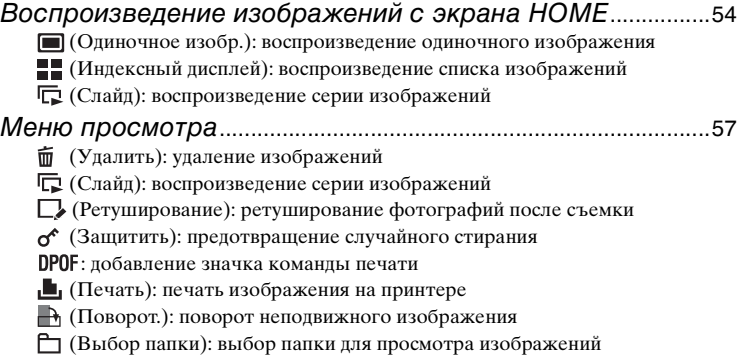

### [Настройка параметров](#page-63-0)

[Настройка функции Manage Memory и изменение настроек](#page-63-1)

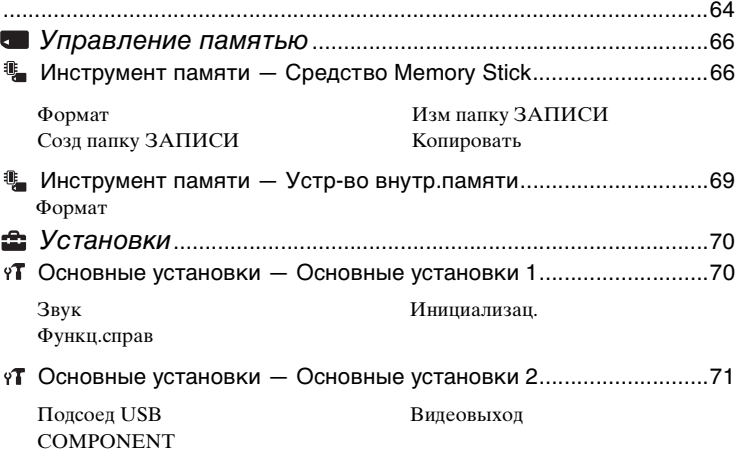

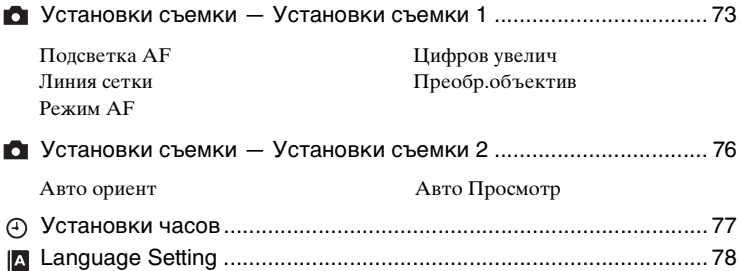

### [Просмотр изображений по телевизору](#page-78-0)

[Просмотр изображений по телевизору............................................... 79](#page-78-1)

### [Использование компьютера](#page-81-0)

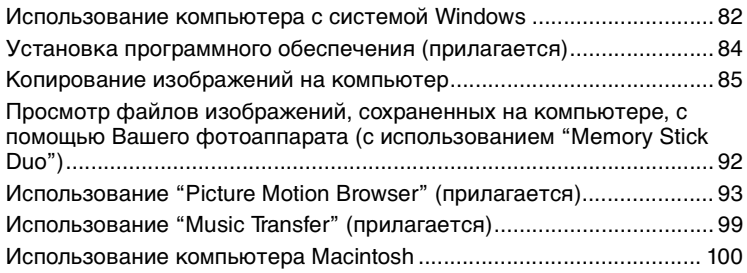

### [Печать неподвижных изображений](#page-102-0)

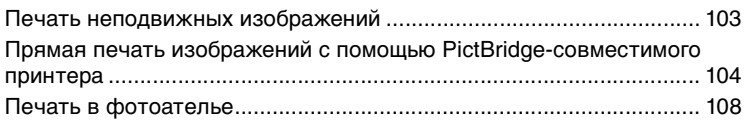

### [Устранение неисправностей](#page-110-0)

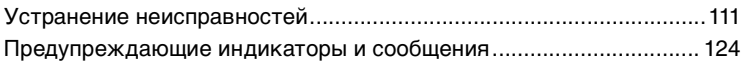

### [Прочее](#page-127-0)

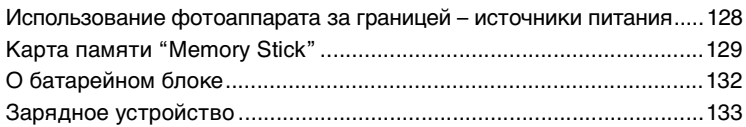

# [Алфавитный указатель](#page-133-1)

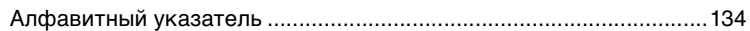

### <span id="page-7-0"></span>Основные рекомендации для улучшения качества снимков

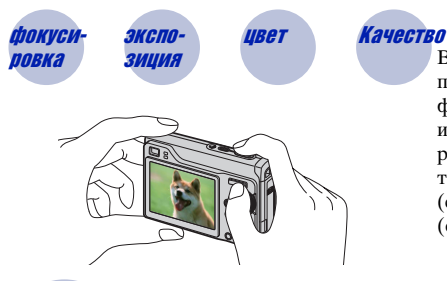

#### Вспышка

В данном разделе описаны основные принципы, позволяющие использовать фотоаппарат. В нем содержится информация об использовании различных функций фотоаппарата, таких как диск переключения режимов [\(стр. 24\)](#page-23-1), экран HOME [\(стр. 38\)](#page-37-1), меню [\(стр. 40\)](#page-39-0) и т. д.

<span id="page-7-2"></span><span id="page-7-1"></span>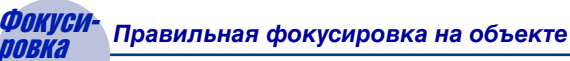

При нажатии кнопки затвора наполовину фотоаппарат отрегулирует фокус автоматически (автофокусировка). Помните, что кнопку затвора нужно нажать только наполовину.

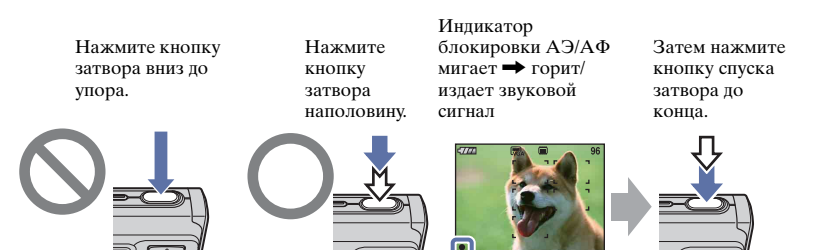

Выполнение съемки изображения, для которого трудно выполнить фокусировку  $\rightarrow$  [Фокус] [\(стр. 48\)](#page-47-0)

Если изображение выглядит размытым даже после фокусировки, это может быть вызвано сотрясением фотоаппарата.  $\rightarrow$  См. "Советы по предотвращению [размытости"](#page-8-0) (как изложено ниже).

#### <span id="page-8-0"></span>Советы по предотвращению размытости

Фотоаппарат не зафиксирован во время съемки и подвержен сотрясению. Это называется "дрожанием фотоаппарата". Если же во время съемки сам объект съемки находится в движении, это называется "смазыванием объекта".

#### Дрожание фотоаппарата

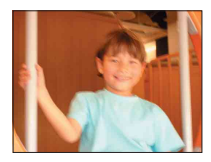

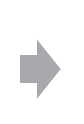

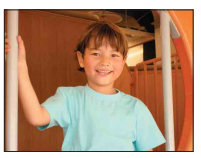

#### **Причина**

Изображение смазалось из-за дрожания рук или тела во время съемки и нажатия кнопки затвора.

#### **Во избежание размытости изображения**

- Расположите фотоаппарат устойчиво, используя штатив или поместив фотоаппарат на плоскую стабильную поверхность.
- Снимайте с 2-секундной задержкой таймера самозапуска и обеспечьте устойчивость фотоаппарата, плотно прижав руку с фотоаппаратом к туловищу после нажатия кнопки затвора.

#### Смазывание объекта

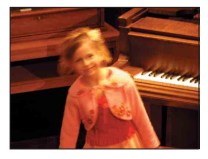

#### **Причина**

Несмотря на то, что фотоаппарат находится в устойчивом положении, объект съемки находится в движении во время выставления экспозиции и нажатия кнопки затвора, из-за чего изображение получается размытым.

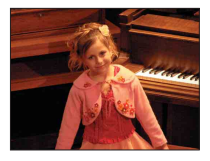

#### **Во избежание размытости изображения**

- $\bullet$  Выберите  $\hat{50}$  (режим Высок. чувствит.) или  $\mathbf{G}^+$  (режим Сверхвысокая чувствител.) в настройках Выбор сцены.
- Выберите более высокую чувствительность ISO, чтобы повысить скорость затвора, нажмите кнопку затвора до того, как объект начнет двигаться.

#### **Примечания**

- Функция подавления размытости включена по умолчанию, поэтому сотрясение фотоаппарата минимизируется автоматически. Однако, для подавления смазывания объекта эта функция неэффективна.
- Кроме этого, дрожание фотоаппарата и смазывание объекта часто возникает в условиях слабого освещения или малого значения выдержки, как, например, при съемке в режиме Сумерки и Портрет в сумерках. В этом случае воспользуйтесь приведенными выше рекомендациями.

<span id="page-9-1"></span><span id="page-9-0"></span>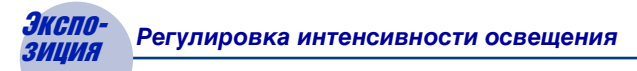

Можно создать разные изображения путем регулировки экспозиции и чувствительности ISO. Экспозиция представляет собой количество света, воспринимаемого фотоаппаратом при спуске затвора.

**Экспозиция:**

**Скорость затвора** = Продолжительность времени, в течение которого фотоаппарат воспринимает свет

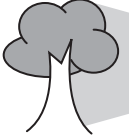

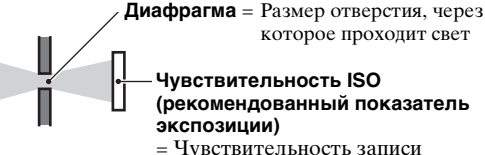

Белесоватое

изображение

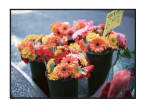

**Правильное экспонирование**

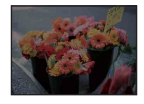

**недоэкспонирование** = слишком мало света Более темное изображение

**переэкспонирование** Для экспозиции автоматически = слишком много света устанавливается нужное значение в режиме автоматической регулировки. Однако ее можно отрегулировать вручную, используя приведенные ниже функции.

которое проходит свет

#### **Выбор экспозиции вручную:**

**Чувствительность ISO (рекомендованный показатель** 

= Чувствительность записи

**экспозиции)** 

Позволяет вам настроить вручную как скорость затвора, так и величину диафрагмы ([стр. 32](#page-31-0)).

#### **Регулировка EV:**

Позволяет регулировать экспозицию, определенную фотоаппаратом (стр. [22](#page-21-0), [46\)](#page-45-1).

#### **Режим измер:**

Позволяет изменить часть объекта, по которой выполняется измерение для определения экспозиции [\(стр. 47\).](#page-46-0)

#### **Чувствительность ISO регулировки (рекомендованный показатель экспозиции)**

ISO чувствительность – это класс скорости носителя информации с датчиком изображения, воспринимающим свет. Даже при одинаковой выдержке изображения будут различаться в зависимости от чувствительности ISO. Для регулировки чувствительности ISO, [см. стр. 46](#page-45-0).

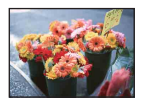

#### **Высокая чувствительность ISO**

Записывается яркое изображение даже при съемке в темноте. Однако при этом может увеличиваться количество помех на изображении.

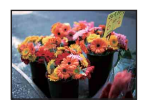

#### **Низкая чувствительность ISO**

Изображение получает более сглаженным. Однако при недостаточной экспозиции изображение может быть более темным.

<span id="page-10-0"></span>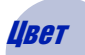

#### <span id="page-10-1"></span>Цвет *Об эффектах освещения*

На видимый цвет объекта влияют условия освещения.

#### **Пример: На цвет изображения оказывают влияние источники света**

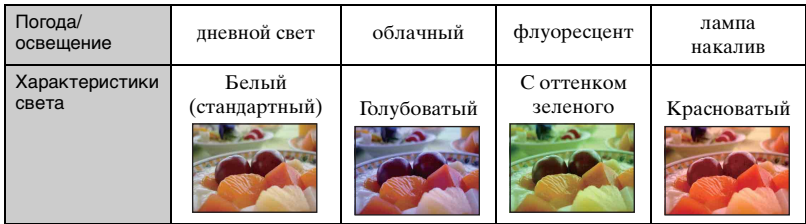

Цветовые тона регулируются автоматически в режиме автоматической регулировки.

Однако можно отрегулировать цветовые тона вручную с помощью функции [Баланс белого] [\(стр. 50\).](#page-49-0)

### <span id="page-11-1"></span><span id="page-11-0"></span>Качество *О "качестве изображения" и "размере изображения"*

Цифровое изображение формируется как совокупность небольших точек, называемых пикселами.

Если оно состоит из большого числа пикселов, изображение становится большим, занимает больше памяти и отображает больше мелких деталей. "Размер изображения" определяется числом пикселов. Хотя различия на экране фотоаппарата можно не увидеть, мелкие детали и время обработки данных различаются при печати изображения или отображении его на экране компьютера.

Описание пикселей и размера изображения

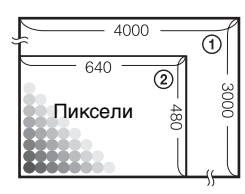

- 1 Размер изображения: 12 M 4000 пикселей × 3000 пикселей = 12000000 пикселей
- 2 Размер изображения: VGA 640 пикселей × 480 пикселей = 307200 пикселей

#### **Выбор размера изображения [\(стр. 13\)](#page-12-0)**

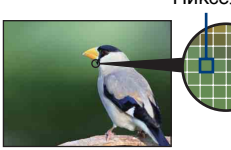

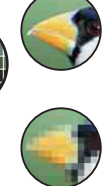

Пиксел **Много пикселей** (Высокое качество изображения и большой размер файла)

**Мало пикселей** (Низкое качество изображения при маленьком размере файла)

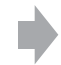

Пример: печать до формата A3+

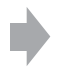

Пример: изображение для отправки по электронной почте

<span id="page-12-0"></span>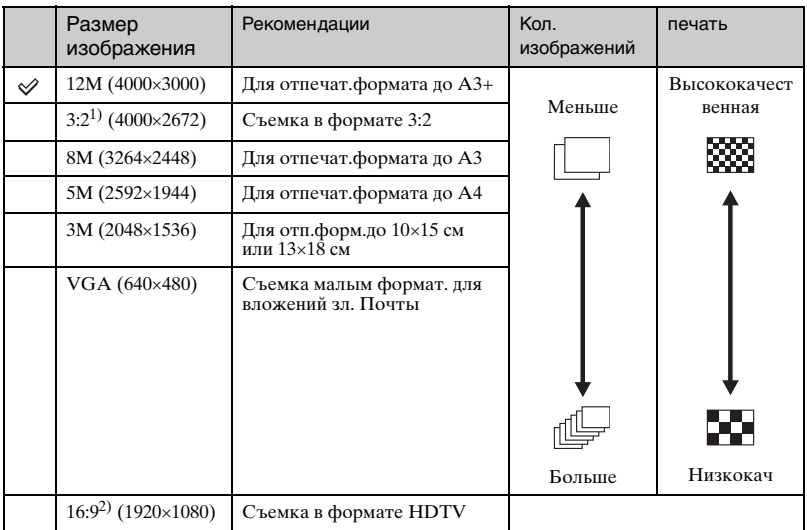

Настройки по умолчанию отмечены значком  $\mathcal{\mathcal{D}}$ .

1) Изображения записываются в формате 3:2, характерном для фотобумаги для принтера, открыток и т.п.

2) Оба края изображения могут быть обрезаны при печати [\(стр. 121\)](#page-120-0).

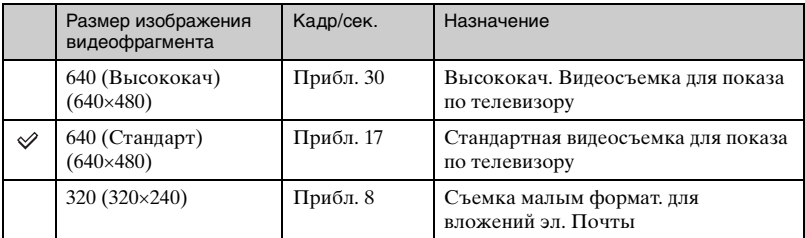

• Чем больше размер изображения, тем выше его качество.

• Чем больше кадров воспроизводится в секунду, тем более плавным будет воспроизводимое изображение.

# <span id="page-13-1"></span><span id="page-13-0"></span>Вспышка *Использование вспышки*

При использовании вспышки глаза объекта съемки могут выглядеть красными, а также могут возникать размытые белые пятна. Данные явления можно устранить следующим образом.

#### Эффект "красных глаз"

Данное явление вызвано отражением света вспышки от кровеносных сосудов сетчатки глаз объекта съемки вследствие того, что глаза широко открыты в темноте.

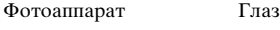

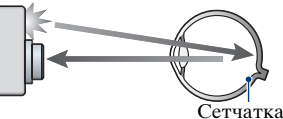

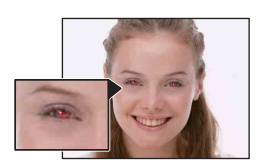

#### **Устранение эффекта "красных глаз"**

- Установить переключатель [Ум.эфф.кр.глаз] в положение [Вкл] [\(стр. 51](#page-50-1)).
- Выберите режим  $\hat{S}$ о (Высок.чувствит.)\* или  $\hat{S}$ о $\hat{C}$  (Сверхвысокая чувствител.)\* в настройках Выбор сцены [\(стр. 30](#page-29-0)). (Вспышка выключится автоматически.)
- Если глаза объекта съемки на изображении окажутся красными, исправьте изображение с помощью функции [Ретуширование] в меню просмотра ([стр. 57\)](#page-56-2) или с помощью прилагаемого программного обеспечения "Picture Motion Browser".

#### "Круглые белые пятна"

Пятна вызваны частицами (пыли, пыльцы и т.д.) в воздухе, которые, находясь вблизи объектива, могут быть подчеркнуты вспышкой фотоаппарата.

Фотоаппарат Объект съемки

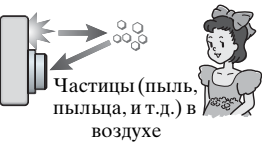

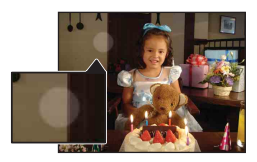

#### **Уменьшение "Круглых белых пятен"**

- Осветите комнату и выполните съемку объекта без вспышки.
- Выберите режим  $\hat{S}$ о (Высок.чувствит.)\* или  $\hat{S}$ о $\hat{C}$  (Сверхвысокая чувствител.)\* в настройках Выбор сцены. (Вспышка выключится автоматически.)
- \* Даже если выбран режим  $\hat{S}$ о (Высок.чувствит.) или  $\hat{S}$ о (Сверхвысокая чувствител.) в разделе Выбор сцены, скорость затвора может снизиться в условиях слабого освещения или в затемненном месте. В этом случае используйте штатив или плотно прижмите руку с фотоаппаратом к туловищу после нажатия кнопки затвора.

# <span id="page-14-0"></span>Обозначение частей

Подробное описание см. на стр. в круглых скобках.

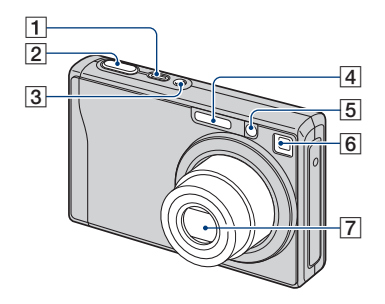

- **1 Кнопка POWER/Индикатор** POWER
- B Кнопка затвора [\(25\)](#page-24-1)
- 3 Микрофон
- $\boxed{4}$  Вспышка [\(27\)](#page-26-0)
- E Подсветка АФ [\(73\)](#page-72-2)/индикатор таймера самозапуска [\(27\)](#page-26-1)
- F Окошко видоискателя
- 7 Объектив

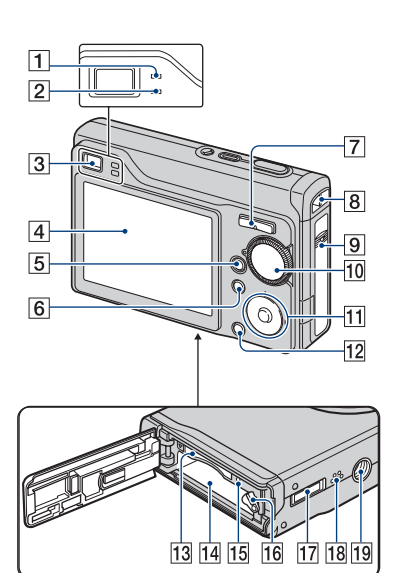

- A Индикатор блокировки АЭ/АФ/ Индикатор таймера самозапуска (зеленого цвета) [\(27\)](#page-26-1)
- 2 Индикатор зарядки вспышки/ Индикатор записи (оранжевого цвета)
- 3 Видоискатель
- $\boxed{4}$ Экран ЖКД [\(21\)](#page-20-1)
- **5** Кнопка  $\blacktriangleright$  (воспроизведение) [\(34\)](#page-33-1)
- **6** Кнопка MENU [\(40\)](#page-39-1)
- 7 Для съемки: кнопка увеличения (W/T) [\(26\)](#page-25-0) Для просмотра: кнопка  $\bigcirc$  / $\bigcirc$ (увеличение при воспроизведении)/Кнопка (индекс) [\(34](#page-33-2), [35](#page-34-0))
- 8 Крючок для ремня
- **9** Крышка батареи/"Memory Stick D<sub>110</sub>"
- J Диск переключения режимов [\(24\)](#page-23-1)
- 11 Кнопка управления Меню включено:  $\triangle$ / $\nabla$ / $\triangle$ / $\rho$  [\(40\)](#page-39-2) Меню выключено: DISP/ $\mathcal{O}/\mathcal{U}/4$ [\(21,](#page-20-2) [27\)](#page-26-0) Когда диск переключения режимов находится в положении M: Скорость затвора/настройка диафрагмы [\(32\)](#page-31-0)
- 12 Кнопка HOME [\(38\)](#page-37-2)
- 13 Слот "Memory Stick Duo"
- 14 Разъем для батарейного блока
- 15 Индикатор обращения
- 16 Рычаг выталкивания батарейного блока
- Q Мультиразъем (снизу) Используется в следующих ситуациях.
	- Установка соединения USB между фотоаппаратом и компьютером.
	- Подсоединение к входным аудио-/ видеогнездам телевизора.
	- Установка соединения с PictBridgeсовместимым принтером.
- 18 Динамик (снизу)
- 19 Гнездо штатива (снизу)
	- Используйте штатив с длиной резьбы менее, чем 5,5 мм. Невозможно надежно установить фотоаппарат на штативе с винтами более 5,5 мм, это может привести к повреждению фотоаппарата.

# <span id="page-16-0"></span>Индикаторы на экране

Всякий раз при нажатии кнопки  $\triangle$  (DISP) индикация изменяется [\(стр. 21\).](#page-20-1) Подробное описание см. на стр. в

круглых скобках.

#### **При фотосъемке**

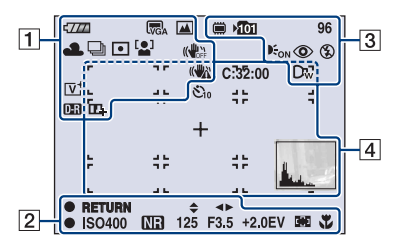

#### **При видеосъемке**

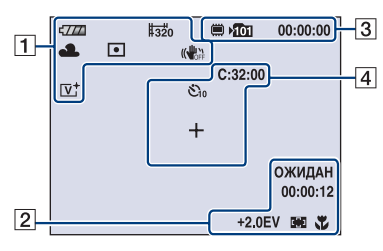

 $\boxed{1}$ 

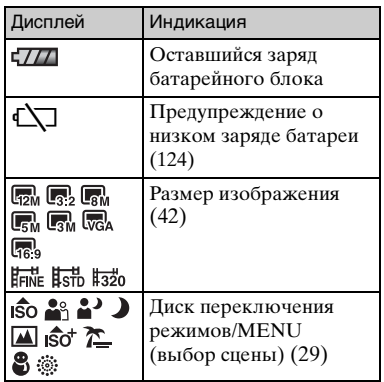

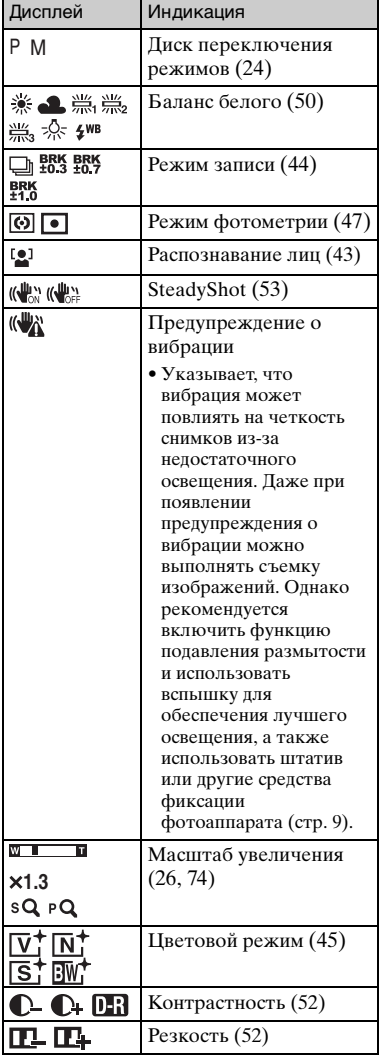

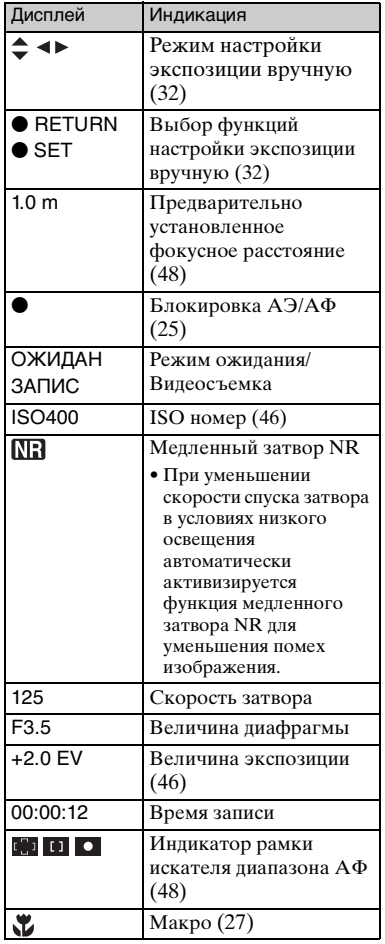

#### $\overline{\mathbf{a}}$  3

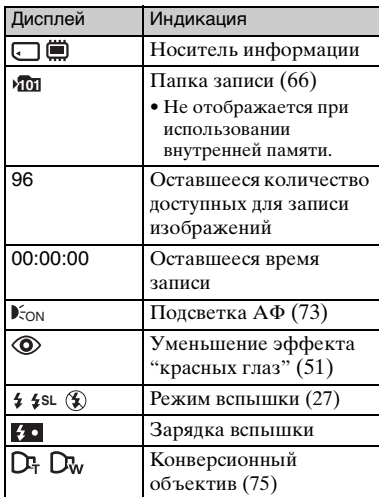

### $\boxed{4}$

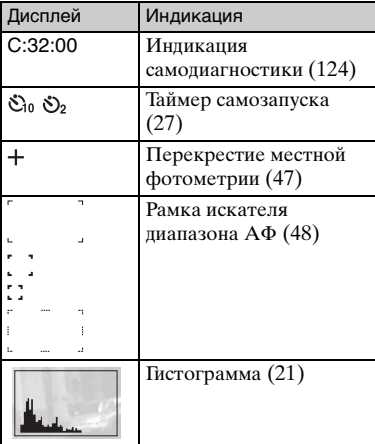

#### **При воспроизведении фотоснимков**

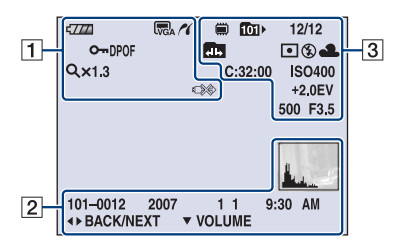

#### **При воспроизведении видеосъемки**

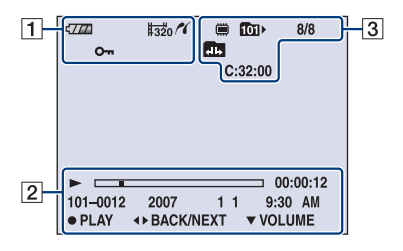

### $\Box$

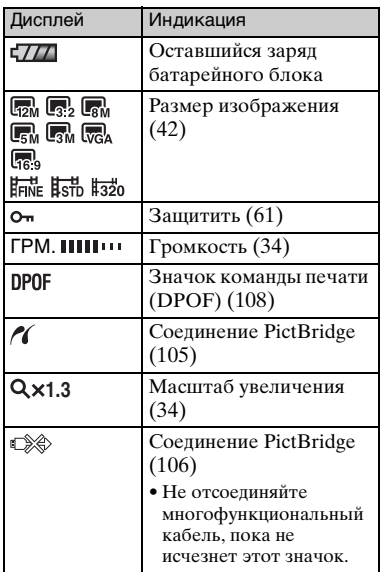

 $\overline{2}$ 

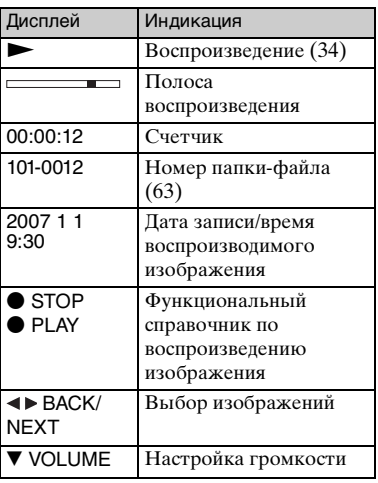

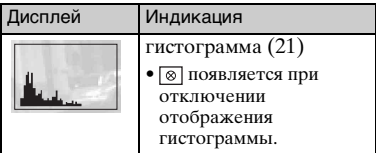

 $\boxed{3}$ 

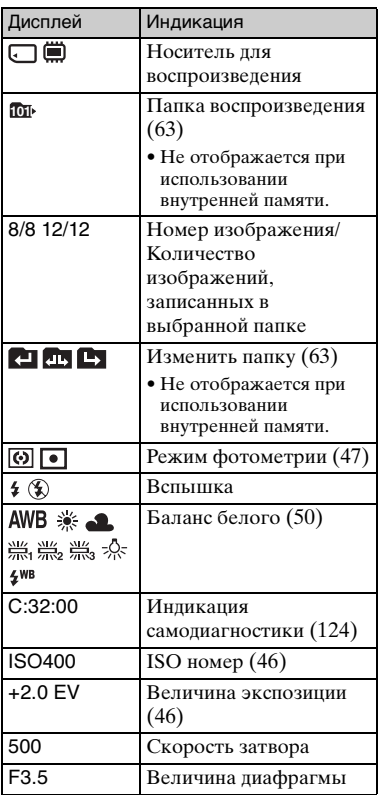

# <span id="page-20-1"></span><span id="page-20-0"></span>Изменение экранной индикации

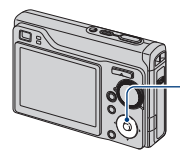

<span id="page-20-2"></span>▲ (DISP) (кнопка отображения на экране)

Всякий раз при нажатии кнопки  $\triangle$  (DISP) отображение изменяется следующим образом.

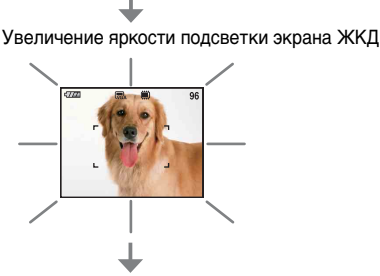

#### Гистограмма включена

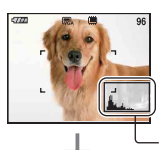

Отображение гистограммы [\(стр. 22\)](#page-21-0) Во время воспроизведени я отображается информация об изображении.

Индикаторы выключены

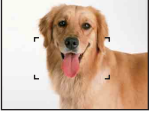

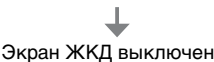

Индикаторы включены

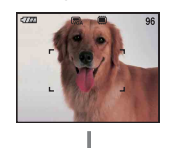

- При просмотре изображений при ярком уличномосвещении увеличьте яркость подсветки экрана ЖКД. Однако в этом случае батарея разряжается быстрее.
- Индикация переключается на гистограмму - Индикаторы выключаются - При подключении к телевизору индикаторы включаются [\(стр. 79\)](#page-78-1).
- Гистограмма не отображается в следующих ситуациях: При съемке
	- во время отображения меню
	- при видеосъемке
	- При воспроизведении
	- во время отображения меню
	- В индексном режиме
	- при использовании увеличения при воспроизведении
	- при повороте фотоснимков
	- во время воспроизведения видеосъемки
- При воспроизведении изображений экран ЖКД выключить нельзя.
- Большие перепады на отображаемой гистограмме при съемке и во время воспроизведения может иметь место в следующих случаях.
	- если срабатывает вспышка.
	- низкая или высокая скорость затвора.
- Гистограмма может не появляться для изображений, записанных с использованием других фотоаппаратов.
- При выключении экрана ЖКД цифровое увеличение не работает. При выборе (режим вспышки)/ (таймер самозапуска)/ (макро) изображение отображается около двух секунд.

<span id="page-21-0"></span> $\ddot{Q}$  Регулировка EV (значения экспозиции) с использованием гистограммы

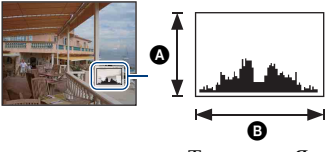

Темнее Яркий

Гистограмма представляет собой график яркости изображения. Несколько раз нажмите кнопку  $\triangle$  (DISP) для отображения гистограммы на экране. Смещение графика вправо обозначает светлое изображение, а смещение влево темное изображение. A Количество пикселей B Яркость

• Гистограмма также отображается при воспроизведении одиночного изображения, однако при этом невозможно отрегулировать экспозицию.

# <span id="page-22-0"></span>Использование внутренней памяти

Внутренняя память фотоаппарата составляет приблизительно 31 МБ. Данная внутренняя память не является съемной. Во внутреннюю память можно записывать изображения, даже когда в фотоаппарат не вставлена "Memory Stick Duo".

• Видеосъемка, для которой установлено значение [640 (Высококач)], не может быть записана во внутреннюю память.

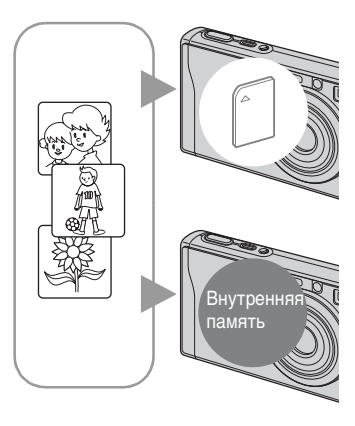

#### **Если установлена карта памяти "Memory Stick Duo"**

[Запись]: запись изображений на "Memory Stick Duo".

[Воспроизведение]:воспроизведение изображений, сохраненных на "Memory Stick Duo".

[Меню, Установки, и т.д.]: Для изображений, содержащихся на карте памяти "Memory Stick Duo", можно применять различные функции.

#### **Если карта памяти "Memory Stick Duo" не установлена**

[Запись]: запись изображений с использованием внутренней памяти.

[Воспроизведение]: воспроизведение изображений, сохраненных во внутренней памяти.

[Меню, Установки, и т.д.]: Для изображений, содержащихся во внутренней памяти, можно применять различные функции.

#### **О данных изображения, сохраненных на внутренней памяти**

Рекомендуется один из следующих способов надежного резервного копирования данных.

#### **Резервное копирование данных на "Memory Stick Duo"**

Подготовьте карту памяти "Memory Stick Duo" емкостью 64 МБ или более и выполните процедуру, описанную в разделе [Копировать] [\(стр. 68\).](#page-67-0)

#### **Резервное копирование данных на жесткий диск компьютера**

Выполните процедуру, описанную на стр. [85](#page-84-1) - [88,](#page-87-0) не вставляя в фотоаппарат карту памяти "Memory Stick Duo".

- Можно скопировать данные изображений с карты памяти "Memory Stick Duo" во внутреннюю память.
- Подсоединив фотоаппарат к компьютеру с помощью многофункционального кабеля, можно скопировать данные, сохраненные во внутренней памяти, на компьютер. Однако нельзя скопировать данные с компьютера во внутреннюю память.

### <span id="page-23-1"></span><span id="page-23-0"></span>Использование диска переключения режимов

Установите диск переключения режимов на нужную функцию.

Диск переключения режимов

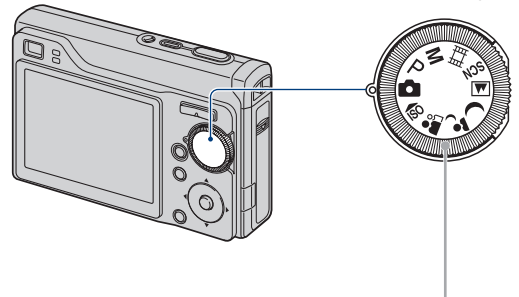

|     | Режим автоматической регулировки<br>Обеспечивает легкую съемку с автоматически настраиваемыми<br>параметрами. $\rightarrow$ стр. 25       |
|-----|----------------------------------------------------------------------------------------------------|
| P : | Режим программной автоматической съемки*                                                                                                  |
|     | Позволяет Вам выполнять съемку с автоматической<br>регулировкой экспозиции (как скорости затвора, так и величины<br>диафрагмы).           |
| M : | Режим съёмки с ручной настройкой экспозиции*                                                                                              |
|     | Позволяет выполнять съемку с ручной регулировкой<br>экспозиции (как скорости затвора, так и величины диафрагмы).<br>$\rightarrow$ crp. 32 |
| 盯.  | Режим видеосъемки                                                                                                    |
|     | Позволяет выполнять видеосъемку со звуковым<br>сопровождением. → стр. 25                                                                  |
|     |                                                                                                    |
|     | Позволяет выполнять съемку с предварительно установленными<br>настройками в соответствии с выбранной сценой. → стр. 29                    |

<sup>\*</sup> Вы можете произвести различные настройки при помощи меню. (Подробные сведения о доступных функциях  $\rightarrow$  [стр. 41](#page-40-1))

# <span id="page-24-3"></span><span id="page-24-0"></span>Простая съемка изображений (режим автоматической регулировки)

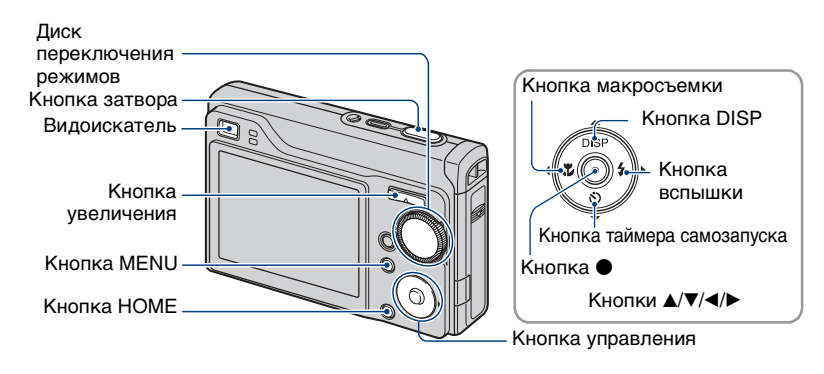

**1 Выберите необходимую функцию при помощи диска переключения режимов.**

При фотографировании (режим автоматической регулировки): выберите **... При видеосъемке:** выберите **...** 

**2 Держите фотоаппарат неподвижно, прижав руку к боку.**

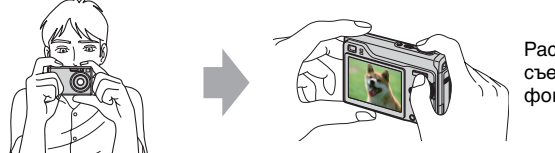

Расположите объект съемки в центре фокусной рамки.

### <span id="page-24-1"></span>**3 Выполняйте съемку с помощью кнопки затвора.**

#### **При фотосъемке:**

1Нажмите кнопку затвора наполовину и удерживайте ее для выполнения фокусировки на объект.

<span id="page-24-2"></span>Индикатор  $\bullet$  (Блокировка АЭ/АФ) (зеленый) начнет мигать, прозвучит звуковой сигнал, затем индикатор перестанет мигать и будет гореть.

2Нажмите кнопку спуска затвора до конца.

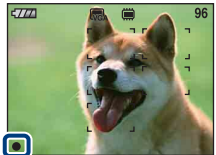

Индикатор блокировки АЭ/АФ

#### **При видеосъемке:**

Нажмите кнопку спуска затвора до конца. Для остановки записи снова нажмите кнопку спуска затвора до конца.

#### **При съемке неподвижного изображения объекта, на котором трудно сфокусироваться**

- Самое короткое расстояние от объектива до объекта съемки прибл. 50 см. Если расстояние до объекта съемки меньше, используйте режим съемки крупным планом (Макро) [\(стр. 27\)](#page-26-3).
- Когда фотоаппарат не может автоматически сфокусироваться на объекте, индикатор блокировки АЭ/АФ начинает медленно мигать, а звуковой сигнал не раздается. Кроме того, исчезнет рамка искателя диапазона AФ. Расположите объекты съемки другим образом и попробуйте сфокусировать объектив снова.

#### Объекты, на которых трудно сфокусироваться:

- затемненные, расположенные на большом расстоянии от фотокамеры;
- с низким контрастом между объектом и фоном;
- видимые через стекло;
- быстро перемещающиеся;
- отражающие свет или имеющие блестящую поверхность;
- мигающие;
- с задней подсветкой.

#### <span id="page-25-0"></span>**W/T Использование увеличения**

Нажмите T для увеличения и W - для отмены увеличения.

• При увеличении больше, чем в 3 ×, фотоаппарат использует функцию цифрового увеличения.

Подробные сведения о параметрах [Цифров увелич] и качестве изображения см. [стр. 74.](#page-73-1)

• Во время видеосъемки изменить масштаб увеличения нельзя.

#### <span id="page-26-0"></span>**Вспышка (выбор режима вспышки для фотографий)**

Нажимайте кнопку  $\blacktriangleright$  ( $\sharp$ ) на кнопке управления до тех пор, пока не будет выбран нужный режим.

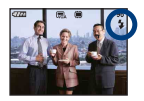

(Индикатор отсутствует): автоматическая вспышка

Срабатывает при недостаточном освещении или при освещении объекта сзади (установка по умолчанию).

: принудительная вспышка включена

#### : Медленная синхронизация (принудительная вспышка включена) **SL**

Скорость спуска затвора замедляется в темном месте для обеспечения четкости фона, неосвещаемого вспышкой.

- : принудительная вспышка выключена
- Фотовспышка срабатывает дважды. В первый раз для настройки светового объема.
- Во время зарядки вспышки отображается индикация  $\overline{\mathbf{5}}$  .

#### <span id="page-26-3"></span><span id="page-26-2"></span>**Макросъемка (съемка крупным планом)**

Нажимайте кнопку  $\left( \chi \right)$  на кнопке управления до тех пор, пока не будет выбран нужный режим.

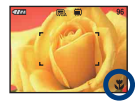

(Индикатор отсутствует): Макро выкл

: Макро вкл (сторона W: прибл. 5 см или более, сторона T: прибл. 34 см или более)

#### Макро

- Рекомендуется установка увеличения в крайнее положение по направлению к стороне W.
- Диапазон фокусировки сужен, и не весь объект может попасть в фокус.
- <span id="page-26-1"></span>• В режиме Макро скорость автоматической фокусировки уменьшается.

#### **Использование таймера самозапуска**

Нажимайте кнопку  $\blacktriangledown$  ( $\bigcirc$ ) на кнопке управления до тех пор, пока не будет выбран нужный режим.

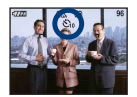

(Индикатор отсутствует): таймер автоспуска не используется

**:** установка 10-секундной задержки для таймера самозапуска  $\langle \cdot \rangle$ <sub>2</sub>: установка 2-секундной задержки для таймера самозапуска

Нажмите кнопку спуска затвора; индикатор таймера автоспуска начнет мигать и раздадутся звуковые сигналы до срабатывания затвора.

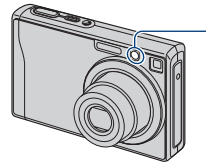

Индикатор самозапуска

Для отмены еще раз нажмите кнопку  $\blacktriangledown$  ( $\aleph$ ).

• Устанавливайте 2-секундную задержку для таймера самозапуска, чтобы предотвратить эффект размытости изображения, который получается в результате дрожания фотоаппарата при нажатии кнопки затвора.

# <span id="page-28-1"></span><span id="page-28-0"></span>Съемка неподвижных изображений (Выбор сцены)

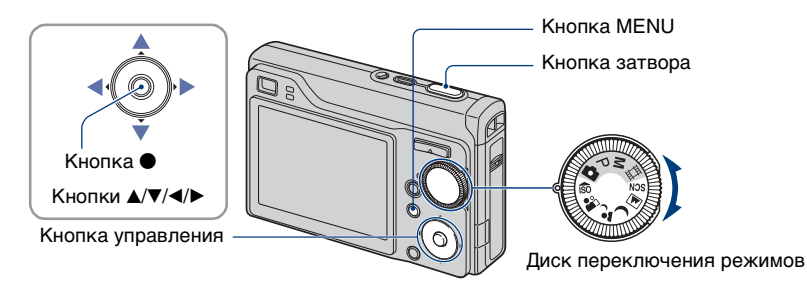

#### Выбор с помощью диска переключения режимов

1 Выберите необходимый режим функции "Выбор сцены" (மீல் 21) **) при помощи диска переключения режимов.**

**2 Выполните съемку с помощью кнопки затвора.**

### Выбор через экран меню

**1 Выберите SCN с помощью диска переключения режимов.**

 $2$  Нажмите кнопку MENU и последовательно выберите  ${}_{\mathfrak{h} \mathfrak{S}'}$ / ${}_{\mathbb{Z}}$ / ${}_{\mathfrak{H}}$ / ${}_{\mathfrak{S}'}$ **используя** b**/**B **на кнопке управления ([стр. 40](#page-39-3)).**

**3 Выполните съемку с помощью кнопки затвора.**

• Подробнее о режиме см. на следующей странице.

#### **Отмена выбора сцены**

Установите диск переключения режимов в другой режим, отличный от выбора сцены.

#### <span id="page-29-0"></span>**Режимы выбора съемочного плана**

Перечисленные далее режимы созданы с учетом особенностей съемочного плана.

#### **Режимы, выбранные с помощью диска переключения режимов**

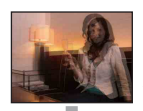

**Высок.**чувствит. Позволяет снимать изображения без вспышки в условиях слабого освещения с подавлением размытости.

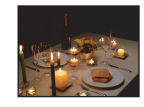

#### **Режимы, выбранные через экран меню**

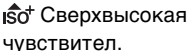

Позволяет снимать изображения без вспышки в условиях слабого освещения с подавлением размытости. При видеосъемке установлено качество изображения [3M].

Обеспечивает отчетливое изображение голубой воды на снимках, сделанных на морском побережье или на

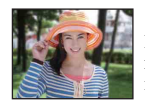

 $\frac{18}{3}$ Момент.снимок Позволяет выполнять съемку изображений в менее контрастной манере (съемка людей, цветов и т.п.).

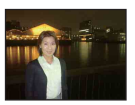

#### Портрет в сумерк\*

Подходит для портретной съемки при недостаточном освещении. Позволяет выполнять съемку людей с высокой резкостью изображений на большом расстоянии без потери эффекта темноты.

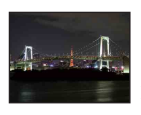

#### Сумерки\*

Позволяет выполнять съемку ночных сцен на большом расстоянии без потери эффекта темноты.

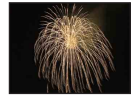

### Снег

берегу озера.

Пляж

Используйте этот режим, чтобы сохранить цвета и записать четкие изображения при съемке на фоне снега или сцен, большая часть фона которых белая.

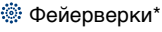

Позволяет снимать фейерверки во всем их великолепии.

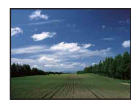

#### Ландшафт

Выполняет фокусировку только на отдаленных объектах для съемки ландшафтов и т.д.

\* При съемке в режиме  $\blacktriangle$  (Портрет в сумерках),  $\bigcup$  (Сумерки) или  $\ddot{\ddot{\otimes}}$ : (Фейерверки) скорость затвора замедляется. Для предотвращения размытости рекомендуется использовать штатив.

#### **Функции, которые могут быть использованы в режиме выбора сцены**

Для правильной съемки изображения в соответствии с условиями эпизода сочетание функций определяется фотоаппаратом. Некоторые функции недоступны, это зависит от режима выбора съемочного плана.

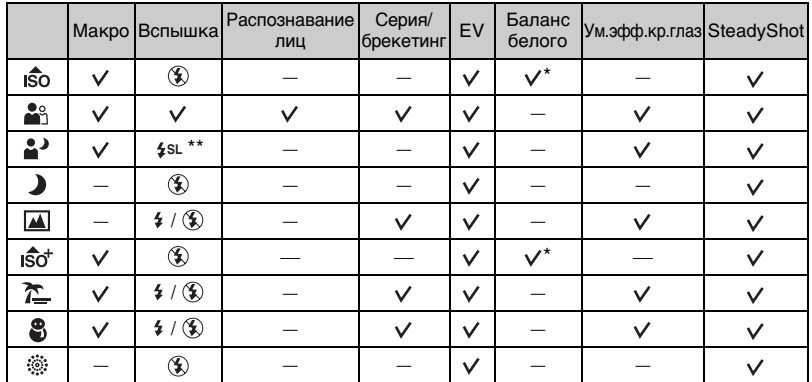

( $\vee$ : можно выбрать нужную настройку)

[Вспышка] выбрать невозможно.

\*\* Если для параметра [Преобр. объектив] установлено значение [Выкл.], для вспышки устанавливается значение (Принудительная вспышка выключена).

# <span id="page-31-1"></span><span id="page-31-0"></span>Съёмка в режиме ручной экспозиции

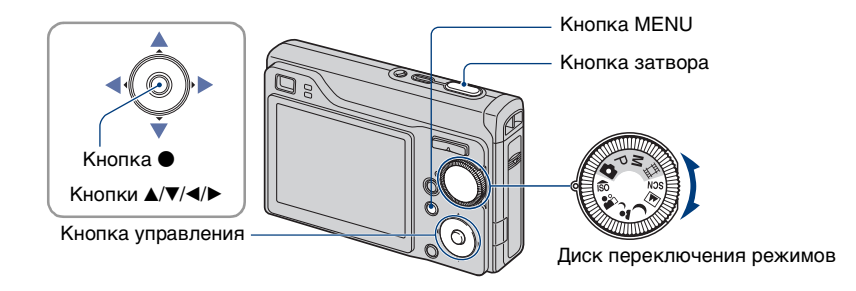

#### **1** Выберите М с помощью диска переключения режимов и нажмите  $\bullet$  на **кнопке управления.**

• Индикация [SET] изменится на [RETURN] в левом нижнем углу экрана - фотоаппарат переключится в режим настройки экспозиции вручную.

#### **2 Выполните настройку экспозиции вручную с помощью кнопки управления.**

- $\blacktriangleleft$ **/** $\blacktriangleright$ **:** Диафрагма (величина F)
- **A/V:** Скорость затвора

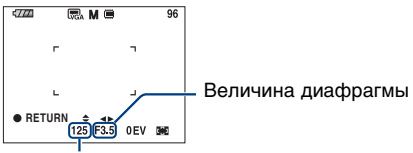

#### Скорость затвора

- Выберите величину диафрагмы в соответствии с приведенными ниже указаниями.
	- При масштабировании, максимально смещенном в сторону W, можно установить значение диафрагмы F2,8, F5,6 или F8,0.
	- При масштабировании, максимально смещенном в сторону T, можно установить значение диафрагмы F5,5, F11 или F16.
- Скорость затвора можно изменять в диапазоне от 30 до 1/1000 секунд. Разница между настройками и правильной экспозицией по оценке фотоаппарата отображается на экране в виде значения EV [\(стр. 46](#page-45-1)) на экране. 0EV показывает наиболее подходящее значение по оценке фотоаппарата.

# **3 Съемка с помощью кнопки затвора.**

<sup>•</sup> Вспышка установлена в положение  $\sharp$  (Вспышка вкл) или  $\circledast$  (Вспышка выкл).

#### Съёмка в режиме ручной экспозиции

- Скорости затвора от одной секунды и дольше отображаются как ["], например, [1"].
- При установке низких скоростей затвора, во избежание воздействия вибрации рекомендуется использование штатива.
- Если выдержка установлена на 1/3 секунды или менее, автоматически включится функция медленного затвора NR с целью подавления шумов изображения и на экране появится индикатор [NR].
- При выборе низких скоростей затвора для обработки данных требуется больше времени.

# <span id="page-33-0"></span>Просмотр изображений

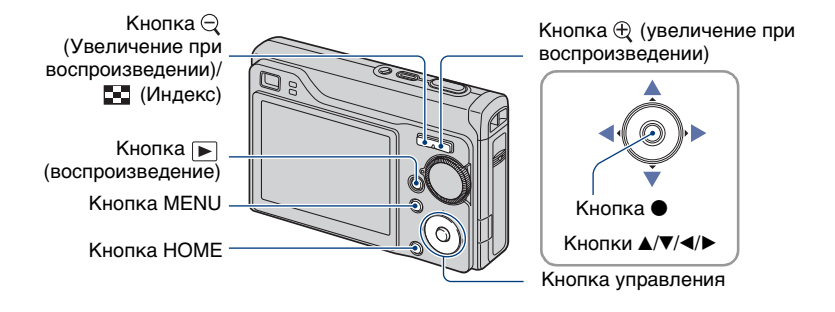

#### <span id="page-33-1"></span>**1 Нажмите кнопку (воспроизведение).**

• Если питание фотоаппарата выключено, то при нажатии кнопки  $\blacktriangleright$  (воспроизведение) фотоаппарат будет автоматически включен в режиме воспроизведения. Для переключения в режим съемки снова нажмите кнопку (воспроизведение).

### **2 Выберите изображение с помощью** b**/**B **на кнопке управления.**

#### <span id="page-33-4"></span>**Видеосъемка:**

Для воспроизведения фильма нажмите кнопку •. (Нажмите кнопку • еще раз, чтобы остановить воспроизведение.)

Нажмите ► для перемотки вперед и < - для перемотки назад. (Для возврата в обычный режим воспроизведения нажмите кнопку •.)

<span id="page-33-3"></span>Нажмите кнопку V для отображения экрана управления громкостью, затем нажмите кнопку  $\blacktriangleleft$  для регулировки громкости.

• Видеосъемка с размером изображения [320] будет отображаться меньшего размера.

#### <span id="page-33-2"></span>**/ Просмотр увеличенного изображения (увеличение при воспроизведении)**

Нажмите  $\oplus$  во время отображения фотографии.

Для отмены увеличения нажмите $\Theta$ .

Отрегулируйте положение:  $\triangle$ / $\nabla$ / $\triangleleft$ / $\triangleright$ .

Отмена увеличения при воспроизведении: •

• Сохранение увеличенных изображений: [Подгонка] [\(стр. 60\)](#page-59-0)

#### <span id="page-34-0"></span>**•••** Просмотр индексного экрана

Нажмите кнопку (Индекс) для отображения индексного экрана во время отображения фотографии.

Выберите изображение с помощью кнопки ∆/▼/◀/▶.

Для возврата к экрану с одним изображением нажмите кнопку •.

Используя "Memory Stick Duo", при наличии нескольких папок, с помощью кнопки  $\blacktriangle$  выберите строку выбора папок, затем с помощью кнопки  $\blacktriangle / \blacktriangledown$ выберите нужную папку.

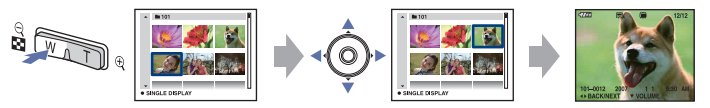

- Индексный экран можно также открыть, выбрав [ Индексный дисплей] в (Просмотр снимков) на экране HOME.
- Всякий раз при нажатии кнопки  $\blacksquare$  (Индекс) число изображений на индексном экране будет меняться.

# <span id="page-35-0"></span>Удаление изображений

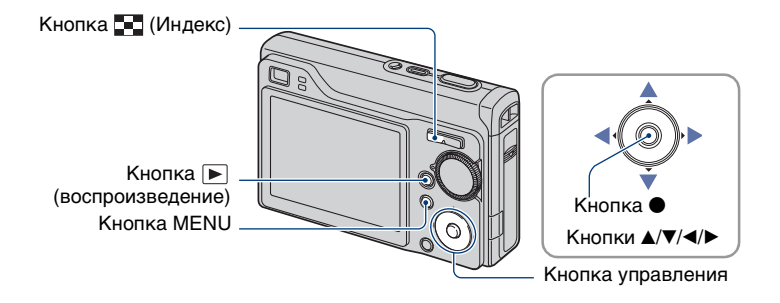

**1 Нажмите кнопку (воспроизведение).**

**2 Нажмите MENU во время отображения в режиме одиночного изображения или индексном режиме.**

**3 Выберите [Удалить] с помощью** v **на кнопке управления.**

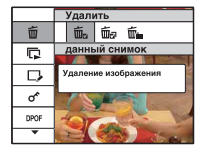

 $\boldsymbol{4}$  Выберите нужный метод удаления с помощью ◀/▶ среди [данный снимок], [Составные снимки] и [Все в этой папке], затем нажмите  $\bullet$ .
## **При выборе [данный снимок]**

Удаление выбранного изображения. Выберите [ДА] с помощью кнопки  $\blacktriangle$ , затем нажмите кнопку  $\blacktriangleright$ .

#### **При выборе [Составные снимки]**

Выполняется выбор и удаление сразу нескольких изображений.

 $\odot$  Выберите изображения, которые требуется удалить, и нажмите кнопку  $\bullet$ . изображения отмечаются флажком.

Одиночное изображение Индексный экран

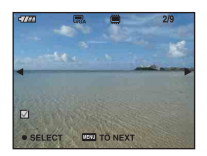

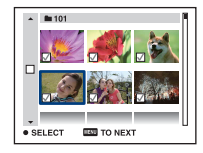

2 Нажмите MENU.

3 Выберите [ДА] с помощью кнопки  $\blacktriangle$ , затем нажмите кнопку  $\blacklozenge$ .

### **При выборе [Все в этой папке]**

Удаление всех изображений выбранной папки. Выберите [ДА] с помощью кнопки  $\blacktriangle$ , затем нажмите кнопку  $\blacklozenge$ .

• Выбрав [Составные снимки] на индексном экране, можно удалить все изображения в папке, выбрав строку выбора папок  $\blacktriangleleft$  и установив флажок  $\blacktriangledown$  на папке.

# Знакомство с различными функциями - HOME/Меню

# **Использование экрана HOME**

Экран HOME - это основной экран, обеспечивающий доступ к различным функциям, экран HOME можно открыть как в режиме съемки, так и в режиме просмотра.

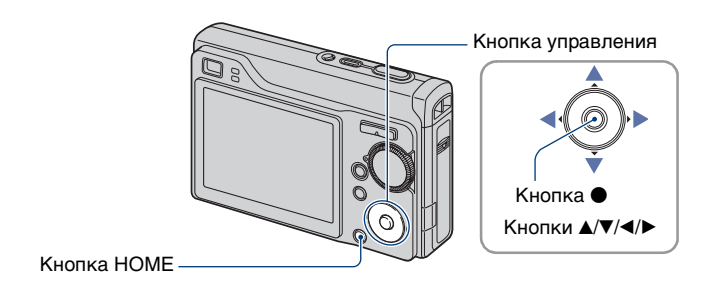

**1 Нажмите кнопку HOME для отображения экрана HOME.**

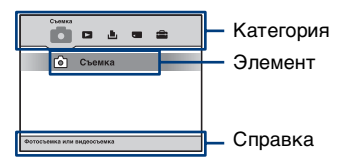

# **2 Выберите категорию с помощью кнопки** b**/**B **на кнопке управления.**

# $3$  Выберите элемент с помощью кнопки  $\blacktriangle\blacktriangledown$  и нажмите кнопку  $\bullet$ .

- Экран HOME нельзя открыть при подключения к PictBridge или подключении USB.
- Нажатием кнопки затвора до половины установлен режим съемки фотоаппарата.

# <span id="page-38-0"></span>**Элементы HOME**

При нажатии кнопки HOME отображаются следующие элементы. Информация об элементах отображается в разделе справки.

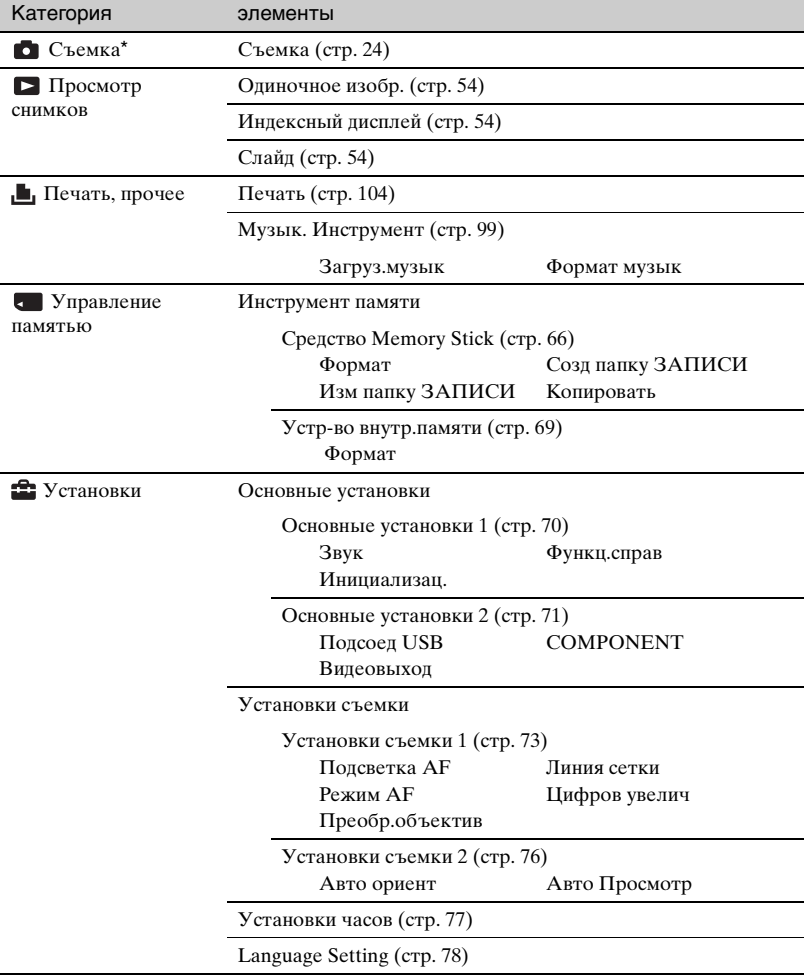

\* Будет применен тот режим съемки, который был выбран при помощи диска переключения режимов.

## <span id="page-39-0"></span>**Использование элементов меню**

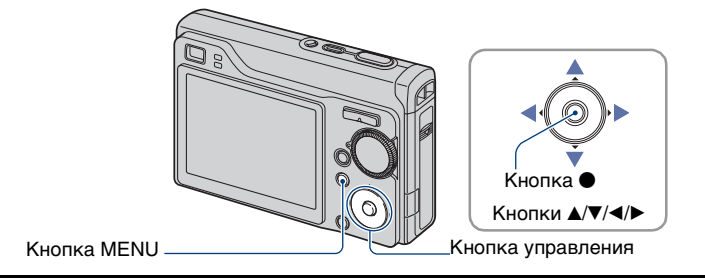

# **1 Нажмите кнопку MENU для отображения меню.**

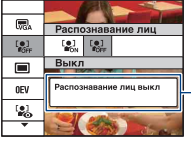

#### **справка по функциям**

Установка [Функц.справ] в положение [Выкл] отключает функц.справ [\(стр. 70\).](#page-69-1)

- Меню отображается только в режимах съемки или воспроизведения.
- Набор элементов, который станет виден, зависит от выбранного режима.

# $2$  Выберите необходимый элемент меню с помощью кнопки  $\Delta$ / $\blacktriangledown$  на **кнопке управления.**

• Если необходимый элемент скрыт, удерживайте нажатой кнопку  $\blacktriangle/\blacktriangledown$ , пока он не появится на экране.

# $3$  Выберите настройку с помощью кнопки  $\blacktriangleleft/\blacktriangleright$ .

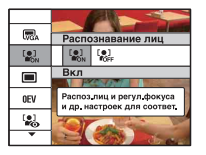

- Если необходимый элемент невидим, удерживайте нажатой кнопку  $\blacktriangleleft$   $\blacktriangleright$ , пока он не появится на экране.
- Нажмите кнопку после выбора пункта в режиме воспроизведения.

# **4 Нажмите кнопку MENU для выключения меню.**

# Элементы меню

Набор доступных элементов меню зависит от выбранного режима фотоаппарата. Меню съемки доступно только в режиме съемки, а меню просмотра - только в режиме воспроизведения.

Также, доступные пункты меню отличаются в зависимости от положения диска переключения режимов. На экране отображаются только доступные элементы.

(У: доступный)

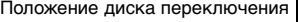

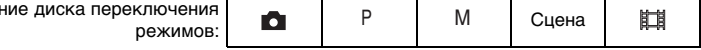

#### **Меню для съемки** [\(стр. 42\)](#page-41-0)

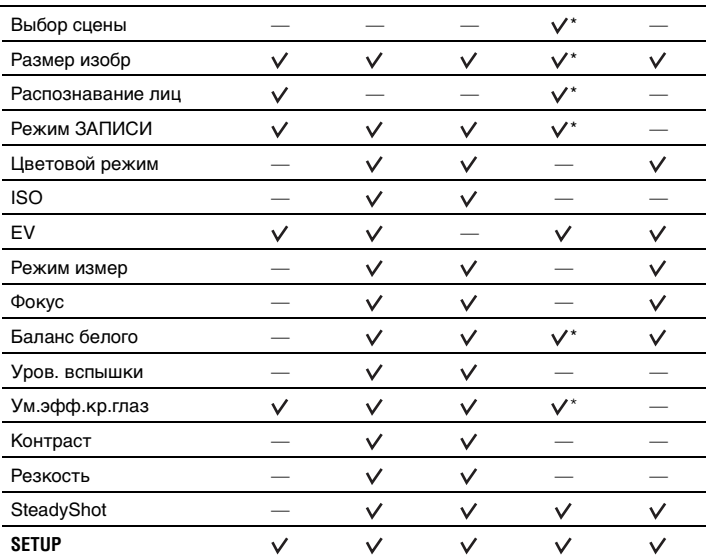

\*Эта операция ограничена в соответствии с выбранным режимом сцены [\(стр. 31\).](#page-30-0)

#### **Меню для просмотра** [\(стр. 57\)](#page-56-0)

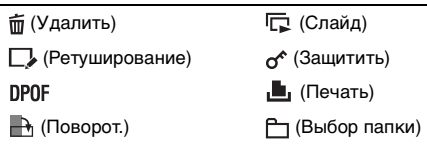

<span id="page-41-0"></span>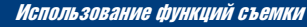

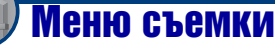

Функции режима съемки, доступ к которым можно получить с помощью кнопки MENU описаны ниже. Для получения дополнительной информации о работе с меню [см. стр. 40](#page-39-0).

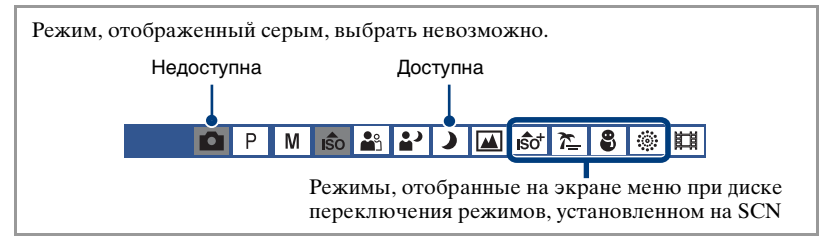

Настройки по умолчанию отмечены значком  $✓$ .

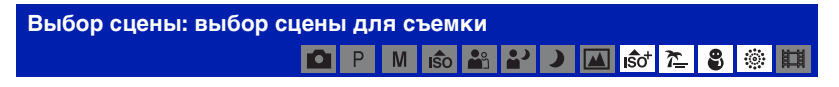

Выбор сцен для съёмки в меню.

Вы можете снимать изображения с учетом предварительно заданных особенностей съемочного плана ([стр. 29\)](#page-28-0).

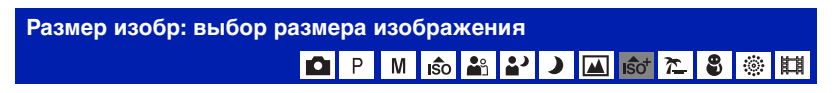

# **Для фотографий**

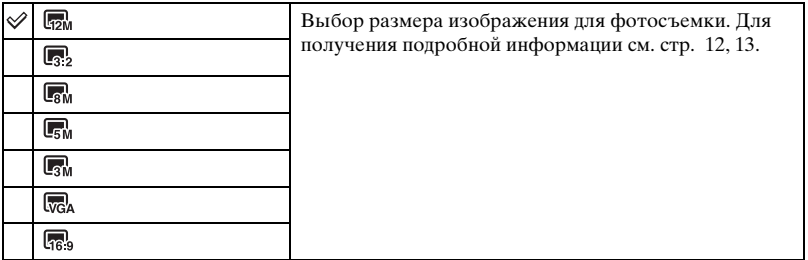

• Качество изображения будет установлено на [3M], если выбран режим [Сверхвысокая чувствител.].

## **Для видеосъемки**

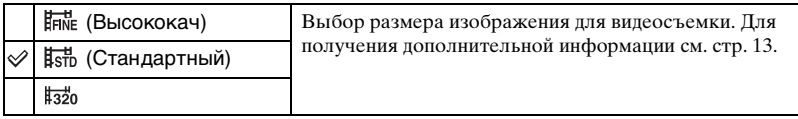

#### **Распознавание лиц: распознавание лица объекта** ЮI P M 60<sup>2</sup> **EN S**of 2  $\mathbf{L}$

Позволяет выбрать, следует или нет использовать функцию распознавания лиц.

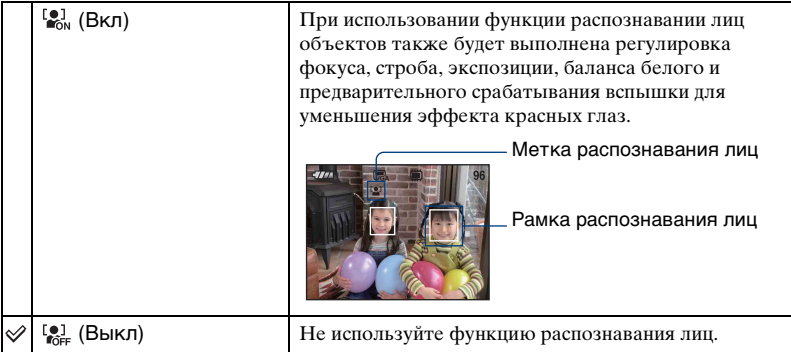

- Если [Распознавание лиц] [Вкл], то режим Цифров увелич. не работает.
- Доступно только для режима [Момент.снимок], значение по умолчанию [Вкл].
- Возможно распознавание лиц до 8 объектов. Тем не менее, при моментальном снимке возможно распознавание лиц только 2 объектов.
- Если фотоаппарат определяет более одного объекта, фотоаппарат определит главный объект и настроит фокус в соответствии с приоритетами.
- Нажатием кнопки затвора до половины кадр, в котором настроен фокус, поменяет цвет на зеленый. Даже если кадр не поменяет цвет на зеленый, если расстояние до объекта, на который настроен фокус, и до других объектов одинаковое, фокус будет настроен на все объекты.
- Функция распознавания лиц может не работать. Это зависит от условий, при которых она используется.

#### **Режим ЗАПИСИ: выбор метода серийной съемки** <u>AN AP DI DI DI Sơ</u> O P M **ISO**

Включение или отключение режима непрерывной съемки при нажатии кнопки затвора.

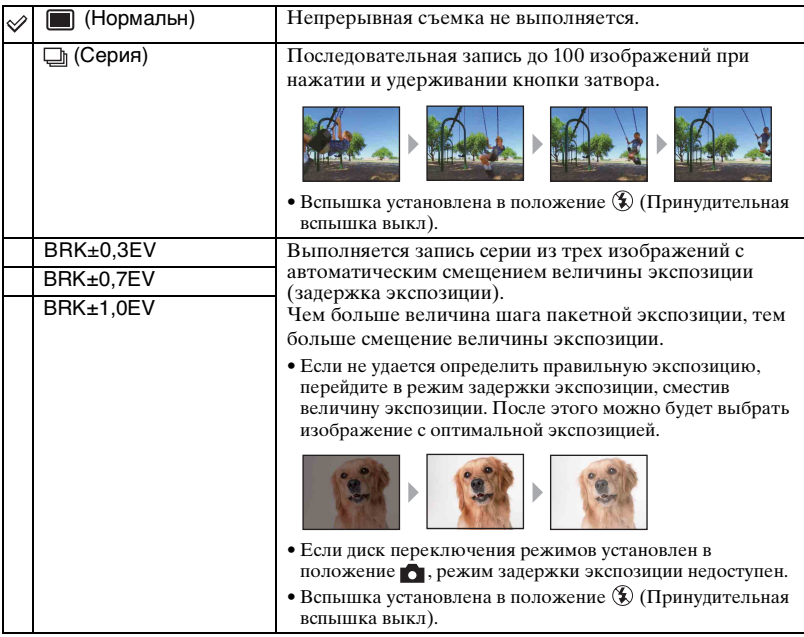

#### О краткой серии изображений

- При выполнении записи с помощью таймера самозапуска записывается серия из максимум пяти изображений.
- Когда диск переключения режимов находится в положении M, нельзя выбрать скорость затвора меньше 1/3 секунд.
- Интервал записи составляет примерно 0,5 секунды. Интервал записи увеличивается в зависимости от настроек размера изображения.
- При низком уровне заряла батареи либо полной внутренней памяти или "Memory Stick" Duo" съемка краткой серии изображений прекращается.

#### О задержке экспозиции

- Фокус и баланс белого регулируются для первого изображения, и эти настройки используются также для других изображений.
- Когда диск переключения режимов находится в положении M, нельзя выбрать скорость затвора меньше 1/3 секунд.
- Когда экспозиция регулируется вручную [\(стр. 46\),](#page-45-0) она сдвигается в соответствии с настроенной яркостью.
- Интервал записи составляет примерно 0,5 секунды.

• Если предмет слишком ярко освещен или затемнен, может не удаться выполнить съемку надлежащим образом при выбранном шаге брекетинга.

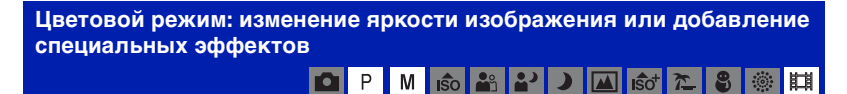

Уровень яркости изображения можно изменять, применяя различные эффекты.

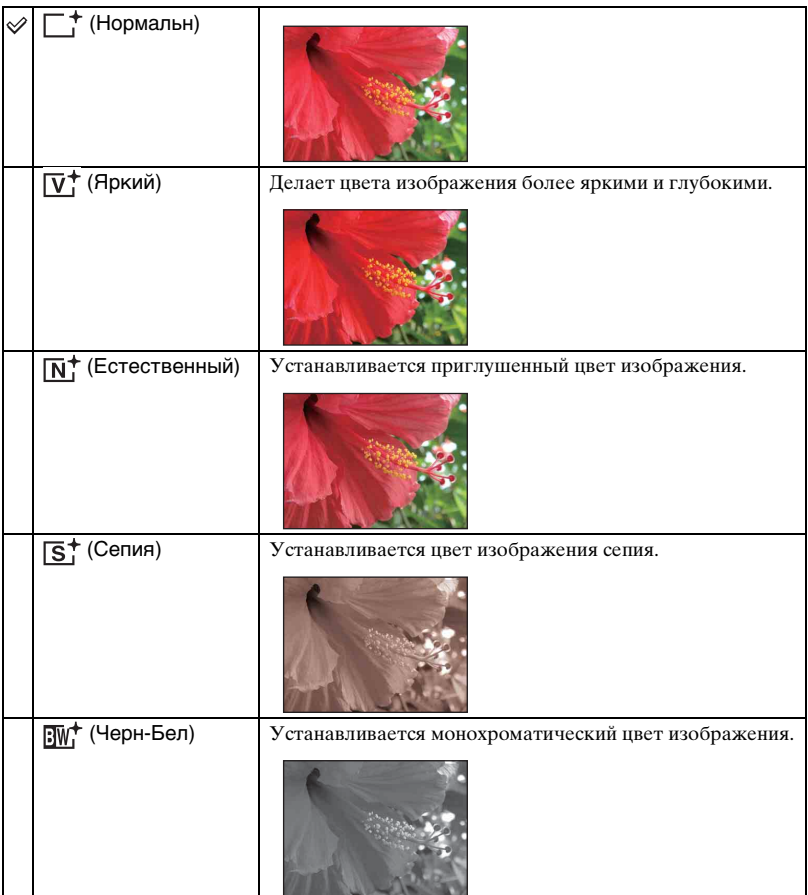

• Во время видеосъемки можно выбрать только [Нормальн], [Сепия] или [Черн-Бел].

**ISO: выбор чувствительности к световому потоку**

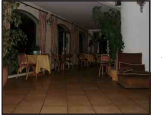

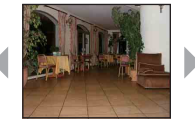

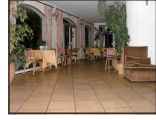

Низкая ISO чувствительность

Высокая ISO чувствительность

Выбирает чувствительность к световому потоку в единицах ISO. Чем выше значение, тем выше чувствительность.

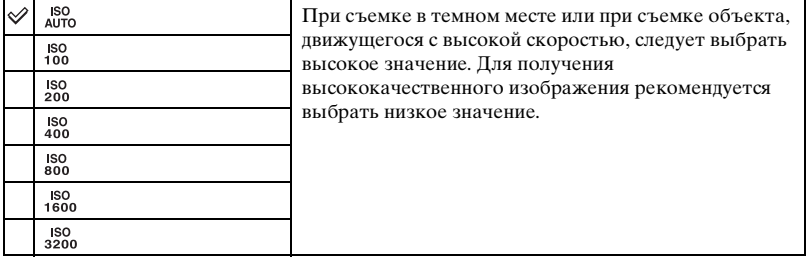

- Подробные сведения о чувствительности ISO, [см. стр. 11.](#page-10-0)
- Обратите внимание на то, что чем выше значение чувствительности ISO, тем больше искажений в изображении.
- В режиме сцены для параметра [ISO] установлено значение [Авто]. В режиме [Сверхвысокая чувствител.] максимальное значение чувствительности равно 6400.
- Можно выбрать только значения [ISO AUTO], [ISO 100] [ISO 400], если задан режим Серия или Брэкетинг экспозиции.
- Если съемка выполняется в ярких условиях, фотоаппарат автоматически увеличивает тоновоспроизведение, предотвращая появление белесых изображений (кроме случаев, когда для [ISO] установлено значение [ISO100]).

<span id="page-45-0"></span>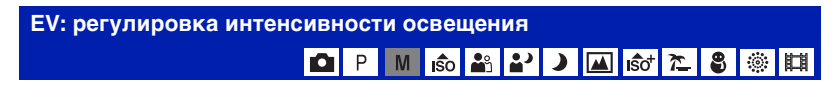

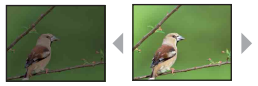

В направлении – В направлении +

Экспозиция регулируется вручную.

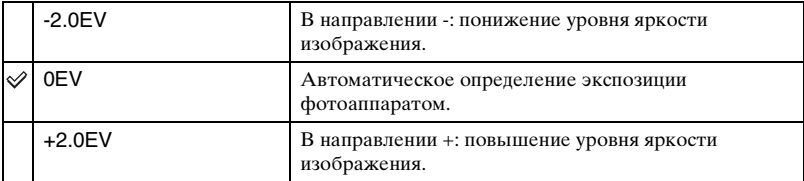

- Подробные сведения об экспозиции [см. стр. 10](#page-9-0).
- Значение компенсации можно регулировать с шагом 1/3EV.
- Если съемка объекта выполняется в крайне ярких или темных условиях или используется вспышка, регулировка экспозиции может быть неэффективной.

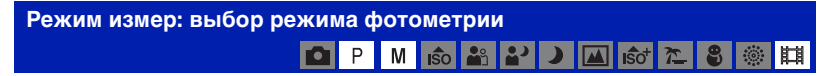

Выбор режима измерения, который определяет, какая часть объекта будет измерена для определения экспозиции.

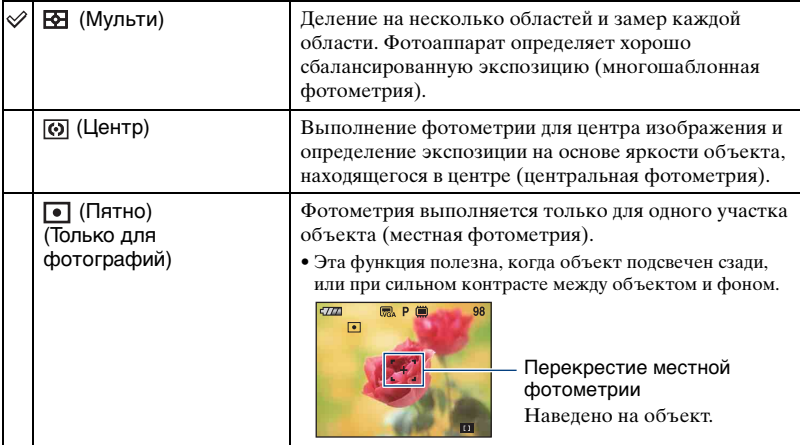

• Подробные сведения об экспозиции [см. стр. 10](#page-9-0).

• При использовании точечного или центрального замера для параметра [Фокус] рекомендуется установить значение [Центр АF] для выполнения фокусировки на позицию замера [\(стр. 48\).](#page-47-0)

#### <span id="page-47-0"></span>**Фокус: изменение способа фокусировки** M iso 3 2 **O** P 眲

#### Можно изменить метод фокусировки. В меню можно выбрать подходящий метод, в случае если не удается добиться нужной фокусировки в режиме автоматической фокусировки.

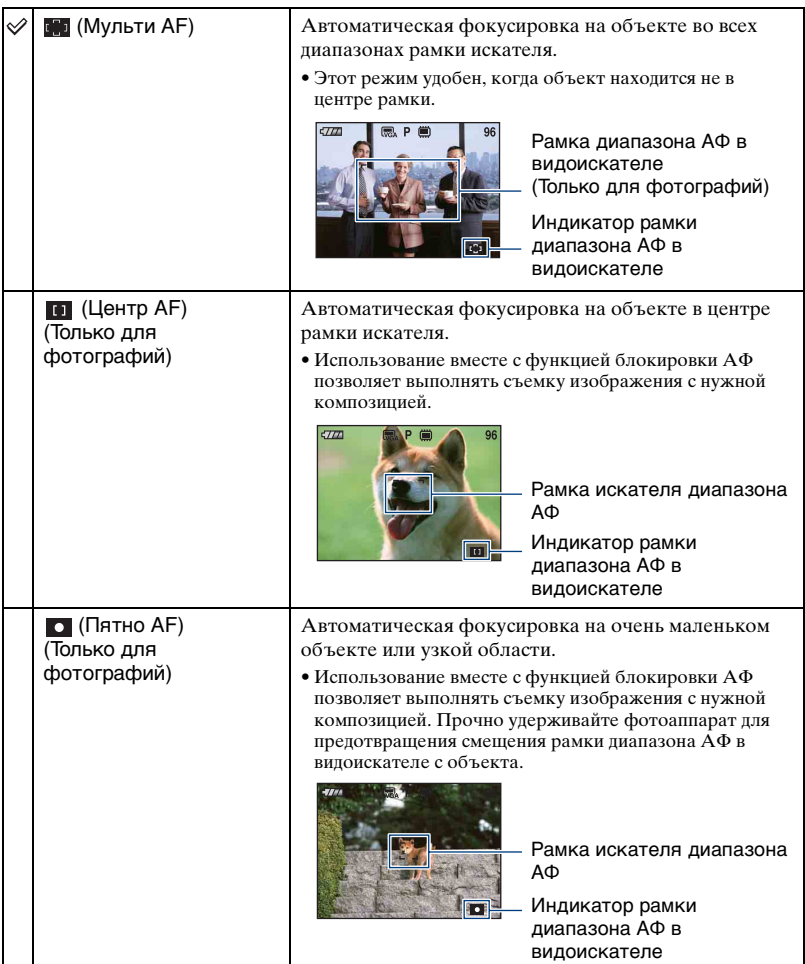

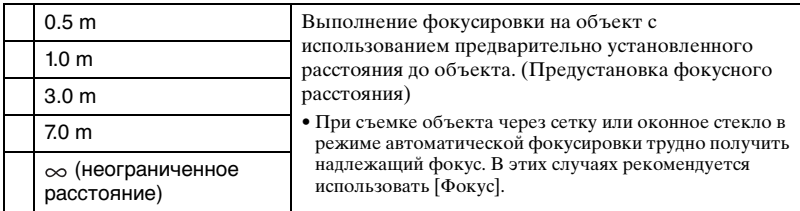

• АФ означает автоматическую фокусировку.

- Данные об установке расстояния в функции "Предустановка Фокусного расстояния" являются приблизительными. При направлении объектива вверх или вниз погрешность этих значений увеличивается.
- При использовании функции цифрового увеличения или подсветки АФ обычная рамка искателя диапазона АФ отключена, и в виде пунктирной линии отображается новая рамка искателя диапазона АФ. В этом случае при использовании функции AF резкость наводится на объекты, расположенные ближе к центру.

#### ζ Έсли объект находится вне фокуса

При выполнении съемки объекта, находящегося на границе кадра (или экрана), или при использовании функции [Центр АF] или [Пятно АF] фотоаппарат может не выполнить фокусировку на объект, находящийся на границе кадра.

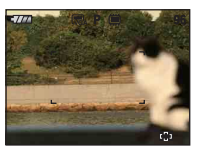

В этом случае выполните следующие действия.

1 Выполните повторную компоновку снимка таким образом, чтобы объект находился в центре искателя диапазона АФ, и нажмите кнопку затвора наполовину вниз для выполнения фокусировки на объект (блокировка АФ).

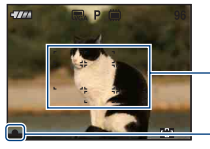

Рамка диапазона АФ в видоискателе

Индикатор блокировки АЭ/АФ

Эту процедуру можно повторять до тех пор, пока кнопка затвора не будет нажата до упора.

2 Когда индикатор блокировки AЭ/AФ перестанет мигать и загорится, вернитесь к полностью составленному снимку и до конца нажмите кнопку затвора.

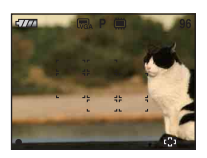

#### **Баланс белого: регулировка цветовых тонов** M 6 2 2 D K 6 2 3 P 眲 **Fo**

Регулировка цветовых тонов в соответствии с условиями освещения, например, в случаях, когда цвета на изображении выглядят неправдоподобно.

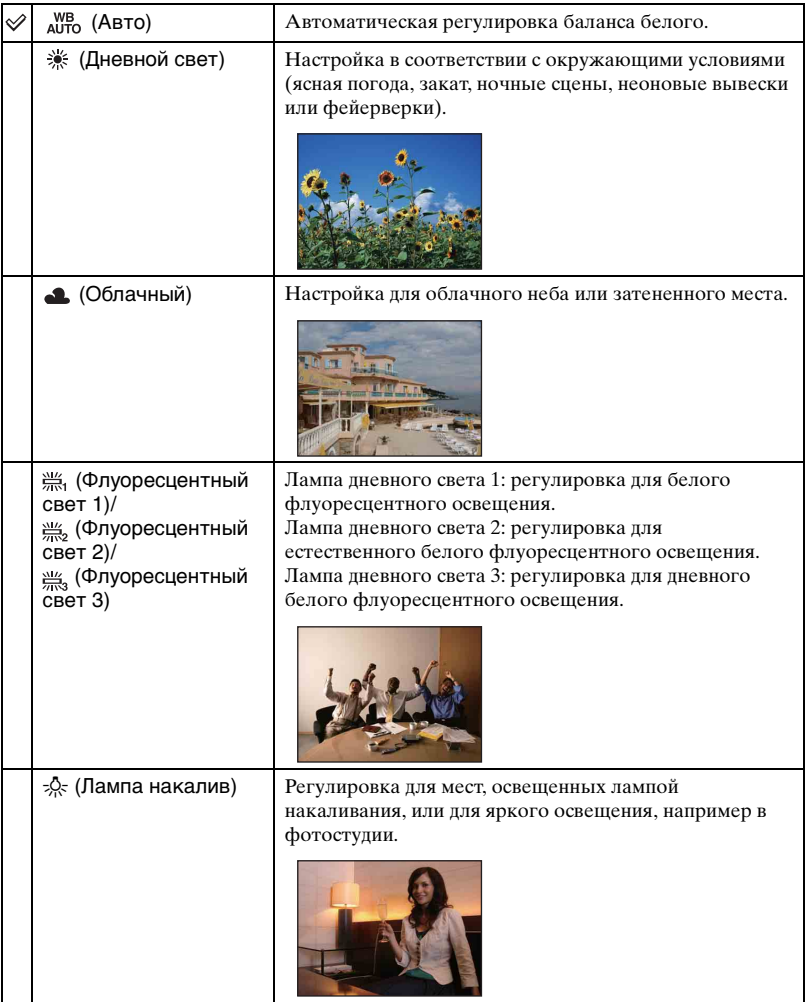

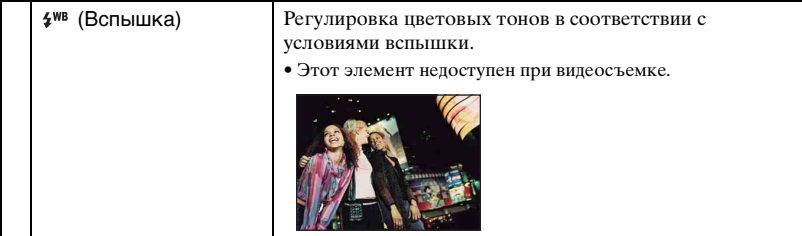

- Для получения подробной информации о балансе белого см. [стр. 11.](#page-10-1)
- При мерцающем флуоресцентном освещении функция баланса белого может работать неправильно, даже если выбраны значения [Флуоресцентный свет 1], [Флуоресцентный свет 2], [Флуоресцентный свет 3].
- За исключением режимов [Вспышка], параметр [Баланс белого] устанавливается при срабатывании вспышки в положение [Авто].

#### **Уров. вспышки: регулировка количества света вспышки** P M

Регулировка количества света вспышки.

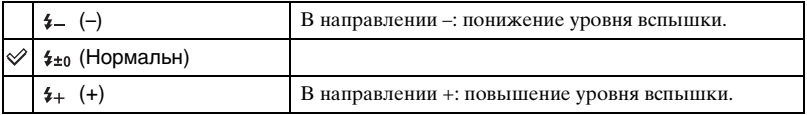

• Для изменения режима вспышки см. [стр. 27](#page-26-0).

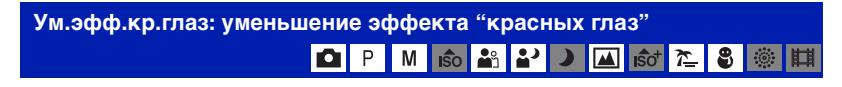

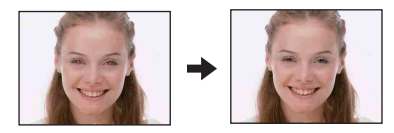

Перед съемкой вспышка срабатывает два или более раз, чтобы уменьшить эффект "красных глаз".

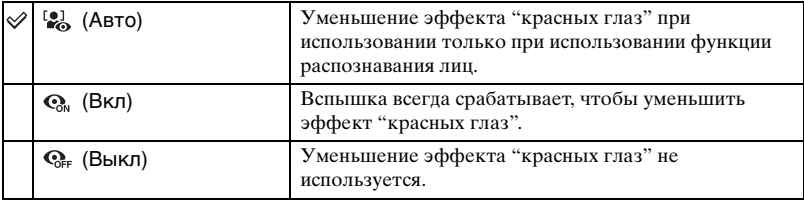

- Поскольку до щелчка затвора проходит около секунды, крепко держите фотоаппарат для предотвращения вибрации. Не допускайте также движения объекта.
- Уменьшение эффекта "красных глаз" может не принести желаемого результата в зависимости от индивидуальных особенностей, расстояния до объекта, если объект не видит вспышку в момент ее срабатывания и при других условиях. В этом случае эффект "красных глаз" можно уменьшить после съемки с помощью настройки [Ретуширование] в меню просмотра [\(стр. 60\)](#page-59-0).
- При отключенной функции распознавания лиц уменьшение эффекта "красных глаз" не будет работать даже при установленном значении [Авто].

#### **Контраст: регулировка контрастности** 6 3 5 国 (13 路 М

Регулировка контрастности изображения.

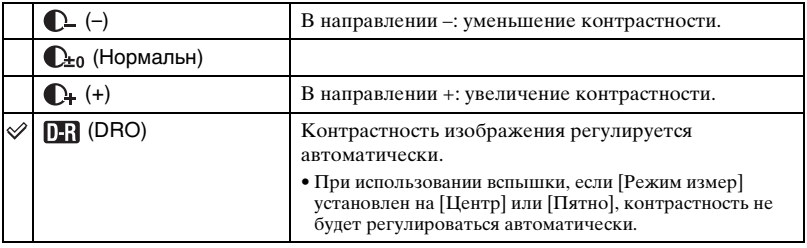

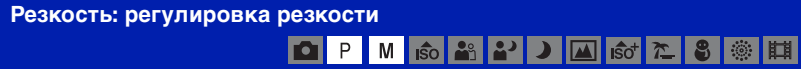

Регулировка резкости изображения.

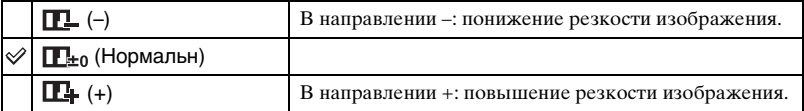

#### **SteadyShot: выбор режима подавления размытости** M  $\frac{1}{50}$  $\frac{28}{21}$ د 国 lಣo l r\_ இ  $\{ \hat{Q} \}$ 輯

Выбор режима устойчивой съемки.

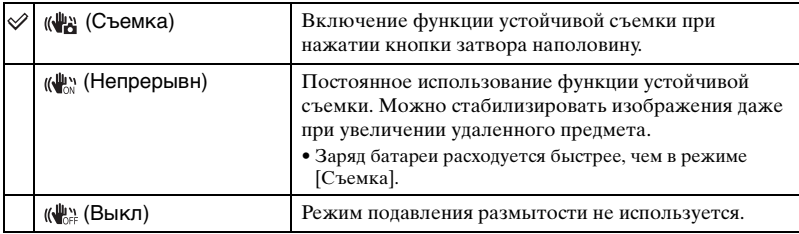

- В режиме автоматич. регулир. для [Съемка] будет установлено значение [SteadyShot].
- Для видеосъемки доступны только параметры [Непрерывн] и [Выкл]. Настройкой по умолчанию является [Непрерывн].
- Функция устойчивой съемки может не работать надлежащим образом в следующих случаях:
	- при слишком сильном сотрясении фотоаппарата;
	- при медленной скорости затвора, например при съемке ночных сцен.

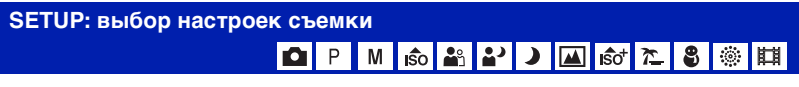

Выберите настройки для функции съемки. Элементы, отображаемые в данном меню, совпадают с элементами меню [ Установки съемки] на экране HOME. См. [стр. 39](#page-38-0).

Использование функций для просмотра

# Воспроизведение изображений с экрана HOME

Вы можете выбрать способ воспроизведения изображений.

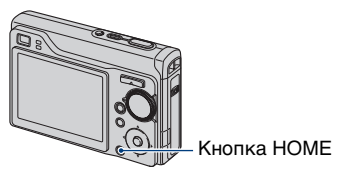

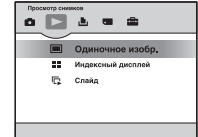

- 1 Нажмите HOME.
- 2 Выберите  $\Box$  (Просмотр снимков) с помощью кнопок  $\Box/\Box$  на кнопке управления.
- 3 Выберите нужный способ просмотра с помощью кнопки  $\blacktriangle/\blacktriangledown$ .

#### <span id="page-53-0"></span> **(Одиночное изобр.): воспроизведение одиночного изображения**

Отображение последнего снятого изображения. Происходит то же самое, что и при нажатии кнопки (воспроизведение) [\(стр. 34\)](#page-33-0).

<span id="page-53-1"></span> **(Индексный дисплей): воспроизведение списка изображений**

Отображение списка изображений, содержащихся в выбранной папке. Происходит то же самое, что и при нажатии кнопки (Индекс) [\(стр. 35\)](#page-34-0).

<span id="page-53-3"></span><span id="page-53-2"></span>**Годайд): воспроизведение серии изображений** 

1 Выберите [ Cлайд] на экране HOME.

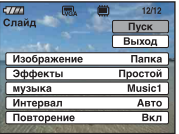

2 Выберите [Пуск] с помощью кнопки  $\blacktriangle/\blacktriangledown$ , а затем нажмите кнопку  $\blacktriangledown$  для начала воспроизведения.

#### **Установка паузы во время показа слайдов**

Нажмите кнопку • на кнопке управления.

Для повторного запуска выберите [Продолж] с помощью кнопки  $\triangle$ / $\nabla$ , а затем нажмите кнопку •.

• Показ слайдов возобновляется с того изображения, на котором была установлена пауза, однако, воспроизведение музыки начинается с начала.

#### **Отображение предыдущего/следующего изображения**

Нажмите кнопку </> во время приостановки показа слайдов.

#### **Регулировка громкости музыки**

Нажмите кнопку V для отображения экрана управления громкостью, затем с помощью кнопки b/B отрегулируйте громкость.

#### **Завершение показа слайдов**

Выберите [Выход] с помощью кнопки ▲ ▼ во время приостановки показа слайдов, а затем нажмите кнопку •.

#### **Изменение установки**

Настройки по умолчанию отмечены значком  $\mathscr \mathscr D$ .

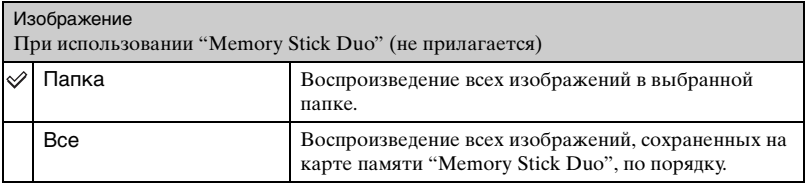

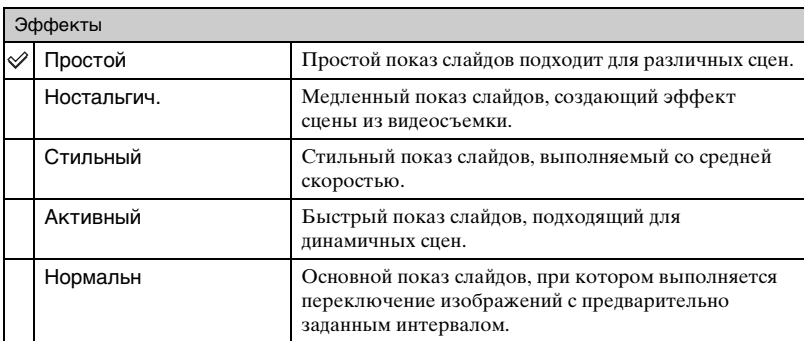

• При значениях [Простой], [Ностальгич.], [Стильный] или [Активный] отображаются только фотографии.

• Музыка не воспроизводится (установлено значение [Выкл]) во время показа слайдов с эффектом [Нормальн]. Будет слышен звук видеосъемки.

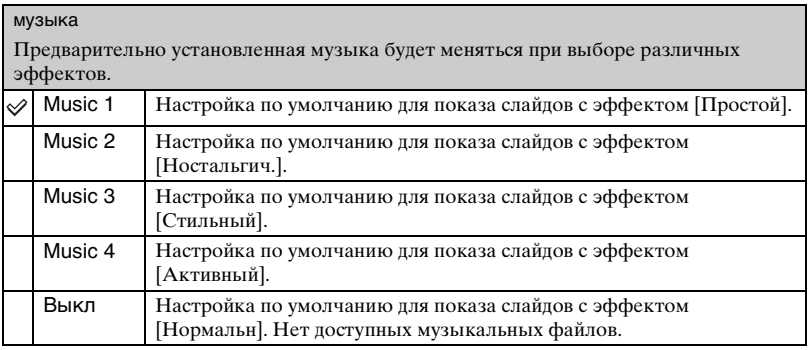

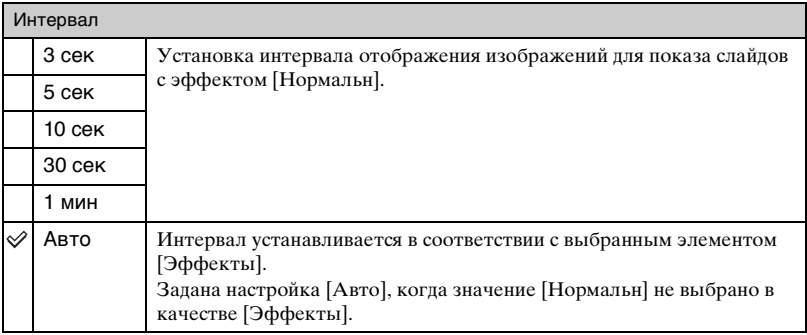

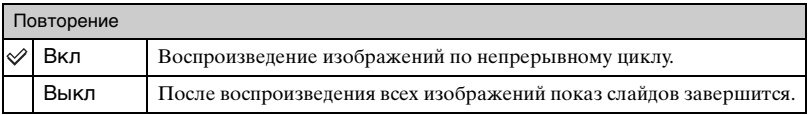

#### ζ Добавление и изменение музыкальных файлов

Можно записать на фотоаппарат музыку с компакт-дисков или файлов MP3 для воспроизведения во время демонстрации слайдов. Музыкальный файл можно перенести с помощью инструмента [ Музык. Инструмент] в меню (Печать, прочее) на экране HOME и программного обеспечения "Music Transfer" (прилагается), установленного на компьютере. Для получения подробной информации см. стр. [99](#page-98-0) и [101](#page-100-0).

- На фотоаппарат можно записать до четырех композиций (заранее установленные композиции (Music1-4) можно заменить переданными композициями).
- Максимальная продолжительность каждого музыкального файла для воспроизведения на фотоаппарате около 3 минут.
- Если вы не можете воспроизвести файл из-за повреждения или других неисправностей файла, выполните [Формат музык] [\(стр. 99\)](#page-98-0) и снова перенесите музыку.

подробные сведения о работе & стр. [40](#page-39-0)

В данном разделе описываются элементы меню, доступные при нажатии кнопки MENU в режиме воспроизведения. Для получения дополнительной информации об использовании меню [см. стр. 40](#page-39-0).

#### **(Удалить): удаление изображений**

<span id="page-56-0"></span>Меню просмотра

Выбор и удаление изображений на экране с одним изображением или на индексном экране. [см. стр. 36](#page-35-0)

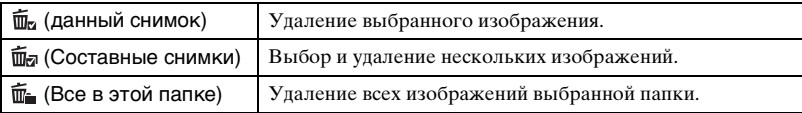

#### **(Cлайд): воспроизведение серии изображений**

Этот элемент имеет такую же функцию, что и [  $\Box$  Слайд] на экране HOME. См. [стр. 54](#page-53-3).

#### **(Ретуширование): ретуширование фотографий после съемки**

Подогнанное изображение сохраняется в выбранной папке для записи как самый новый файл, а исходное изображение остается без изменений.

#### **Ретуширование снимков**

- 1 Выберите изображения, которые требуется ретушировать на экране с одним изображением или на индексном экране.
- 2 Нажмите кнопку MENU.
- 3 Выберите [Ретуширование] с помощью кнопки ▲√, затем выберите нужный режим кнопкой  $\blacktriangleleft$  и нажмите кнопку  $\blacktriangleright$ .
- 4 Выполните ретуширование изображений, следуя приведенным ниже указаниям.
- Если фотоаппарат подключен к телевизору высокой четкости, то ретушировать изображения невозможно.

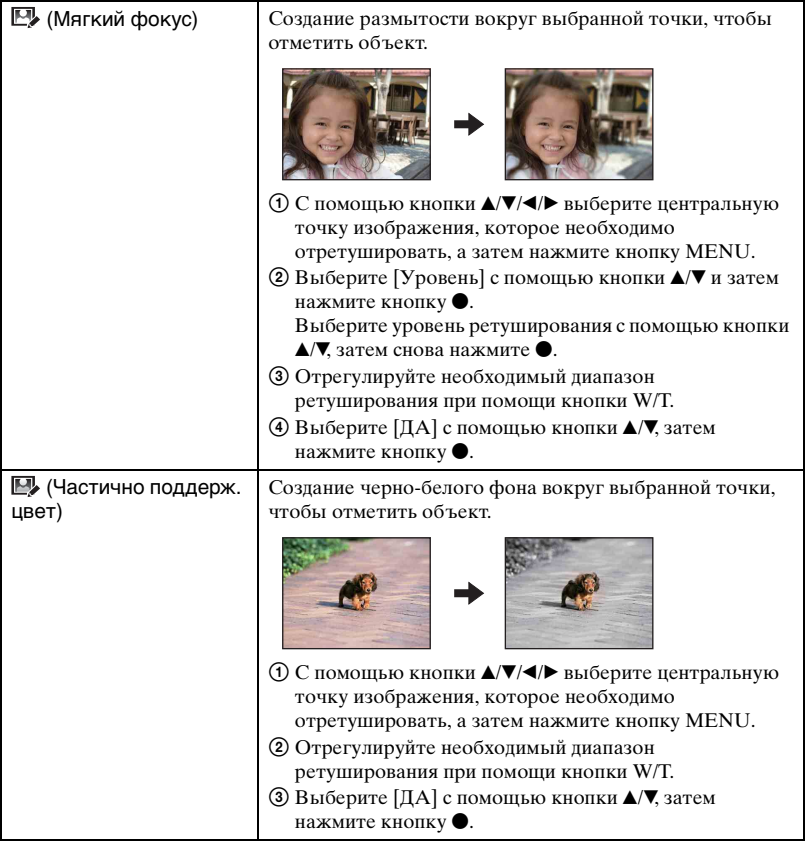

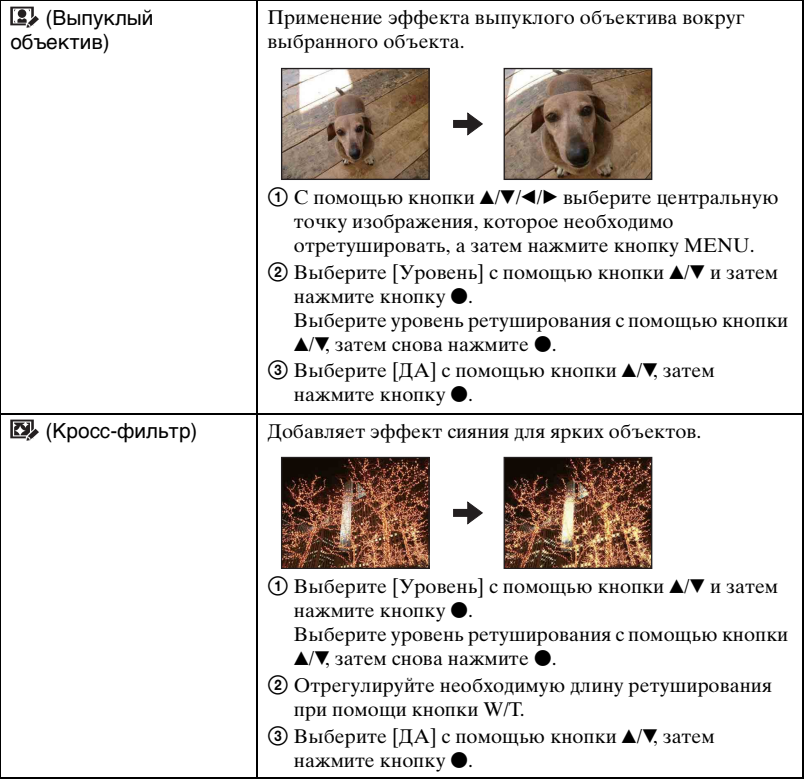

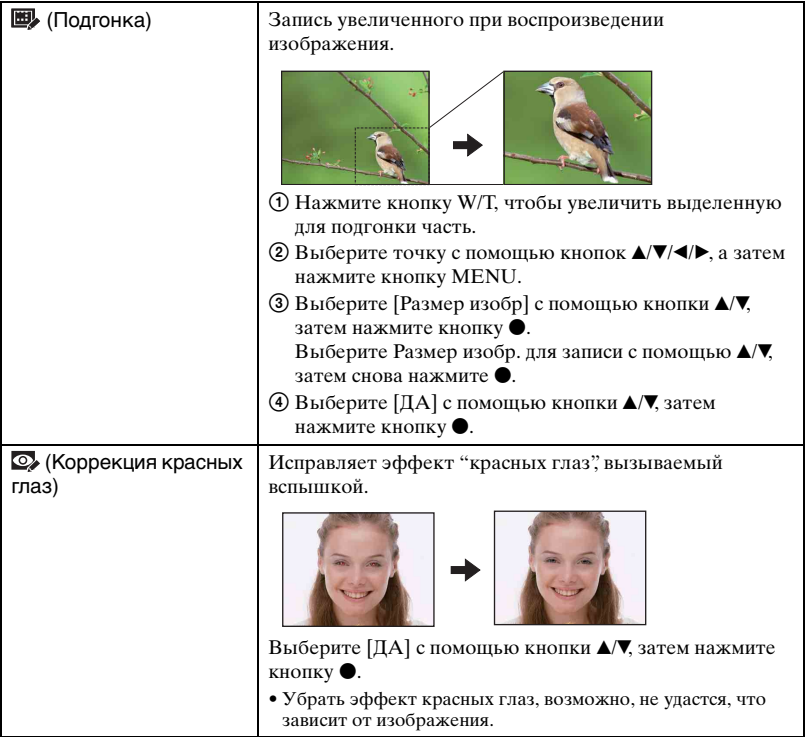

<span id="page-59-0"></span>При выборе [Подгонка]

- Размер подгонки может быть разным для разных изображений.
- Качество подогнанного изображения может ухудшиться.

#### **(Защитить): предотвращение случайного стирания**

Защита от случайного стирания изображения.

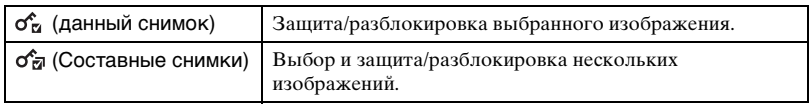

#### **Защита изображения**

- 1 Выберите изображения, которые требуется защитить, во время отображения в режиме одиночного изображения или индексном режиме.
- 2 Нажмите MENU.
- **3** Выберите параметр [Защитить] с помощью кнопки  $\blacktriangle/\blacktriangledown$ , выберите [данный снимок] кнопкой  $\blacktriangleleft$ , а затем нажмите кнопку  $\blacktriangleright$ .

Изображение будет защищено, и индикатор  $\sigma$ , (Защитить) появится на изображении.

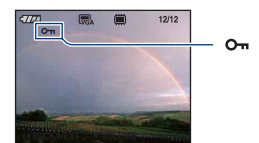

# **Выбор и защита изображений**

- 1 Нажмите MENU в режиме одиночного изображения или индексном режиме.
- $(2)$  Выберите параметр [Защитить] с помощью кнопки  $\blacktriangle$  **V**, выберите [Составные снимки кнопкой  $\blacktriangleleft$ , а затем нажмите кнопку  $\blacktriangleright$ .
- В режиме одиночного изображения:
- 3 Выберите изображение, для которого требуется установить защиту, с помощью кнопки  $\blacktriangleleft$  на кнопке управления, а затем нажмите кнопку  $\blacktriangleright$ . На выбранном изображении появляется метка  $\checkmark$ .
- $\overline{4}$  Нажмите кнопку  $\overline{4}$  для отображения других изображений, которые требуется защитить, а затем нажмите кнопку •.
- 5 Нажмите MENU.
- $\circledR$  Выберите [ДА] с помощью кнопки **A**, затем нажмите кнопку  $\bullet$ .
- В индексном режиме:
- 3 Выберите изображение, для которого требуется установить защиту, с помощью кнопки  $\triangle$ / $\blacktriangledown$ / $\blacktriangle$  на кнопке управления, а затем нажмите кнопку  $\blacklozenge$ . На выбранном изображении появляется метка  $\checkmark$ .
- 4 Чтобы защитить другие изображения, повторите шаг 3.
- 5 Для выбора всех изображений в папке, выберите строку выбора папок с помощью кнопки  $\blacktriangleleft$ , затем нажмите  $\blacktriangleright$ . прикреплен к выбранной фотографии.
- 6 Нажмите MENU.
- $\overline{O}$  Выберите [ДА] с помощью кнопки  $\blacktriangle$ , затем нажмите кнопку  $\blacktriangle$ .На выбранных изображениях появится индикатор От (Защитить).

#### **Отмена защиты**

Выберите изображение, защиту которого требуется отменить, и разблокируйте его, выполнив такие же действия, как при установке защиты. Отобразится индикатор оп (Защитить).

- При форматировании удаляются все данные, хранящиеся на носителе информации, даже изображения с защитой, которые впоследствии будет невозможно восстановить.
- Установка защиты для изображения может занять некоторое время.

#### **: добавление значка команды печати**

Добавление значка DPOF (команда печати) на изображения, которые требуется напечатать.

См. [стр. 108](#page-107-0).

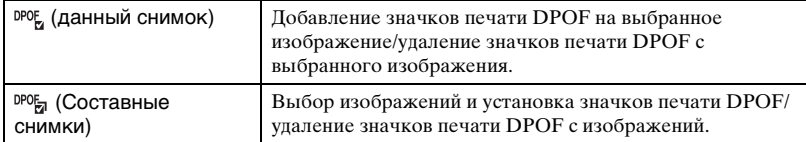

#### **(Печать): печать изображения на принтере**

См. [стр. 104](#page-103-0).

Этот элемент имеет такую же функцию, что и  $\mathbf{L}$  Печать на экране HOME.

#### **(Поворот.): поворот неподвижного изображения**

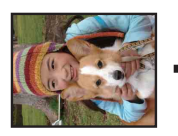

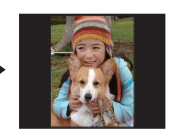

Поворот фотографии.

- 1 Откройте изображение, которое требуется повернуть.
- 2 Нажмите кнопку MENU для отображения меню.
- **3 Выберите [Поворот.] с помощью кнопок ▲/▼** на кнопке управления, затем нажмите кнопку **•**.
- $\Theta$  Выберите  $\{\subset \}$ , а затем поверните изображение с помощью кнопки  $\blacktriangleleft$ .
- $\circledS$  Выберите [ДА] с помощью кнопки  $\triangle$ / $\triangledown$ , затем нажмите кнопку  $\circ$
- Невозможно выполнить поворот изображений с защитой или видеофрагментов.
- Может не удаться повернуть изображение, снятое на другом фотоаппарате.
- При просмотре изображений на компьютере информация о повороте изображения может быть недоступна в зависимости от программного обеспечения.

#### **(Выбор папки): выбор папки для просмотра изображений**

Выбор папки с изображениями для воспроизведения при использовании фотоаппарата с картой памяти "Memory Stick Duo".

 $\Omega$  Выберите требуемую папку с помощью кнопок  $\blacktriangleleft$  на кнопке управления.

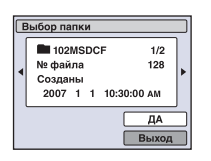

2 Выберите [ДА] с помощью кнопки  $\blacktriangle$ , затем нажмите кнопку  $\blacklozenge$ .

#### **Отмена выбора папки**

Выберите [Выход] при выполнении процедур шага 2, затем нажмите кнопку  $\bullet$ .

#### ้Ö ⊓апка

Фотоаппарат сохраняет изображения в указанную папку на карте памяти "Memory Stick Duo". Эту папку можно изменить или создать новую.

- Чтобы создать папку  $\rightarrow$  [Созд папку ЗАПИСИ] [\(стр. 66\)](#page-65-1)
- Чтобы изменить папку для записи изображений  $\rightarrow$  [Изм папку ЗАПИСИ] [\(стр. 67\)](#page-66-0)
- Если на карте памяти "Memory Stick Duo" создано несколько папок, и отображается первое или последнее изображение в папке, появятся следующие индикаторы.

: переход к предыдущей папке

: переход к следующей папке

: переход к предыдущей или следующей папке

<span id="page-63-0"></span>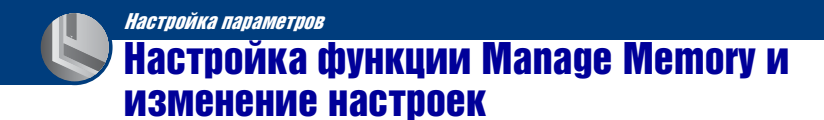

Настройки по умолчанию можно изменить с помощью (Управление памятью)или (Установки) на экране HOME.

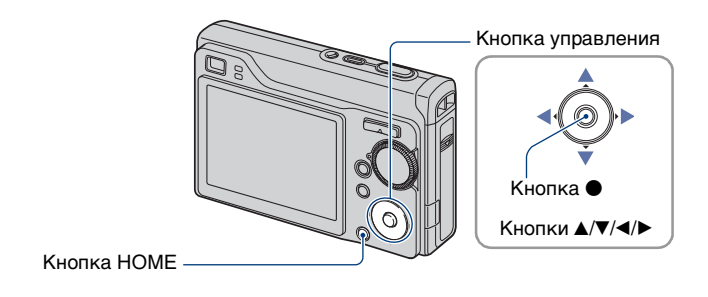

**1 Нажмите кнопку HOME для отображения экрана HOME.**

**2 Выберите (Управление памятью) или (Установки) с помощью кнопок** b**/**B **на кнопке управления.**

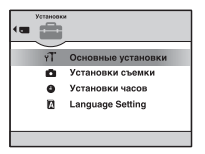

 $\bf 3$  Выберите нужный элемент с помощью кнопки **∆/▼**, затем нажмите **кнопку ●**.

**4** Нажмите ► и выберите нужную настройку с помощью кнопки ▲/▼, затем нажмите кнопку •.

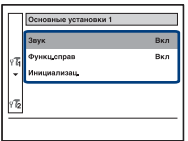

 $5$  Выберите нужную настройку с помощью кнопки  $\blacktriangle$ / $\blacktriangledown$ , затем нажмите **кнопку** z**.**

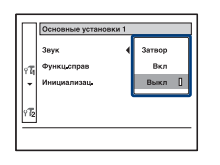

## **Отмена изменения настроек**

Выберите [Отмена], если это один из элементов настройки, затем нажмите кнопку  $\bullet$ .

Если нет, нажмите < на кнопке управления.

- Эта настройка сохранится в памяти даже после выключения питания.
- Нажатием кнопки затвора до половины установлен режим съемки фотоаппарата.

# памятью

# <span id="page-65-0"></span>Инструмент памяти — Средство Memory Stick

Данный элемент отображается, только если в фотоаппарат вставлена карта памяти "Memory Stick Duo".

#### **Формат**

Форматирование карты памяти "Memory Stick Duo". Имеющиеся в продаже карты памяти "Memory Stick Duo" уже отформатированы и готовы к использованию.

- Форматирование безвозвратно уничтожает все данные на карте памяти "Memory Stick Duo", включая даже изображения с защитой.
- $\odot$  Выберите [Формат] с помощью кнопок  $\triangle$ / $\blacktriangledown$ / $\triangle$  на кнопке управления, затем нажмите кнопку •.

Появится сообщение "Все дан. на карте памяти Memory Stick будут стерты".

 $\Omega$  Выберите [ДА] с помощью кнопки  $\blacktriangle$ , затем нажмите кнопку  $\blacklozenge$ . Форматирование завершено.

#### **Отмена операции форматирования**

Выберите [Отмена] при выполнении процедур шага  $(2)$ , затем нажмите кнопку  $\bullet$ .

## <span id="page-65-1"></span>**Созд папку ЗАПИСИ**

Создание папки для записи изображений на карте памяти "Memory Stick Duo".

 $\odot$  Выберите [Созд папку ЗАПИСИ] с помощью кнопок ▲/▼/◀/▶ на кнопке управления, затем нажмите кнопку ●. Появится экран создания папки.

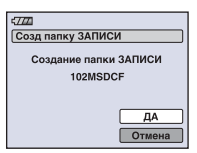

2 Выберите [ДА] с помощью кнопки  $\blacktriangle$ , затем нажмите кнопку  $\blacklozenge$ . Будет создана новая папка под номером, на единицу превышающим наибольший номер, и эта папка станет текущей папкой для записи.

#### **Отмена создания папки**

Выберите [Отмена] при выполнении процедур шага  $\mathcal{D}$ , затем нажмите кнопку  $\bullet$ .

- Если новая папка не создается, в качестве папки для записи будет выбрана папка "101MSDCF".
- Можно создавать папки, обозначенные до "999MSDCF".
- Изображения будут записываться во вновь созданную папку до тех пор, пока не будет создана или выбрана другая папка.
- Невозможно удалить папку с помощью фотоаппарата. Для удаления папки используйте компьютер и т.п.
- В одной папке может быть сохранено до 4000 изображений. Когда емкость папки превышается, автоматически создается новая папка.
- Для получения дополнительной информации см. [see "Место хранения файлов изображений](#page-89-0)  [и имена файлов" \(стр. 90\).](#page-89-0)

### <span id="page-66-0"></span>**Изм папку ЗАПИСИ**

Изменение папки, используемой в настоящий момент для записи изображений.

 $\odot$  Выберите [Изм папку ЗАПИСИ] с помощью кнопок  $\triangle$ / $\blacktriangledown$ / $\blacktriangle$  на кнопке управления, затем нажмите кнопку •. Появится экран выбора папки.

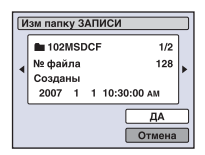

2 Выберите нужную папку с помощью кнопок  $\blacktriangleleft$ , затем выберите [ДА] с помощью кнопки **А** и нажмите кнопку •.

#### **Отмена замены папки записи**

Выберите [Отмена] при выполнении процедур шага  $\mathcal{D}$ , затем нажмите кнопку  $\bullet$ .

- Невозможно выбрать папку "100MSDCF" в качестве папки для записи.
- Невозможно переместить записанные изображения в другую папку.

#### **Копировать**

Все изображения во внутренней памяти копируются на карту памяти "Memory Stick Duo".

- 1 Вставьте карту памяти "Memory Stick Duo" емкостью от 64 МБ.
- @ Выберите [Копировать] с помощью кнопок ▲/▼/◀/▶ на кнопке управления, затем нажмите кнопку •. Появится сообщение "Все дан.во внутр.памяти будут скопированы".
- **3** Выберите [ДА] с помощью кнопки **A**, затем нажмите кнопку  $\bullet$ . Начнется копирование.

#### **Отмена операции копирования**

Выберите [Отмена] при выполнении процедур шага  $\circled{3}$ , затем нажмите кнопку  $\bullet$ .

- Используйте полностью заряженный батарейный блок. Если попытаться скопировать файлы изображений, используя батарейный блок с низким уровнем заряда, батарейный блок может полностью разрядиться во время копирования, что может привести к ошибке копирования или возможному повреждению данных.
- Невозможно выполнить копирование отдельных изображений.
- Исходные изображения во внутренней памяти сохраняются даже после копирования. Для удаления содержания внутренней памяти извлеките карту памяти "Memory Stick Duo" после копирования, а затем выполните команду [Формат] в меню [Устр-во внутр.памяти] [\(стр. 69\).](#page-68-1)
- При копирование данных из внутренней на "Memory Stick Duo", копируются все данные. Выбрать на "Memory Stick Duo" у или иную папку в качестве места для копирования данных нельзя.
- Даже при копировании данных значок ПРП (команда печати) не копируется.

# <span id="page-68-0"></span>Инструмент памяти — Устр-во внутр.памяти

Данный элемент не отображается, если в фотоаппарат вставлена карта памяти "Memory Stick Duo".

#### <span id="page-68-1"></span>**Формат**

Форматирование внутренней памяти.

- Обратите внимание, что при форматировании безвозвратно удаляются все данные во внутренней памяти, включая даже защищенные изображения.
- $\odot$  Выберите [Формат] с помощью кнопок  $\triangle$ / $\blacktriangledown$ / $\triangle$  на кнопке управления, затем нажмите кнопку •.

Появится сообщение "Все дан. во внутренней памяти будут стерты".

 $\Omega$  Выберите [ДА] с помощью кнопки **A**, затем нажмите кнопку  $\bullet$ . Форматирование завершено.

#### **Отмена операции форматирования**

Выберите [Отмена] при выполнении процедур шага  $\circled{2}$ , затем нажмите кнопку  $\bullet$ .

# <span id="page-69-0"></span>Основные установки — Основные установки 1

Настройки по умолчанию отмечены значком  $✓$ .

#### **Звук**

Выбор звукового сигнала во время работы фотоаппарата.

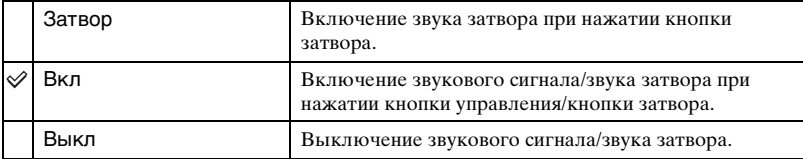

#### <span id="page-69-1"></span>**Функц.справ**

Во время работы фотоаппарата отображается описание функций.

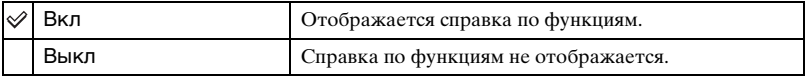

#### **Инициализац.**

Выполняется инициализация и установка их значений по умолчанию. Изображения во внутренней памяти сохраняются даже при выполнении этой функции.

- $\odot$  Выберите [Инициализац.] с помощью кнопок  $\triangle$ / $\blacktriangledown$ / $\triangleleft$ ), затем нажмите кнопку  $\bullet$ . Появится сообщение "Инициализац. всех уст.".
- $\Omega$  Выберите [ДА] с помощью кнопки **A**, затем нажмите кнопку  $\bullet$ . Будут восстановлены установки по умолчанию.

#### **Отмена сброса**

Выберите [Отмена] при выполнении процедур шага  $(2)$ , затем нажмите кнопку  $\bullet$ .

• Ни в коем случае не отключайте питание во время сброса настроек.

# <span id="page-70-0"></span>Основные установки — Основные установки 2

Настройки по умолчанию отмечены значком  $\mathcal{\mathcal{D}}$ .

## **Подсоед USB**

Выбор режима USB, используемого для подключения фотоаппарата к компьютеру или к PictBridge-совместимому принтеру с помощью многофункционального кабеля.

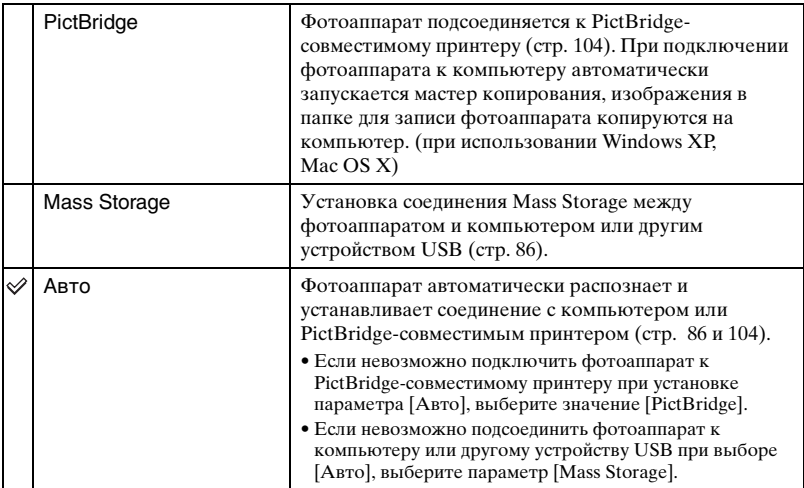

# **COMPONENT**

В зависимости от типа подключенного телевизора выбирается тип выходного видеосигнала: SD или HD(1080i) см. [стр. 79.](#page-78-0)

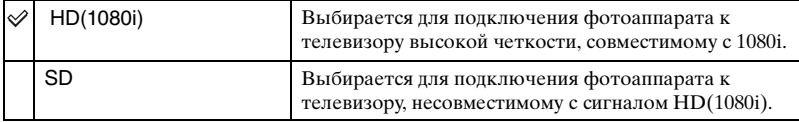

# **Видеовыход**

Установка выходного видеосигнала в соответствии с системой цветного телевидения подсоединенного видеооборудования. В различных странах и регионах используются разные системы цветного телевидения. Если необходимо просмотреть изображения на экране телевизора, см. [стр. 81,](#page-80-0) чтобы ознакомиться с системами цветного телевидения страны или региона, где используется фотоаппарат.

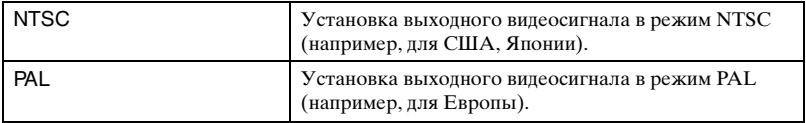
# Установки съемки — Установки съемки 1

Настройки по умолчанию отмечены значком  $\mathcal{D}$ .

#### **Подсветка AF**

Подсветка АФ обеспечивает заполняющий свет для выполнения более легкой фокусировки на объект в темноте.

Подсветка АФ излучает красный свет, позволяющий фотоаппарату легко выполнить фокусировку при нажатой наполовину кнопке затвора, пока фокус не будет зафиксирован. В это время появится индикатор №<sub>ом</sub>.

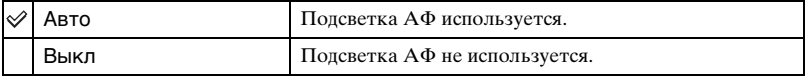

- Если свет подсветки АФ не достигает объекта в достаточной мере или если объект не является контрастным, фокусировка не будет выполнена. (Рекомендуемое расстояние: приблизительно до 2,8 м (увеличение: W) / 2,2 м (увеличение: T).)
- Фокусировка будет выполнена, как только свет подсветки АФ достигнет объекта, даже если свет будет падать слегка в сторону от центра объекта.
- Подсветку АФ нельзя использовать в следующих случаях:
	- При предварительно заданном значении фокуса [\(стр. 48\)](#page-47-0).
	- Если в области Сцена выбран режим (Сумерки),  $\blacksquare$  (Ландшафт) или  $\ddot{\otimes}$  (Фейерверки).
	- Если [Распознавание лиц] находится в положении [Вкл].
	- Если [Преобр.объектив] не установлен в положение [Выкл].
- При использовании подсветки АФ обычная рамка искателя диапазона АФ отключена, и в виде пунктирной линии отображается новая рамка искателя диапазона АФ. Автоматическая фокусировка будет выполняться в первую очередь для объектов, расположенных вблизи центра рамки.
- Подсветка AФ излучает очень яркий свет. Хотя требования безопасности полностью соблюдаются, не смотрите прямо на излучатель подсветки АФ с близкого расстояния.

#### **Линия сетки**

С помощью линий сетки можно легко установить объект в горизонтальное/ вертикальное положение.

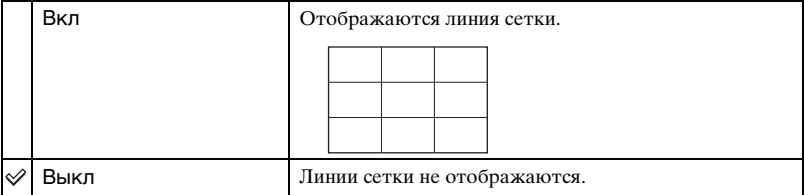

• Линии сетки не записываются.

### **Режим AF**

Выбор режима автоматической фокусировки.

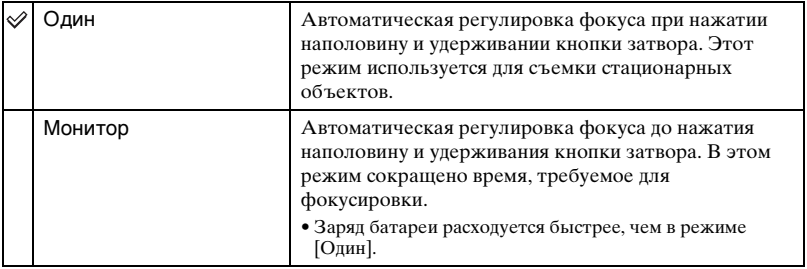

• Если для параметра [Распознавание лиц] установлено значение [Вкл], режим АФ не работает.

#### **Цифров увелич**

Выбор режима цифрового увеличения. Фотоаппарат увеличивает изображение с помощью оптического увеличения (до 3 ×). При увеличении больше, чем в 3 × фотоаппарат использует интеллектуальное или точное цифровое увеличение.

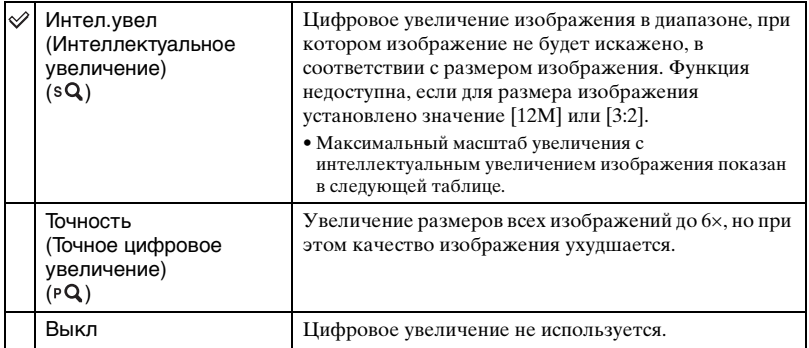

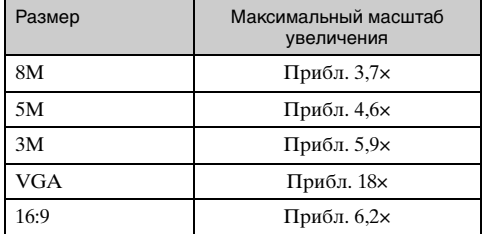

**Размер изображения и максимальный масштаб увеличения при использовании интеллектуального увеличения**

- Если в области Выбор сцены задан  $\mathbf{S}$ о<sup>+</sup> (режим Сверхвысокая чувствител.), функция интеллектуального увеличения работать не будет.
- Если для параметра [Распознавание лиц] установлено значение [Вкл], цифровое увеличение использовать нельзя.
- При выключении экрана ЖКД цифровое увеличение не работает.

### **Преобр.объектив**

Устанавливается для достижения подходящего фокуса при присоединении конверсионного объектива (не прилагается). Установите соединительное кольцо (не прилагается), затем присоедините конверсионный объектив.

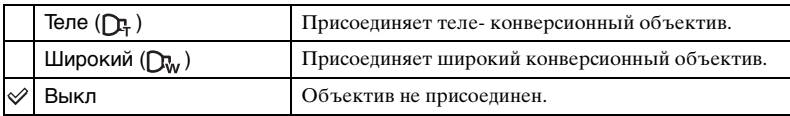

- Если не установлено значение [Выкл.], для вспышки устанавливается значение (\*) (Принудительная вспышка выключена).
- Проверьте снимаемое изображение на экране LCD в крышке окна видоискателя.
- Доступная область увеличения ограничена.
- Доступная область фокусировки ограничена.
- Подробные сведения приведены в инструкциях по эксплуатации, прилагаемых к конверсионному объективу.

# Установки съемки — Установки съемки 2

Настройки по умолчанию отмечены значком  $✓$ .

#### **Авто ориент**

Если фотоаппарат поворачивается для выполнения портретной съемки, изменение положения записывается в памяти фотоаппарата. В результате полученное изображение будет отображаться в положении портрета.

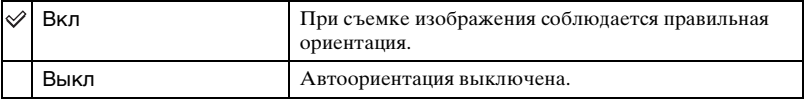

• В зависимости от угла съемки фотоаппарата ориентация изображения может быть записана не правильно. Если изображение ориентировано неверно, поверните его, выполнив соответствующее действие, описанное на стр. [62](#page-61-0).

#### **Авто Просмотр**

Отображение записанного изображения на экране в течение приблизительно двух секунд сразу после фотосъемки.

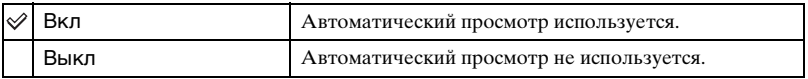

• Если в это время нажать наполовину кнопку затвора, то дисплей записанного изображения исчезнет, и можно будет немедленно выполнить съемку следующего изображения.

# Установки часов

#### <span id="page-76-0"></span>**Установки часов**

Установка даты и времени.

1 Выберите [ Установки часов] из (Установки) на экране HOME.

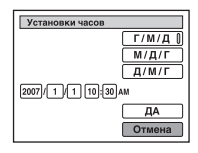

- @ Выберите формат отображения даты с помощью кнопки ▲ ▼, а затем нажмите кнопку **•**.
- **3** Выберите каждый элемент с помощью кнопок ◀/► и установите численные значения с помощью кнопок  $\blacktriangle/\blacktriangledown$ , затем нажмите  $\blacklozenge$ .
- 4 Выберите [ДА], затем нажмите кнопку ●.

#### **Отмена установки часов**

Выберите [Отмена] при выполнении процедур шага  $\ddot{a}$ , затем нажмите кнопку  $\bullet$ .

# **Language Setting**

**Language Setting**

Выбор языка, используемого для отображения элементов меню, предупреждений и сообщений.

Просмотр изображений по телевизору

# Просмотр изображений по телевизору

Можно просматривать изображения на экране телевизора, подсоединив фотоаппарат к телевизору.

Тип соединения зависит от типа телевизора, к которому подсоединен фотоаппарат.

### **Просмотр изображений посредством подсоединения фотоаппарата к телевизору с помощью прилагающегося кабеля или многофункционального разъема**

Выключите питание фотоаппарата и телевизора перед подсоединением фотоаппарата к телевизору.

### **1 Подсоедините фотоаппарат к телевизору.**

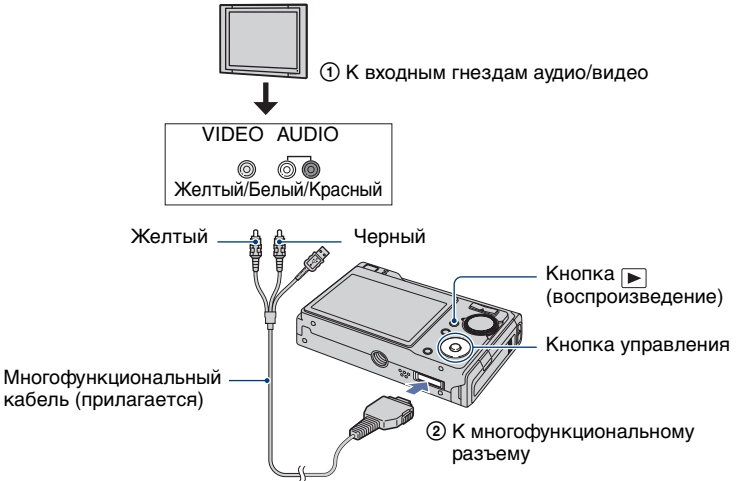

- Положите фотоаппарат так, чтобы экран был сверху.
- Если на телевизоре имеются входные стереофонические гнезда, подсоедините штекер аудио (черный) многофункционального кабеля к левому гнезду аудио.

### **2 Включите телевизор и установите переключатель входного сигнала "телевизор/видео" в положение "видео".**

• Подробные сведения приведены в инструкциях по эксплуатации, прилагаемых к телевизору.

**3** Нажмите кнопку ▶ (воспроизведение), затем включите фотоаппарат.

Изображения, снятые фотоаппаратом, появятся на экране телевизора. Нажмите кнопки </b> на кнопке управления для выбора нужного изображения.

• При использовании Вашего фотоаппарата за границей, возможно, понадобится переключить выходной видеосигнал на сигнал, согласующийся с системой Вашего телевизора [\(стр. 72\).](#page-71-0)

#### **Просмотр изображения посредством подсоединения фотоаппарата к телевизору высокой четкости**

Можно просмотреть изображение, записанное на фотоаппарате, подключив фотоаппарат к телевизору высокой четкости с помощью компонентного кабеля (не прилагается).

Выключите питание фотоаппарата и телевизора перед подсоединением фотоаппарата к телевизору.

### **1 Подсоедините фотоаппарат к телевизору.**

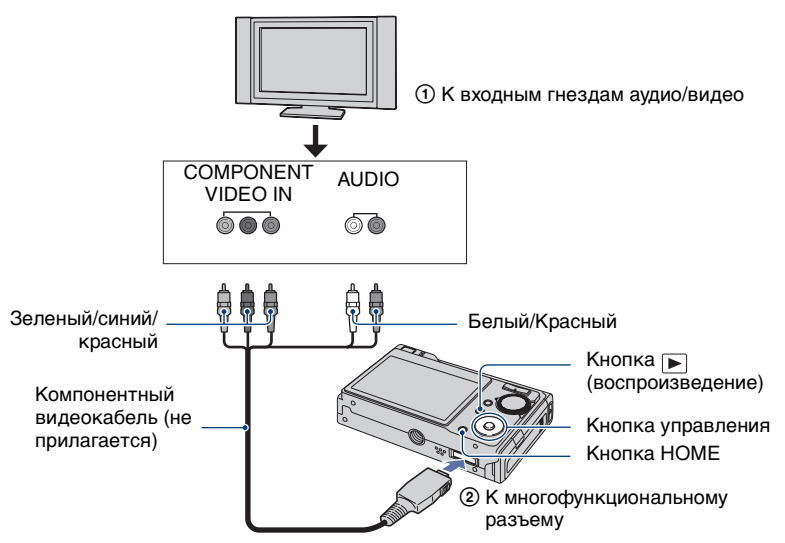

- Положите фотоаппарат так, чтобы экран был сверху.
- Разъемы (зеленый/синий/красный) компонентного видеокабеля (не прилагается) соответствуют по цвету клеммам на телевизоре.

#### **2 Включите телевизор и установите переключатель входного сигнала "телевизор/видео" в положение "видео".**

• Подробные сведения приведены в инструкциях по эксплуатации, прилагаемых к телевизору.

# **3 Нажмите кнопку (воспроизведение), затем включите фотоаппарат.**

Изображения, снятые фотоаппаратом, появятся на экране телевизора.

Нажмите кнопки </> • на кнопке управления для выбора нужного изображения.

- Установите для параметра [COMPONENT] значение [HD(1080i)] в меню [Основные установки 2], выбрав (Установки) на экране HOME [\(стр. 71\).](#page-70-0)
- При использовании Вашего фотоаппарата за границей, возможно, понадобится переключить выходной видеосигнал на сигнал, согласующийся с системой Вашего телевизора [\(стр. 72\).](#page-71-0)
- Просмотр видеоклипов в формате сигналов высокой четкости невозможен.

#### **О системах цветного телевидения**

Для просмотра изображений на экране телевизора потребуется телевизор с входным видеогнездом и многофункциональный кабель. Система цвета телевизора должна соответствовать системе цифрового фотоаппарата. Проверьте следующие списки, чтобы ознакомиться с системами цветного телевидения страны или региона, где используется фотоаппарат.

#### **NTSC система**

Багамские острова, Боливия, Канада, Центральная Америка, Чили, Колумбия, Эквадор, Ямайка, Япония, Корея, Мексика, Перу, Суринам, Тайвань, Филиппины, США, Венесуэла и т.д.

#### **PAL система**

Австралия, Австрия, Бельгия, Венгрия, Германия, Голландия, Гонконг, Дания, Испания, Италия, Китай, Кувейт, Малайзия, Новая Зеландия, Норвегия, Польша, Португалия, Сингапур, Словацкая Республика, Соединенное Королевство, Таиланд, Финляндия, Чешская Республика, Швейцария, Швеция и т.д.

#### **PAL-M система**

Бразилия

#### **PAL-N система**

Аргентина, Парагвай, Уругвай

#### **SECAM система**

Болгария, Франция, Гвиана, Иран, Ирак, Монако, Россия, Украина и т.д.

# Использование компьютера с системой **Windows**

Для получения подробной информации об использовании компьютера Macintosh см. ["Использование компьютера Macintosh" \(стр. 100\)](#page-99-0). В данном разделе дается описание экрана на английском языке.

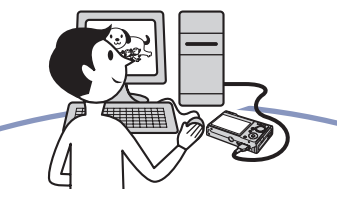

• В операционной системе Windows Vista отдельные названия и действия могут отличаться от описанных здесь.

**Сначала установите программное обеспечение (прилагается) [\(стр. 84\)](#page-83-0)**

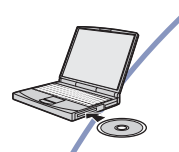

**Копирование изображений на компьютер [\(стр. 85\)](#page-84-0)**

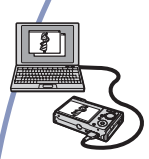

• Просмотр изображений на компьютере

**Работа с изображениями в программах "Picture Motion Browser" и "Music Transfer" (стр. [93](#page-92-0) и [99\)](#page-98-0)**

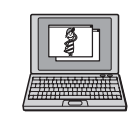

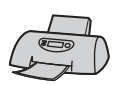

- Просмотр изображений, сохраненных на компьютере
- Просмотр фотографий, упорядоченных по дате
- Редактирование изображений
- Отображение мест съемок фотографий на карте в режиме онлайн (Для этого ваш компьютер должен быть подключен к сети Интернет.)
- Создание диска, содержащего снятые изображения (требуется дисковод с функцией записи на диск CD или DVD)
- Печать или сохранение фотографий со вставленной датой.
- Добавление/изменение музыкальных файлов с помощью программы "Music Transfer"

### **Рекомендуемая компьютерная среда**

Для компьютера, к которому подсоединяется фотоаппарат, рекомендуется следующая среда.

#### **Рекомендуемая среда компьютера для копирования изображений**

#### **ОС (предварительно**

**установленные):** Microsoft Windows 2000 Professional, Windows XP\* или Windows Vista\*

• Работа в обновленных операционных системах, описанных выше, или в мульти-загрузочной среде правильная работа не гарантируется.

**Разъем USB:** Входит в стандартный комплект поставки

#### **Рекомендуемая среда для использования программ "Picture Motion Browser" и "Music Transfer"**

#### **ОС (предварительно**

**установленные):** Microsoft Windows 2000 Professional, Windows XP\* или Windows Vista\*

#### **Звуковая карта:** 16-битная

стереофоническая звуковая карта с громкоговорителями

- **ЦП/память:** Pentium III 500 МГц или более мощный, 128 Мб ОЗУ или больше (Рекомендуется: Pentium III 800 МГц или более мощный и 256 Мб ОЗУ или больше)
- **Программное обеспечение:** DirectX 9.0c или более поздних версий

**Жесткий диск:** Для установки на жестком диске требуется 200 Мб или больше

**Дисплей:** Разрешение экрана: 1024×768 точек или больше Цвет: High Color (цветовая палитра 16 бит) или более

- \* 64-разрядные версии и версия Starter (Edition) не поддерживаются.
- Программное обеспечение совместимо с технологией DirectX. Может потребоваться установка "DirectX".

#### **Примечания по подсоединению фотоаппарата к компьютеру**

- Для всех рекомендуемых выше компьютерных сред правильная работа не гарантируется.
- При подсоединении двух или более устройств USB к одному компьютеру одновременно, некоторые устройства, включая фотоаппарат, могут не функционировать, в зависимости от типов используемых устройств USB.
- При использовании концентратора USB правильная работа не гарантируется.
- При подсоединении фотоаппарата с помощью интерфейса USB, совместимого с Hi-Speed USB (совместимый с USB 2.0), обеспечивается усовершенствованная передача данных (высокоскоростная передача), поскольку данный фотоаппарат поддерживает интерфейс Hi-Speed USB (совместим с интерфейсом USB 2.0).
- При подсоединении к компьютеру доступно три режима соединения USB: [Авто] (по умолчанию), [Mass Storage] и [PictBridge] В данном разделе в качестве примеров описываются режимы [Авто] и [Mass Storage]. Для получения дополнительной информации о PictBridge см. [стр. 71.](#page-70-1)
- Когда компьютер возобновляет работу из режима ожидания или спящего режима, связь между фотоаппаратом и компьютером может восстановиться с некоторой задержкой.

#### **Техническая поддержка**

Дополнительную информацию по данному изделию и ответы на часто задаваемые вопросы см. на веб-узле поддержки покупателей компании Sony. <http://www.sony.net/>

# <span id="page-83-0"></span>Установка программного обеспечения (прилагается)

Можно установить программное обеспечение (прилагается), выполнив следующую процедуру.

- При использовании Windows 2000 не подсоединяйте фотоаппарат к компьютеру перед установкой.
- Войдите в систему с правами администратора.
- При установке программного обеспечения (прилагается) драйвер USB устанавливается автоматически.

### **1 Включите компьютер и вставьте диск CD-ROM (прилагается) в дисковод CD-ROM.**

Появится экран меню установки.

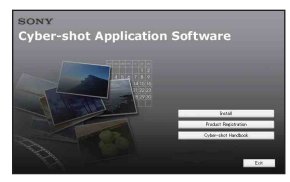

- Если он не появляется, дважды щелкните значок (My Computer)  $\rightarrow$  (SONYPICTUTIL).
- В операционной системе Windows Vista может отобразиться экран автоматического воспроизведения. Выберите "Run Install.exe" и следуйте инструкциям, появляющимся на экране, для продолжения установки.

# **2 Нажмите кнопку [Install] (Установить).**

Появится экран "Choose Setup Language".

# **3 Выберите нужный язык, затем нажмите кнопку [Next].**

Появится экран [Location Settings].

### **4 Выберите [Region] и [Country/ Area], затем нажмите [Next].**

Когда появится сообщение [Welcome to the InstallShield Wizard for SonyPicture Utility] нажмите [Next].

Появится экран "License Agreement". Внимательно прочитайте соглашение. Если условия соглашения принимаются, нажмите переключатель рядом с пунктом [I accept the terms of the license agreement] и нажмите кнопку [Next].

### **5 Следуйте инструкциям, появляющимся на экране, для завершения установки.**

- Когда появится сообщение с запросом на подтверждение перезагрузки компьютера, перезагрузите компьютер, следуя инструкциям, появляющимся на экране.
- DirectX можно установить в зависимости от операционной системы, используемой в компьютере.

# **6 Извлеките диск CD-ROM после завершения установки.**

После установки программного обеспечения на рабочем столе появится ярлык со ссылкой на вебузел регистрации клиентов.

Регистрация на веб-узле позволяет получить гарантированную и полезную поддержку покупателей. <http://www.sony.net/registration/di>

# <span id="page-84-0"></span>Копирование изображений на компьютер

В данном разделе в качестве примера описывается процесс использования компьютера с системой Windows. Можно копировать изображения с фотоаппарата на компьютер следующим образом.

#### <span id="page-84-2"></span>**Для компьютера, в котором имеется слот для карты памяти Memory Stick**

Извлеките карту памяти "Memory Stick Duo" из фотоаппарата и вставьте ее в адаптер для Memory Stick Duo. Вставьте адаптер карты памяти Memory Stick Duo в компьютер и скопируйте изображения.

- Даже при использовании системы Windows 95/98/98 SecondEdition/NT/Me можно копировать изображения, вставив карту памяти "Memory Stick Duo" в слот для Memory Stick компьютера.
- Если карта памяти "Memory Stick PRO Duo" не распознается, см. [стр. 117](#page-116-0).

#### **Для компьютера, в котором нет слота для карты памяти "Memory Stick"**

Установите соединение через USB и выполните действия этапов 1-4 на стр. [85](#page-84-1) - [89](#page-88-0) для копирования изображений.

- Если используется система Windows 2000, установите программное обеспечение (прилагается) перед тем, как продолжить. В операционной системе Windows XP установка необязательна.
- На экранах, приведенных в данном разделе, показана процедура копирования изображений с карты памяти "Memory Stick Duo".
- Этот фотоаппарат несовместим с версиями Windows 95/98/98 SecondEdition/ NT/Me операционной системы Windows. Если в компьютере имеется слот для карт памяти Memory Stick, воспользуйтесь имеющимся в продаже устройством считывания/записи карт памяти Memory Stick для копирования изображений с карты "Memory Stick Duo" на компьютер.

• Для копирования изображений, содержащихся во внутренней памяти на компьютер, сначала скопируйте изображения на карту памяти "Memory Stick Duo", а затем на компьютер.

### <span id="page-84-1"></span>**Этап 1: подготовка фотоаппарата и компьютера**

**1 Вставьте карту памяти "Memory Stick Duo" с записанными изображениями в фотоаппарат.**

- При копировании изображений во внутреннюю память этот пункт выполнять не нужно.
- **2 Вставьте заряженный батарейный блок в фотоаппарат или подключите его к электрической розетке с помощью адаптера переменного тока (не прилагается) и многофункционального кабеля USB, A/V, DC IN (не прилагается).**
	- При копировании изображений на компьютер с использованием батарейного блока с низким уровнем заряда может произойти сбой копирования или повреждение данных, если батарейный блок разрядится слишком быстро.

**3 Нажмите кнопку (воспроизведение), затем** 

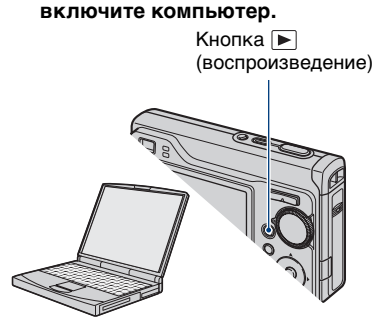

#### <span id="page-85-0"></span>**Этап 2: подсоединение фотоаппарата к компьютеру**

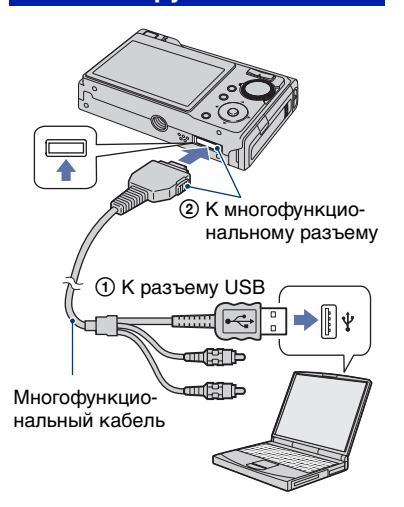

• При установленной системе Windows XP/ Vista на рабочем столе откроется мастер автоматического воспроизведения.

На экране фотоаппарата появится сообщение "Соединение с Mass Storage…".

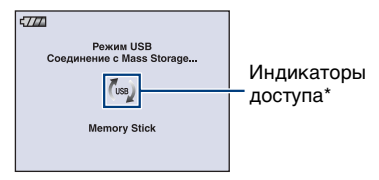

Если соединение USB

устанавливается в первый раз, компьютер автоматически запустит программу по распознанию фотоаппарата. Подождите некоторое время.

\* (use) отображается на экране во время сеанса связи. Не работайте на компьютере, пока горит

этот индикатор. Когда индикатор изменится на - изв-, можно снова использовать компьютер.

- Если сообщение "Соединение с Mass Storage…" не появляется, установите для параметра [Подсоед USB] значение [Mass Storage] [\(стр. 71\)](#page-70-1).
- После установки (прилагается) программного обеспечения может отобразиться экран [Import Images] [\(стр. 94\)](#page-93-0). В этом случае изображения можно импортировать непосредственно с помощью "Picture Motion Browser".

#### нальному разъему **Этап 3-A: копирование изображений на компьютер**

 $\overline{XP}$ 

- <span id="page-85-1"></span>• В системе Windows 2000 выполните процедуру, описанную в разделе ["Этап 3-](#page-87-0) [В: копирование изображений на](#page-87-0)  [компьютер" на стр. 88](#page-87-0).
- Если в системе Windows XP/Vista экран мастера не отобразится автоматически, выполните процедуру, описанную в разделе ["Этап 3-В: копирование](#page-87-0)  [изображений на компьютер" на стр. 88.](#page-87-0)

В данном разделе описывается пример копирования изображений в папку "Мy Documents".

**1 По завершении установки соединения USB в этапе 2 выберите [Copy pictures to a folder on my computer using Microsoft Scanner and Camera Wizard]** t **[OK], как только на рабочем столе автоматически появится экран мастера.**

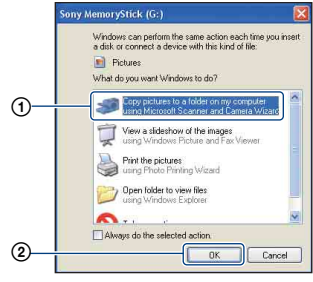

Появится экран "Scanner and Camera Wizard".

# **2 Нажмите кнопку [Next].**

Появятся изображения, сохраненные на карте памяти "Memory Stick Duo" фотоаппарата.

• Если карта памяти "Memory Stick Duo" не вставлена, появятся изображения во внутренней памяти. **3 Снимите флажки ненужных изображений, чтобы они не копировались, затем нажмите кнопку [Next].**

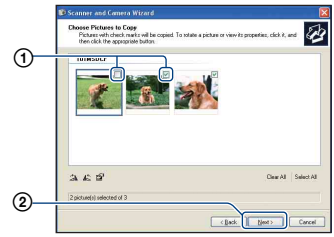

Появится экран "Picture Name and Destination".

### **4 Выберите название и место записи для изображений, а затем нажмите кнопку [Next].**

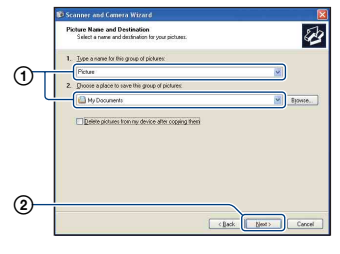

Начнется копирование изображений. Когда копирование будет завершено, появится экран "Other Options".

• В данном разделе описывается пример копирования изображений в папку "Мy Documents".

**5 Щелкните переключатель рядом с параметром [Nothing. I'm finished working with these pictures] для ее выбора, затем нажмите кнопку [Next].**

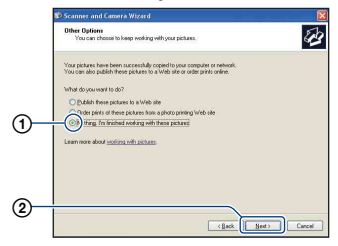

Появится экран "Completing the Scanner and Camera Wizard".

# **6 Нажмите кнопку [Finish].**

Окно мастера закроется.

• Для продолжения копирования других изображений отсоедините многофункциональный кабель [\(стр. 90\).](#page-89-0) Затем выполните действия процедуры, приведенной в подразделе ["Этап 2: подсоединение фотоаппарата](#page-85-0)  [к компьютеру" на стр. 86](#page-85-0).

#### <span id="page-87-0"></span>**Этап 3-В: копирование изображений на компьютер**

2000

• В системе Windows XP выполните процедуру, описанную в разделе ["Этап 3-](#page-85-1) [A: копирование изображений на](#page-85-1)  [компьютер" на стр. 86.](#page-85-1)

В данном разделе описывается пример копирования изображений в папку "Мy Documents".

**1 Дважды щелкните значок [My Copmputer]** t **[Removable Disk]**   $\rightarrow$  [DCIM].

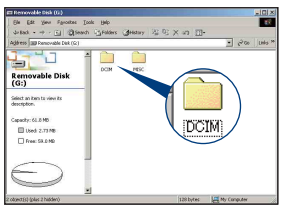

- Если значок "Removable Disk" не отображается, см. [стр. 118.](#page-117-0)
- **2 Дважды щелкните папку, где хранятся файлы изображений, которые необходимо скопировать.**

**Затем щелкните правой кнопкой мыши файл изображения для отображения меню и выберите пункт [Copy].**

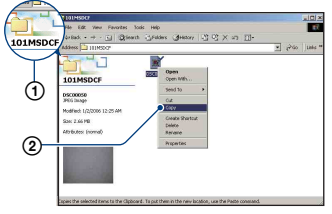

• Для получения сведений о месте хранения файлов изображений см. [стр. 90](#page-89-1).

**3 Дважды щелкните папку [Мy Documents]. Затем щелкните правой кнопкой мыши в окне "Мy Documents" для отображения меню и выберите пункт [Paste].**

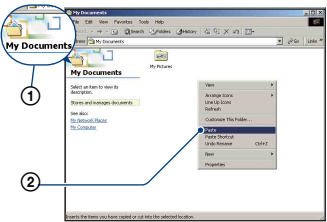

Файлы изображений будут скопированы в папку "Мy Documents".

• Если изображение с таким же именем файла существует в папке назначения копирования, появится сообщение с запросом на подтверждение перезаписи. При замене существующего изображения на новое исходный файл будет удален. Для копирования файла изображения на компьютер без перезаписи измените имя файла на другое имя, а затем выполните копирование изображения. Однако следует учесть, что если изменить имя файла [\(стр. 92\),](#page-91-0) возможно, не удастся воспроизвести изображение с помощью данного фотоаппарата.

#### <span id="page-88-0"></span>**Этап 4: Просмотр изображений на компьютере**

В данном разделе описывается процедура просмотра изображений, скопированных в папку "Мy Documents".

# **1 Выберите [Start]** t **[My Documents].**

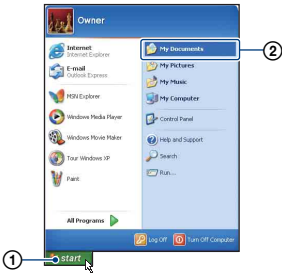

Отобразится содержимое папки "Мy Documents".

• При использовании операционной системы, отличной от Windows XP, дважды-щелкните папку [Мy Documents] на рабочем столе.

**2 Дважды щелкните файл нужного изображения.**

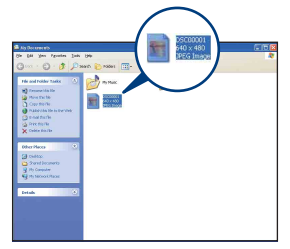

Отобразится изображение.

#### <span id="page-89-0"></span>**Удаление соединения USB**

Выполняйте процедуры, приведенные ниже, при:

- отсоединении многофункционального кабеля;
- Извлечение карты памяти "Memory Stick Duo"
- Вставка карты памяти "Memory Stick Duo" в фотоаппарат после копирования изображений из внутренней памяти
- выключении питания фотоаппарата.
- О Дважды щелкните значок В на панели задач.

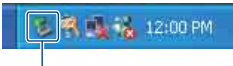

Дважды щелкните здесь

- 2 Выберите (Устройство USB Mass  $Storage) \rightarrow [Stop].$
- 3 Подтвердите выбор устройства в окне подтверждения, затем нажмите кнопку [OK].
- 4 Нажмите кнопку [OK]. Устройство отключено.
	- При использовании системы Windows XP пункт 4 выполнять не требуется.

#### <span id="page-89-1"></span>**Место хранения файлов изображений и имена файлов**

Файлы изображения, записанные Вашим фотоаппаратом, группируются в виде папок на карте памяти "Memory Stick Duo".

#### **Пример: просмотр папок в Windows XP**

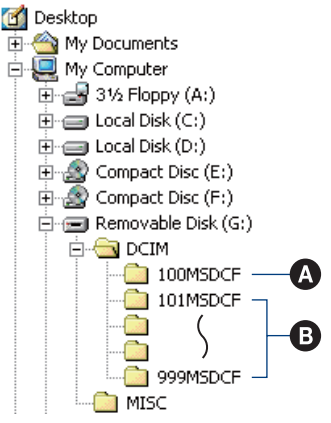

- A Папка, содержащая данные изображений, записанные с помощью фотоаппарата, не оснащенного функцией создания папок
- B Папка, содержащая данные изображений, записанные с помощью данного фотоаппарата Имеются следующие папки, если новые не создаются.
	- "Memory Stick Duo"; только папка "101MSDCF"
	- Внутренняя память; только " $101$  SONY"
- Невозможно записать изображения в папку "100MSDCF". Изображения в данных папках доступны только для просмотра.
- Невозможно записать/воспроизвести изображения в папке "MISC".
- Файлам изображений присваиваются имена следующим образом.  $\square \square \square \square$  число в диапазоне от 0001 до 9999. Числовая часть названия видеосюжета, записанного в режиме видеосъемки, и соответствующего ему файла индексного изображения одна и та же.
	- Файлы фотоснимков: DSC0⊟⊟⊟⊟JPG
	- Файлы видеозаписей: MOV0<sup>[11]</sup> MPG
	- Файлы индексных изображений, записанные при видеосъемке: MOV0□□□□<sup></sup>.THM
- Для получения дополнительной информации о папках см. стр. [63](#page-62-0) и [66.](#page-65-0)

# <span id="page-91-0"></span>Просмотр файлов изображений, сохраненных на компьютере, с помощью Вашего фотоаппарата (с использованием "Memory Stick Duo")

В данном разделе в качестве примера описывается процесс использования компьютера с системой Windows. Если файл изображения, скопированный на компьютер, больше не сохраняется на карте памяти "Memory Stick Duo", Вы можете снова просмотреть это изображение на фотоаппарате путем копирования файла изображения, находящегося на компьютере, на карту памяти "Memory Stick Duo".

- Выполнение действий пункта 1 не требуется, если имя файла, установленное фотоаппаратом, не было изменено.
- Возможно, не удастся воспроизвести некоторые изображения. Это зависит от их размера.
- Если файл изображения был обработан на компьютере, или если файл изображения был записан с помощью фотоаппарата другой модели, воспроизведение на данном фотоаппарате не гарантируется.
- Если папка не создана, сначала создайте папку с помощью фотоаппарата [\(стр. 66\),](#page-65-0) а затем скопируйте файл изображения.

### **1 Щелкните правой кнопкой файл изображения и выберите пункт [Rename]. Измените имя**  файла на "DSC0□□□□".

Вместо  $\square \square \square \square$  введите число от 0001 до 9999.

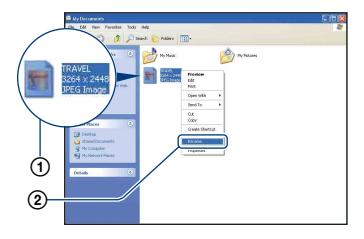

- Если появится сообщение с запросом на подтверждение перезаписи, введите другое число.
- В зависимости от установок компьютера, может отображаться расширение. Расширение для неподвижных изображений - JPG, а расширение для видеосъемки - MPG. Не изменяйте расширение.
- **2 Скопируйте файл изображения в папку карты памяти "Memory Stick Duo" в следующей последовательности.**
	- 1Щелкните правой кнопкой мыши файл изображения и выберите пункт [Copy].
	- 2Дважды щелкните значок [Removable Disc] или [Sony MemoryStick] в папке [My Computer].
	- 3Щелкните правой кнопкой мыши папку [**GIOMSDCF**] в папке [DCIM] и выберите пункт [Paste].
		- $\Box$  $\Box$  число в диапазоне от 100 до 999.

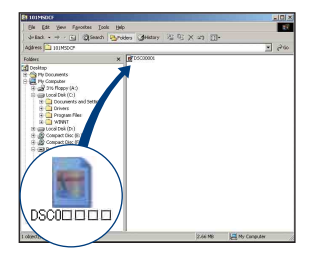

# <span id="page-92-0"></span>Использование "Picture Motion Browser" (прилагается)

С помощью данной программы можно выполнять различные операции с неподвижными изображениями и видеосъемкой, снятыми с помощью фотоаппарата. В данном разделе описана программа "Picture Motion Browser" и приведены основные инструкции.

## **"Picture Motion Browser" обзор**

С помощью программы "Picture Motion Browser" можно:

- импортировать изображения, снятые с помощью фотоаппарата, и отображать их на компьютере;
- организовывать изображения на компьютере для просмотра в календарном порядке по дате съемки;
- Ретуширование фотографий например, (Коррекция красных глаз и т.п.), печать и отправка фотографий в качестве вложений электронной почты, изменение даты съемки и другое.
- Фотографии с датой можно распечатать или сохранить.
- Создание диска с данными с помощью дисковода с функцией записи на диск CD или DVD.
- Подробные сведения о "Picture Motion Browser" см. в Справка.

Чтобы открыть Справка, выберите  $[Start]$  → [All Programs] (в Windows 2000 [Programs])  $\rightarrow$  [Sony Picture Utility]  $\rightarrow$  [Help]  $\rightarrow$  [Picture Motion Browser].

#### **Запуск и выход из программы "Picture Motion Browser"**

#### **Запуск программы "Picture Motion Browser"**

Дважды щелкните значок (Picture Motion Browser) на рабочем столе. Или, в меню Пуск: нажмите [Start]  $\rightarrow$ [All Programs] (в Windows 2000  $[Programs]) \rightarrow [Sony Picture Utility] \rightarrow$ [Picture Motion Browser].

• Во время первого запуска программы "Picture Motion Browser" на экране отобразится подтверждающее сообщение информационного приложения. Нажмите [Start]. С помощью этой функции можно получить доступ к новостям, например о появлении обновлений программного обеспечения. Можно изменить настройку позже.

#### **Выход из "Picture Motion Browser"**

Нажмите кнопку **X** в правом верхнем углу экрана.

#### **Основные инструкции**

Следуйте данным пунктам при импортировании и просмотре изображений с фотоаппарата.

#### **Импортирование изображений**

# **1 Убедитесь, что программа "Media Check Tool"**\* **запущена.**

Посмотрите, есть ли значок (Media Check Tool) на панели задач.

\* "Media Check Tool" – программа, которая автоматически распознает и импортирует изображения при использовании карты памяти "Memory Stick" или при подключении фотоаппарата.

• Если значка и нет: нажмите [Start]  $\rightarrow$  [All Programs] (в Windows 2000,  $[Programs]) \rightarrow [Sony Picture Utility] \rightarrow$  $[Tools] \rightarrow [Media Check Tool].$ 

### **2 Подсоедините фотоаппарат к компьютеру с помощью многофункционального кабеля.**

<span id="page-93-0"></span>После завершения автоматического распознавания фотоаппарата отобразится экран [Import Images].

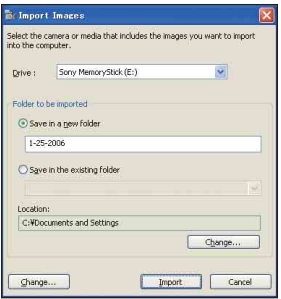

- При использовании слота "Memory Stick" сначала см. [стр. 85.](#page-84-2)
- Если в системе Windows XP появится окно "AutoPlay Wizard", закройте его.

### **3 Выполните импортирование изображений.**

Для начала импортирования нажмите кнопку [Import].

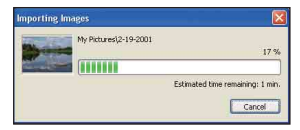

По умолчанию изображения импортируются в папку, созданную в папке "My Pictures", и ее имя соответствует дате импортирования.

• Для получения инструкций по изменению "Folder to be imported" см. [стр. 98](#page-97-0).

#### **Просмотр изображений**

#### **1 Проверка импортированных изображений**

По завершении импортирования будет запущена программа "Picture Motion Browser". Отобразятся миниатюрные изображения импортированных фотографий.

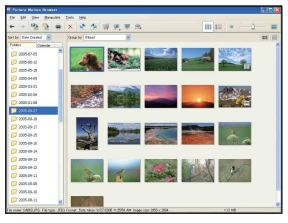

- Папка "My picture" установлена как папка по умолчанию в "Viewed folders".
- Для отображения отдельного изображения дважды щелкните миниатюрное изображение.

#### **2 Просмотр изображений в "Viewed folders", организованных в календаре по дате съемки**

- 1Выберите вкладку [Calendar]. Отобразится список годов, когда были сняты изображения.
- 2Выберите год.

Отобразятся изображения, снятые в этом году, упорядоченные по дате съемки.

3Для отображения изображений по месяцам выберите желаемый месяц.

Отобразятся миниатюрные изображения фотографий, снятых в этом месяце.

4Для отображения изображений по времени выберите желаемую дату. Отображаются миниатюрные изображения фотографий, снятых в этот день, упорядоченные по часам.

#### Экран отображения по годам

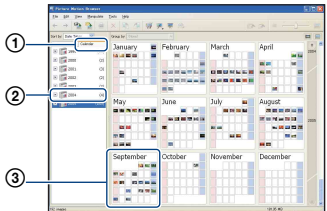

Экран отображения по месяцам

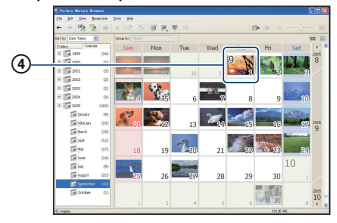

#### Экран отображения по часам

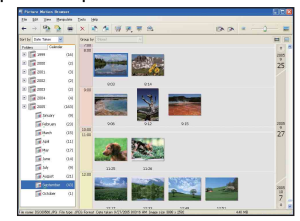

• Для занесения изображений в список для конкретного года или месяца выберите данный период в левой части экрана.

# **3 Отображение отдельных изображений**

На экране отображения по часам дважды щелкните миниатюрное изображение для отображения соответствующей фотографии в отдельном окне.

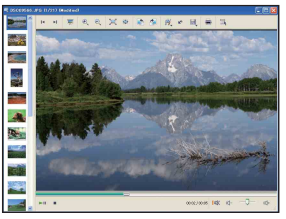

• Вы можете редактировать отображаемые изображения с помощью кнопки на панели инструментов.

#### **Отображение изображений в полноэкранном режиме**

Для показа слайдов текущих изображений в полноэкранном режиме нажмите кнопку $\overline{\overline{}}$ .

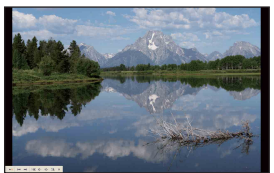

- Для воспроизведения или временной остановки показа слайдов нажмите кнопку в левом нижнем углу экрана.
- Для остановки показа слайдов нажмите кнопку в левом нижнем углу экрана.

### **Создание диска с данными**

Изображения можно сохранить на диске CD или DVD, используя его в качестве диска с данными.

- Требуется дисковод CD или DVD с функцией записи на диск.
- Для создания диска с данными можно использовать следующие диски.
	- –CD–R/RW (12 см) – $DVD±R/RW$  (12 см) – $DVD±R$  DL (12 см)

#### **1 Выберите данные, которые требуется сохранить на диск.**

• Для выбора последовательных изображений щелкните первое изображение, затем, удерживая клавишу "Shift", выберите последнее изображение.

• Для выбора двух или более изображений, не расположенных рядом, выбирайте их, удерживая нажатой клавишу "Ctrl".

#### **2 Нажмите кнопку на панели инструментов.**

Отобразится индикация [Create Data Disc].

# **3 Нажмите [Start].**

- **4 Чтобы продолжить создание диска с данными, выполняйте инструкции, отображаемые на экране.**
	- Чтобы добавить необходимые изображения, перетащите их в экране [Create Data Disc].

#### **Выбор всех изображений папки**

Выберите вкладку [folders], затем щелкните правой кнопкой мыши значок нужной папки и выберите [Create Data Disc]. Можно выбрать все изображения в папке.

#### **Использование функции "Вид карты" для отображения фотографий на карте**

Если фотографии снабжены сведениями о местоположении, то при помощи функции "Вид карты" их можно просматривать на фоне карт в режиме онлайн.

• Для использования функции "Вид карты" требуется подключить компьютер к сети Интернет.

### **1 Выберите миниатюрное изображение с меткой**  $\circledast$ **.**

# **2 Нажмите .**

Появится главное окно "Вид карты".

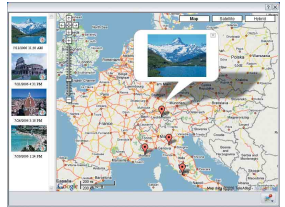

- Карты и спутниковые снимки предоставлены картографической службой Google Maps.
- Используя "Вид карты", к фотографиям позднее можно добавить информацию о месте съемки. Для получения подробной информации см. справку по использованию функции "Вид карты".

# **Другие функции**

#### **Подготовка для просмотра изображений, сохраненных на компьютере**

Для их просмотра зарегистрируйте папку, которая содержит изображения, как одну из папок "Viewed folders".

#### **1 Щелкните значок в главном окне или выберите пункт [Register Folders to View] в меню [File].**

Отобразится экран настроек для регистрации "Viewed folders".

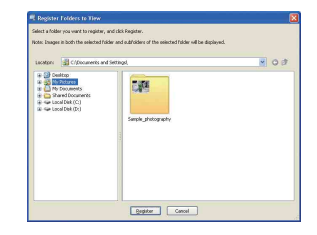

# **2 Укажите папку с**

**изображениями, которые необходимо импортировать, чтобы зарегистрировать эту папку как одну из "Viewed folders".**

# **3 Нажмите кнопку [OK].**

Информация об изображении будет внесена в базу данных.

• При этом все папки, вложенные в "Viewed folders", также будут зарегистрированы.

#### <span id="page-97-0"></span>**Изменение "Folder to be imported"**

Для изменения "Folder to be imported" откройте экран "Import Settings".

#### **1 В меню [File] выберите [Import Settings**] → [Location for **Imported Images].**

Отобразится экран "Location for Imported Images" (Место хранения импортированных изображений).

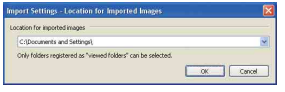

### **2 Выберите "Folder to be imported".**

• Можно указать в качестве "Folder to be imported" одну из папок, зарегистрированных как "Viewed folders".

#### **Обновление регистрационной информации об изображениях**

Для обновления информации об изображениях в меню [Tools] выберите [Update Database].

• Обновление базы данных может занять некоторое время.

• Если файлы изображений или папки были переименованы в "Viewed folders", они не смогут отображаться с помощью данного программного обеспечения. В этом случае обновите базу данных.

#### **Сохранение изображений с датой**

- 1 Дважды щелкните изображение, чтобы его отобразить.
- 2 Щелкните и выберите [Insert] Date] в раскрывающемся списке.
- 3 Выберите нужный цвет и местоположение, затем нажмите  $[OK].$
- 4 Нажмите чтобы сохранить.

#### <span id="page-97-1"></span>**Печать изображений с датой**

- 1 Выберите фотографию, которую необходимо распечатать.
- 2 Щелкните на панели инструментов.
- 3 В окне "Параметры печати" установите флажок [Print date taken].
- 4 Нажмите [Print].

#### **Для удаления программы "Picture Motion Browser"**

- $\textcircled{1}$  Выберите [Start] → [Control Panel] (в Windows 2000: [Start]  $\rightarrow$  [Settings]  $\rightarrow$  [Control Panel]), затем дважды щелкните [Add/Remove Programs].
- 2 Выберите [Sony Picture Utility] и нажмите кнопку [Remove] (в Windows 2000: [Change/Remove]), чтобы выполнить удаление.

# <span id="page-98-0"></span>Использование "Music Transfer" (прилагается)

С помощью программы "Music Transfer" на диске CD-ROM (прилагается) можно заменять установленные по умолчанию музыкальные файлы другими файлами. При необходимости можно также удалять и добавлять эти файлы.

### <span id="page-98-1"></span>**Добавление/изменение музыкальных файлов с помощью "Music Transfer"**

Форматы музыкальных файлов, которые можно записывать с помощью "Music Transfer", приведены ниже:

- файлы MP3, хранящиеся на жестком диске компьютера;
- музыкальные файлы на компакт-дисках;
- музыкальные файлы, предварительно установленные на фотоаппарате.

### **1 Нажмите кнопку HOME для отображения экрана HOME.**

**2 Выберите (Печать, прочее) с помощью кнопок**   $\blacktriangleleft$ **/** на кнопке управления, **выберите [ Музык.**  Инструмент] кнопками *A/*▼, затем нажмите кнопку •.

# **3 Выберите Загруз.музык с помощью кнопок ∆/▼/◀/▶,** затем нажмите кнопку •.

Появится сообщение Подсоединить к ПК.

- **4 Установите соединение USB между фотоаппаратом и компьютером.**
- **5 Запустите "Music Transfer".**
- **6 Следуйте инструкциям, появляющимся на экране, для добавления/изменения музыкальных файлов.**
- Восстановление музыки, предварительно установленной на фотоаппарате:
- 1 Сделайте [Формат музык] при выполнении процедур шага 3.
- 2 Выполните команду [Restore defaults] в программе "Music Transfer".

Будут восстановлены все музыкальные файлы, предварительно установленные в фотоаппарате, а для параметра [музыкa] в меню [Cлайд] будет установлено значение [Выкл].

- Можно восстановить предварительно установленные музыкальные файлы с помощью команды [Инициализац.] [\(стр. 70\)](#page-69-0), однако при этом будут восстановлены и другие параметры.
- Подробные сведения о программе "Music Transfer" см. в интерактивной справке программы "Music Transfer".

# <span id="page-99-0"></span>Использование компьютера Macintosh

Можно копировать изображения на компьютер Macintosh.

• Программа "Picture Motion Browser" несовместима с компьютерами Macintosh.

#### **Рекомендуемая компьютерная среда**

Для компьютера, к которому подсоединяется фотоаппарат, рекомендуется следующая среда.

#### **Рекомендуемая среда компьютера для копирования изображений**

#### **ОС (предварительно установленная):** Mac OS 9.1/9.2/ Mac OS X (v10.1 - v10.4)

**Разъем USB:** Входит в стандартный комплект поставки

#### **Рекомендуемая среда для использования программы "Music Transfer"**

**ОС (предварительно установленная):** Mac OS X (v10.3 v10.4)

- **ЦП:** iMac, eMac, iBook, PowerBook, Power Mac серий G3/G4/G5, Mac mini
- **Память:** 64 Мб или более (рекомендуется 128 Мб или более)
- **Жесткий диск:** Для установки на жестком диске требуется около 250 Мб или более

#### **Примечания по подсоединению фотоаппарата к компьютеру**

- Для всех рекомендуемых выше компьютерных сред правильная работа не гарантируется.
- При подсоединении двух или более устройств USB к одному компьютеру одновременно, некоторые устройства, включая фотоаппарат, могут не функционировать, в зависимости от типов используемых устройств USB.
- При использовании концентратора USB правильная работа не гарантируется.
- При подсоединении фотоаппарата с помощью интерфейса Hi-Speed USB, совместимого с высокоскоростным USB (совместимый с USB 2.0), обеспечивается усовершенствованная передача данных (высокоскоростная передача), поскольку данный фотоаппарат поддерживает интерфейс Hi-Speed USB (совместим с интерфейсом USB 2.0).
- При подсоединении к компьютеру доступно три режима соединения USB: [Авто] (по умолчанию), [Mass Storage] и [PictBridge]. В данном разделе в качестве примеров описываются режимы [Авто] и [Mass Storage]. Для получения дополнительной информации о PictBridge см. [стр. 71](#page-70-1).
- Когда компьютер возобновляет работу из режима ожидания или спящего режима, связь между фотоаппаратом и компьютером может восстановиться не одновременно.

#### **Копирование и просмотр изображений на компьютере**

# **1 Подготовьте фотоаппарат и компьютер Macintosh.**

Выполните процедуру, описанную в разделе ["Этап 1: подготовка](#page-84-1)  [фотоаппарата и компьютера" на](#page-84-1)  [стр. 85.](#page-84-1)

# **2 Подсоедините многофункциональный кабель.**

Выполните процедуру, описанную в разделе ["Этап 2: подсоединение](#page-85-0)  [фотоаппарата к компьютеру" на](#page-85-0)  [стр. 86.](#page-85-0)

#### **3 Выполните копирование файлов изображений на компьютер Macintosh.**

- 1Дважды щелкните появившийся значок  $\rightarrow$  [DCIM]  $\rightarrow$  папку, где хранятся изображения, которые необходимо скопировать.
- 2Перетащите файлы изображений на значок жесткого диска. Файлы изображений будут скопированы на жесткий диск.
- Подробные сведения о месте хранения изображений и именах файлов см. на [стр. 90.](#page-89-1)

# **4 Просмотр изображений на компьютере.**

Дважды щелкните значок жесткого диска → нужный файл изображения в папке, содержащей скопированные файлы, для открытия этого файла изображения.

#### **Отключение соединения USB**

Выполняйте процедуры, приведенные ниже, при:

- отсоединении многофункционального кабеля;
- Извлечение карты памяти "Memory Stick Duo"
- Вставка карты памяти "Memory Stick Duo" в фотоаппарат после копирования изображений из внутренней памяти
- выключении питания фотоаппарата.

#### **Перетащите значок накопителя или значок карты памяти**

#### **"Memory Stick Duo" на значок "Trash"**

Фотоаппарат отсоединен от компьютера.

#### **Добавление/изменение музыкальных файлов с помощью "Music Transfer"**

Можно заменять установленные по умолчанию музыкальные файлы другими файлами. При необходимости можно также удалять и добавлять эти файлы. Форматы музыкальных файлов, которые можно записывать с помощью "Music Transfer", приведены ниже:

- файлы MP3, хранящиеся на жестком диске компьютера;
- музыкальные файлы на компакт-дисках;
- музыкальные файлы, предварительно установленные на фотоаппарате.

#### **Установка "Music Transfer"**

- Перед установкой программы "Music Transfer" закройте все остальные программные приложения.
- Для установки необходимо войти в систему в качестве администратора.
- 1 Включите компьютер Macintosh и вставьте диск CD-ROM (прилагается) в дисковод CD-ROM.
- 2 Дважды щелкните значок (SONYPICTUTIL).
- 3 Дважды щелкните файл [MusicTransfer.pkg] в папке [MAC]. Начнется установка программного обеспечения.

#### **Добавление/изменение музыкальных файлов**

См. ["Добавление/изменение](#page-98-1)  [музыкальных файлов с помощью](#page-98-1)  ["Music Transfer"" на стр. 99.](#page-98-1)

# **Техническая поддержка**

Дополнительную информацию по данному изделию и ответы на часто задаваемые вопросы см. на веб-узле поддержки покупателей компании Sony. <http://www.sony.net/>

# Печать неподвижных изображений

При печати изображений, снятых в режиме [16:9] оба края будут обрезаны, поэтому обязательно проверьте это перед печатью [\(стр. 121\).](#page-120-0)

#### **Прямая печать на PictBridge-совместимом принтере**

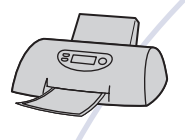

Можно выполнить печать изображений, подсоединив фотоаппарат непосредственно к PictBridgeсовместимому принтеру.

#### **Прямая печать на "Memory Stick"-совместимом принтере**

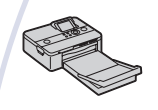

Можно выполнять печать изображений на принтере, совместимом с картой памяти "Memory Stick". Подробные сведения приведены в руководстве пользователя, прилагаемом к принтеру.

#### **Печать с помощью компьютера**

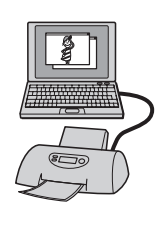

Можно копировать изображения на компьютер с помощью прилагаемого программного обеспечения "Picture Motion Browser" и печатать изображения. На изображение можно вставить дату и распечатать его с дато[й\(стр. 98\)](#page-97-1).

#### **Печать в фотоателье [\(стр. 108\)](#page-107-0)**

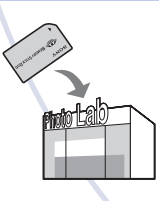

В фотоателье можно принести карту памяти "Memory Stick Duo", содержащую изображения, снятые с помощью фотоаппарата. Можно заблаговременно отметить изображения, которые требуется распечатать, с помощью значка **DPOF** (команда печати).

# Прямая печать изображений с помощью PictBridge-совместимого принтера

Даже если компьютера нет, можно выполнить печать изображений, снятых с помощью фотоаппарата, путем подсоединения фотоаппарата непосредственно к PictBridgeсовместимому принтеру.

# A PictBridge

- Основой "PictBridge" является стандарт CIPA. (CIPA: Camera & Imaging Products Association)
- Невозможно выполнить печать видеосъемки.
- Если на экране фотоаппарата мигает индикатор (уведомление об ошибке), проверьте подключенный принтер.

# **Этап 1: подготовка фотоаппарата**

Подготовьте фотоаппарат для подключения к принтеру с помощью многофункционального кабеля. При подключении фотоаппарата к принтеру, который распознается, когда для параметра [Подсоед USB] установлено значение [Авто], выполнение действий этапа 1 не требуется.

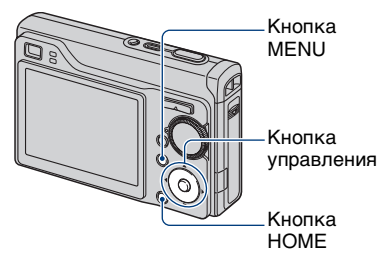

• Чтобы во время печати не отключилось питание, рекомендуется использовать полностью заряженный батарейный блок.

**1 Нажмите кнопку HOME для отображения экрана HOME.**

- **2 Выберите (Установки) с помощью кнопки** b**/**B**, выберите [ °Т Основные установки] кнопкой ▲/▼, а затем** нажмите кнопку •.
- **3 Выберите [Основные установки 2] с помощью кнопок**  v**/**V**/**b**/**B**, выберите [Подсоед USB]**, затем нажмите кнопку •.

# **4 Выберите [PictBridge] с**  помощью кнопки **∆/v**, затем нажмите кнопку •.

Режим USB установлен.

#### **Этап 2:подключение фотоаппарата к принтеру**

**1 Подключите фотоаппарат к принтеру.**

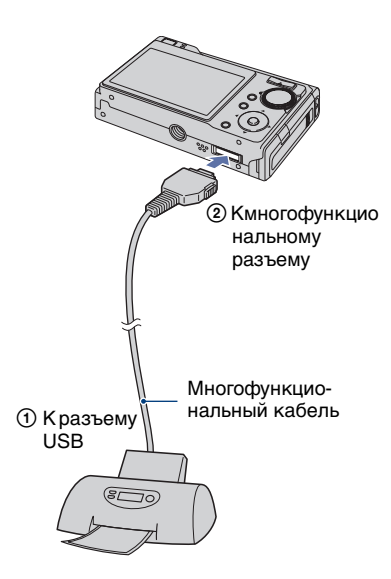

# **2** Нажмите кнопку  $\Gamma$

**(воспроизведение) и включите фотоаппарат и принтер.**

> После выполнения подключения отобразится индикатор /

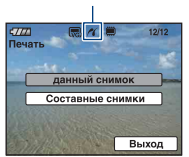

Фотоаппарат будет установлен в режим воспроизведения, после чего на экране появится изображение и меню печати.

# **Этап 3: Выбор изображений, которые требуется напечатать**

**Выберите [данный снимок] или [Составные снимки] с помощью кнопки**  $\triangle$ **/V**, затем нажмите **кнопку** z**.**

#### **При выборе [данный снимок]**

Выбранное изображение можно напечатать. Перейдите к этапу 4.

#### **При выборе [Составные снимки]**

Можно напечатать несколько выбранных изображений.

- 1Выберите изображение, которое вы хотите напечатать, с помощью $\blacktriangleleft$   $\blacktriangleright$ , затем нажмите  $\blacktriangleright$ . На выбранном изображении отображается значок $\blacktriangledown$ .
- 2Нажмите кнопку MENU для отображения меню.
- 3Выберите [ДА] с помощью кнопки управления, а затем нажмите кнопку  $\bullet$ .
- Выбрав [Составные снимки] на индексном экране, можно распечатать все изображения в папке, выбрав строку выбора папок < и установив  $\phi$ лажок  $\blacktriangleright$  на папке.

# **Этап 4: печать**

#### **1 Выберите настройки печати с помощью кнопки управления.**

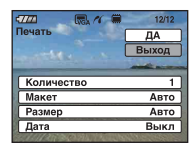

### **[Количество]**

Когда для параметра [Макет] установлено значение [1кадр/Без пол.] или [1кадр/С пол.]:

Выберите количество листов для изображения, которое требуется напечатать. Изображение будет напечатано как одиночное.

Когда для параметра [Макет] установлено значение, отличное от [1кадр/Без пол.] или [1кадр/С пол.]:

Выберите количество наборов изображений, печать которых требуется выполнить в виде индексного изображения. Если в пункте 1 выбран параметр [данный снимок], выберите номер того же изображения, которое требуется напечатать рядом на листе в виде индексного изображения.

• Указанное количество изображений может не помещаться полностью на один лист в зависимости от количества изображений.

# **[Макет]**

Выбор количества изображений, который будут напечатаны на одном листе рядом друг с другом.

### **[Размер]**

Выберите размер печатного листа.

# **[Дата]**

Выберите параметр [День/Время] или [Дата], чтобы установить дату и время на изображения.

•При выборе параметра [Дата] дата будет устанавливаться в порядке выбора [\(стр. 77\).](#page-76-0) Данная функция может быть не предусмотрена в зависимости от принтера.

# **2 Выберите [ДА] с помощью кнопки** v**, затем нажмите кнопку** z**.**

Изображение будет напечатано.

• Не отсоединяйте многофункциональный кабель во время отображения на экране индикатора (Соединение PictBridge).

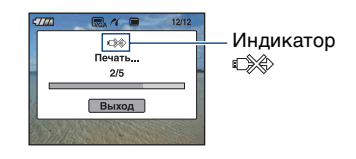

#### **Печать других изображений**

Выберите [Составные снимки], а затем выполните процедуры, начиная с этапа 3.

# **Этап 5: завершение печати**

Убедитесь, что экран вернулся к этапу 2, и отсоедините многофункциональный кабель от фотоаппарата.

# <span id="page-107-0"></span>Печать в фотоателье

В фотоателье можно принести карту памяти "Memory Stick Duo", содержащую изображения, снятые с помощью фотоаппарата. Если фотоателье предлагает услуги фотопечати, совместимые с DPOF, можно заблаговременно отметить изображения с помощью значка (команда печати), так что не придется повторно выбирать их при заказе печати в фотоателье.

• Невозможно напечатать изображения, сохраненные во внутренней памяти, в фотоателье непосредственно с фотоаппарата. Скопируйте изображения на карту памяти "Memory Stick Duo", затем отнесите карту памяти "Memory Stick Duo" в фотоателье.

### **Что такое DPOF?**

DPOF (Digital Print Order Format - Цифровой формат управления печатью) представляет собой функцию, позволяющую установить значок DPOF (команда печати) на изображения карты памяти "Memory Stick Duo", печать которых необходимо выполнить позже.

- Можно выполнить печать изображений со значком DPOF (Команда печати) с помощью принтера, соответствующего стандарту DPOF (Digital Print Order Format - Цифровой формат управления печатью) или с помощью PictBridgeсовместимого принтера.
- Невозможно отметить значком видеосъемку.

#### **Собираясь принести карту памяти "Memory Stick Duo" в фотоателье**

- Проконсультируйтесь в фотоателье, с какими типами карты памяти "Memory Stick Duo" они работают.
- Если фотоателье не работает с картой памяти "Memory Stick Duo", скопируйте изображения, печать которых требуется выполнить, на другой носитель информации, например, диск CD-R, и принесите его в фотоателье.
- Не забудьте принести вместе с ним адаптер карты памяти Memory Stick Duo.
- Прежде чем отнести данные изображений в фотоателье, обязательно скопируйте данные на диск (сделайте резервную копию).
- Невозможно установить количество отпечатков.
- Если требуется наложение даты на изображения, проконсультируйтесь в фотоателье.

### **Нанесение значка на выбранное изображение**

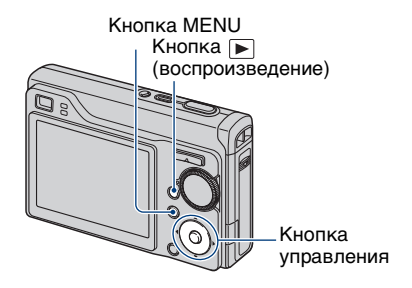

**1 Нажмите (воспроизведение).**

**2 Выберите изображение, которое требуется напечатать.**

**3 Нажмите кнопку MENU для отображения меню.**
**4 Выберите [DPOF] с помощью кнопок ▲/▼ на кнопке управления, выберите [данный снимок] кнопками** b**/**B**, затем**  нажмите кнопку •.

<span id="page-108-0"></span>Значок (команда печати) будет нанесен на изображение.

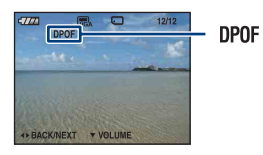

## **Удаление значка**

Выберите изображение, с которого требуется удалить значок, а затем нажмите кнопку  $\bullet$  в шаге 3.

## **Выбор изображений и нанесение на них значка**

- **1 Нажмите MENU во время отображения изображений в режиме одиночного изображения или индексном режиме.**
- **2 Выберите параметр [DPOF] с помощью кнопки** v**/**V**, выберите [Составные снимки] кнопкой**   $\blacktriangleleft$ **/** $\blacktriangleright$ **, а затем нажмите кнопку**  $\blacktriangleright$ **.**

## **3 Выберите помечаемое изображение с помощью кнопки управления, а затем**  нажмите кнопку •.

На выбранном изображении появляется метка $\blacktriangleright$ .

## Одиночное изображение

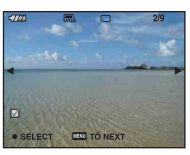

Индексный экран

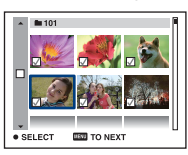

# **4 Нажмите MENU.**

## **5 Выберите [ДА] с помощью кнопки А, затем нажмите кнопку** z**.**

На выбранном экране отображается значок DPOF.

Одиночное изображение

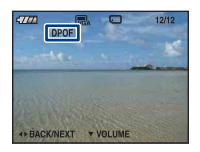

## Печать в фотоателье

#### Индексный экран

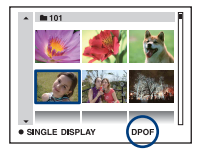

## **Отмена выбора**

Выберите [Выход] при выполнении процедур шага 5, затем нажмите кнопку •.

## **Удаление значка**

Выберите изображения, с которых требуется удалить значки, а затем нажмите кнопку  $\bullet$  в шаге 3.

## **Нанесение значков на все изображения в папке**

В шаге 3 переместите рамку в строку выбора папки с помощью кнопки  $\blacktriangleleft$ , а затем нажмите кнопку • в индексном режиме.

 Значок будет установлен на выбранную папку и все изображения в ней.

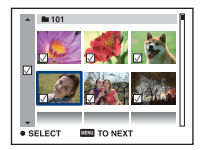

# <span id="page-110-0"></span>Устранение неисправностей

Если в фотоаппарате обнаружена неисправность, попробуйте выполнить следующие действия по ее устранению.

1 **Проверьте параметры, указанные на стр. [112](#page-111-0)[-123](#page-122-0).** Если на экране появился код "С/Е:□□:□□" см. [стр. 124](#page-123-0).

2 **Извлеките батарейный блок и вставьте его снова примерно через минуту, затем включите питание.**

3 **Выполните инициализацию настроек [\(стр. 70\)](#page-69-0).**

## 4 **Обратитесь к дилеру Sony или в местный уполномоченный сервисный центр Sony.**

Следует учесть, что отправка фотоаппарата в ремонт означает согласие на проверку изображений или музыкальных файлов, хранящихся во внутренней памяти.

Выберите один из следующих пунктов, чтобы перейти на страницу с описанием неполадок и их причин, а также соответствующих способов их устранения.

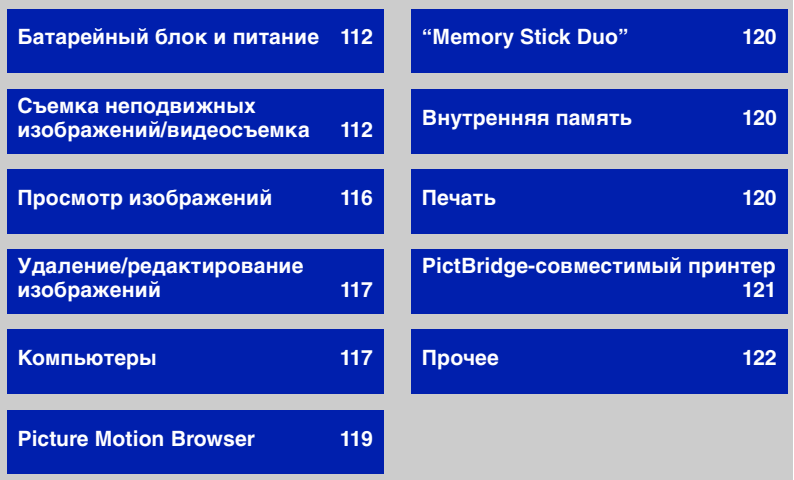

## <span id="page-111-0"></span>**Батарейный блок и питание**

#### **Не удается вставить батарейный блок.**

•Правильно установите батарейный блок так, чтобы нажать на рычаг выталкивания батареи.

#### **Не удается включить фотоаппарат.**

- •После установки в фотоаппарат батарейного блока может пройти некоторое время, прежде чем питание поступит к фотоаппарату.
- •Установите батарейный блок правильно.
- •Батарейный блок разряжен. Вставьте заряженный батарейный блок.
- •Батарейный блок вышел из строя [\(стр. 132\)](#page-131-0). Установите новый батарейный блок.
- •Используйте рекомендуемый батарейный блок.

## **Внезапное отключение питания.**

- •Если фотоаппарат не используется в течение примерно трех минут при включенном питании, он автоматически отключится для предотвращения разрядки батарейного блока. Снова включите питание фотоаппарата.
- •Батарейный блок вышел из строя [\(стр. 132\)](#page-131-0). Установите новый батарейный блок.

#### **Индикатор заряда батарейного блока работает неточно.**

- •Данное явление происходит, когда фотоаппарат используется в чрезмерно жарком или чрезмерно холодном месте.
- •Отображаемый оставшийся заряд батареи отличается от текущего. Полностью разрядите, а затем зарядите батарейный блок для исправления индикации.
- •Батарейный блок разряжен. Вставьте заряженный батарейный блок.
- •Батарейный блок вышел из строя [\(стр. 132\)](#page-131-0). Установите новый батарейный блок.

## **Не удается зарядить батарейный блок.**

•Батарейный блок невозможно зарядить с помощью адаптера переменного тока (не прилагается).

## <span id="page-111-1"></span>**Съемка неподвижных изображений/видеосъемка**

## **Экран не включается даже при включении питания.**

•Включите экран [\(стр. 21\).](#page-20-0)

## **Фотоаппарат не записывает изображения.**

- •Проверьте свободную емкость внутренней памяти или карты памяти "Memory Stick Duo". Если память заполнена, выполните одно из следующих действий.
	- Удалите ненужные изображения [\(стр. 36\)](#page-35-0).
	- Замените карту памяти "Memory Stick Duo".
- •Используется карта памяти "Memory Stick Duo" с переключателем защиты от записи, который установлен в положение LOCK. Установите переключатель в положение записи [\(стр. 129\)](#page-128-0).
- •Нельзя записать изображения во время зарядки вспышки.
- •При фотосъемке установите диск переключения режимов в положение, отличное от ...
- При видеосъемке установите диск переключения режимов в положение  $\Box$ .
- •При видеосъемке установлено качество изображения [640(Высококач)]. Выполните одно из следующих действий.
	- Установите для размера изображения значение, отличное от [640(Высококач)].
- Вставьте карту памяти "Memory Stick PRO Duo".

## **При выполнении фотосъемки видеосъемка останавливается.**

•Когда размер файла видеосъемки достигает приблизительно 2 ГБ, запись останавливается автоматически.

#### **Этот объект не виден на экране.**

•Фотоаппарат находится в режиме воспроизведения. Чтобы перевести его в режим записи, нажмите кнопку  $\blacktriangleright$  [\(стр. 34\).](#page-33-0)

## **Не работает функция устойчивой съемки.**

- Когда на экране отображается индикация ( $\psi_2$ , функция подавления размытости не работает.
- •Функция устойчивой съемки может не работать надлежащим образом при съемке ночных сцен.
- •Для выполнения съемки сначала нажмите кнопку затвора наполовину, а затем до конца. Не нажимайте ее сразу полностью.

#### **Запись занимает длительное время.**

•Включена функция медленного затвора NR [\(стр. 18\)](#page-17-0). Это не является неисправностью.

## **Изображение не сфокусировано.**

•Объект находится слишком близко. Выполните съемку в режиме записи Ф (Макро). Убедитесь в том, что объектив расположен от объекта дальше, чем минимально допустимое расстояние для съемки, составляющее приблизительно 5 см (W)/34 cм (T) [\(стр. 27\).](#page-26-0)

- При фотосъемке в области Выбор сцены задан режим  $\blacktriangleright$  (Сумерки),  $\blacktriangleright$ (Ландшафт) или (Фейерверки).
- •Выбрана функция предварительной установки фокусировки. Выберите режим автофокусировки [\(стр. 48\)](#page-47-0).
- •См. ["Если объект находится вне фокуса" на стр. 49](#page-48-0).

## **Изменение фокусного расстояния не работает.**

- •Функция интеллектуального увеличения не доступна, если:
- $\mathbf{S}$  в области Выбор сцены выбран режим (Сверхвысокая чувствител.).
- для размера изображения указано значение [12M], [3:2].
- •Функция цифрового увеличения не может использоваться при съемке фильмов.
- •Во время видеосъемки изменить масштаб увеличения нельзя.
- •Убедитесь, что настройка параметра [Преобр.объектив] выполнена правильно.
- •Если для параметра [Распознавание лиц] установлено значение [Вкл], цифровое увеличение не работает.

## **Вспышка не работает.**

- Для вспышки установлено значение  $\circledast$  (Принудительная вспышка выключена) [\(стр. 27\)](#page-26-1).
- •Вспышку нельзя использовать в следующих случаях.
	- [Для Режим ЗАПИСИ] установлено значение [Cерия] или задержка экспозиции [\(стр. 44\).](#page-43-0)
	- в области Выбор сцены выбран режим  $\mathbf{g}$  (Высок.чувствит.),  $\mathbf{g}$  (Сумерки),  $\mathbf{g}$ (Сверхвысокая чувствител.) или (Фейерверки) ([стр. 31](#page-30-0)).
	- Выполняется видеосъемка.
- Включите  $\frac{4}{3}$  (принудительная вспышка включена), когда диск переключения режимов находится в положении M или в области Сцена выбран режим (Ландшафт),  $\sum$  (Пляж) или  $\sum$  (Снег) ([стр. 27](#page-26-1)).

## **На изображениях, снятых с использованием вспышки, появляются белые круглые размытые пятна.**

•Мелкие частицы (пыль, пыльца и т.д.) в воздухе отразили свет вспышки и появились на изображении. Это не является неисправностью ([стр. 14\)](#page-13-0).

## **Функция съемки крупным планом (Макро) не работает.**

•В области Сцена выбран режим (Сумерки), (Дандшафт) или (Фейерверки) ([стр. 31\)](#page-30-0).

## **Дата и время не отображаются на экране ЖКД.**

•Во время съемки дата и время не отображаются. Они отображаются только во время воспроизведения.

## **Не удается вставить дату для изображения.**

•Данный фотоаппарат не обладает функцией наложения дат на изображения [\(стр. 121\)](#page-120-1). С помощью "Picture Motion Browser" можно печатать или сохранять изображения с датой [\(стр. 98\)](#page-97-0).

## **Индикация величины F и скорости затвора мигает, если нажата кнопка затвора и удерживается в таком положении.**

•Экспозиция установлена неправильно. Откорректируйте экспозицию [\(стр. 46\).](#page-45-0)

#### **Экран слишком темный или слишком яркий.**

•Отрегулируйте яркость задней подсветки ЖКД [\(стр. 21\).](#page-20-0)

## **Изображение выглядит слишком темным.**

- •Выполняется съемка объекта, за которым находится источник света. Выберите режим фотометрии [\(стр. 47\)](#page-46-0) или отрегулируйте экспозицию [\(стр. 46\).](#page-45-0)
- •Включите экран [\(стр. 21\)](#page-20-0).

#### **Изображение выглядит слишком ярким.**

•Отрегулируйте экспозицию [\(стр. 46\).](#page-45-0)

## **Цвета изображения являются неправильными.**

•Установите для [Цветовой режим] значение [Нормальн] [\(стр. 45\)](#page-44-0).

## **При наведении фотоаппарата на очень яркий объект появляются вертикальные полосы.**

•На изображении возникает эффект смазывания, появляются белые, черные, красные, фиолетовые и другие полосы. Данный эффект не является неисправностью.

## **При просмотре изображения на экране в темном месте появляются помехи.**

•Фотоаппарат пытается улучшить видимость изображения на экране посредством временного повышения яркости в условиях недостаточного освещения. Это не отражается на записываемом изображении.

## **Глаза человека выглядят красными.**

- •Установите для [Ум.эфф.кр.глаз] значение [Вкл] [\(стр. 51\).](#page-50-0)
- •Выполните съемку объекта с более близкого расстояния, чем расстояние при использовании вспышки.
- •Осветите комнату и выполните съемку объекта.

•Отретушируйте изображение с помощью функции [Коррекция красных глаз] [\(стр. 60\)](#page-59-0).

#### **На экране появляются и остаются точки.**

•Это не является неисправностью. Эти точки не записываются [\(стр. 2\).](#page-1-0)

## **Изображение, которое видно в видоискателе, не совпадает с фактическим диапазоном записи.**

- •Параллакс возникает в том случае, если объект расположен близко. В этом случае для проверки диапазона записи используйте экран ЖКД.
- •Изображения нельзя подтвердить через видоискатель во время использования масштабирования.

## **Не выполняется последовательная съемка изображений.**

- •Внутренняя память или карта памяти "Memory Stick Duo" заполнена. Удалите ненужные изображения [\(стр. 36\).](#page-35-0)
- •Низкий уровень заряда батареи. Установите заряженный батарейный блок.

## <span id="page-115-0"></span>**Просмотр изображений**

#### **Фотоаппарат не может воспроизводить изображения.**

- Нажмите кнопку  $\blacktriangleright$  (воспроизведение) [\(стр. 34\).](#page-33-0)
- •Имя папки/файла было изменено на компьютере [\(стр. 92\)](#page-91-0).
- •Если файл изображения был обработан на компьютере, или если файл изображения был записан с помощью фотоаппарата другой модели, воспроизведение на данном фотоаппарате не гарантируется.
- •Фотоаппарат работает в режиме USB. Удалите соединение USB [\(стр. 90\).](#page-89-0)

## **Дата и время не отображаются.**

• Кнопка ▲ (DISP) выключена [\(стр. 21\)](#page-20-0).

## **Сразу после начала воспроизведения появляется некачественное изображение.**

•Изображение может выглядеть некачественным сразу после начала воспроизведения вследствие обработки изображения. Это не является неисправностью.

#### **Изображение не появляется на экране телевизора.**

- •Выберите параметр [Видеовыход] и убедитесь, что выходной сигнал фотоаппарата установлен в соответствии с цветной системой телевизора [\(стр. 72\)](#page-71-0).
- •Проверьте правильность соединения [\(стр. 79\)](#page-78-0).

•Если разъем USB многофункционального кабеля подсоединен к другому устройству, отсоедините его [\(стр. 90\)](#page-89-0).

## <span id="page-116-0"></span>**Удаление/редактирование изображений**

#### **Фотоаппарат не может удалить изображение**

- •Отмените защиту [\(стр. 61\).](#page-60-0)
- •Используется карта памяти "Memory Stick Duo" с переключателем защиты от записи, который установлен в положение LOCK. Установите переключатель в положение записи [\(стр. 129\)](#page-128-0).

#### **Изображение удалено по ошибке.**

•Удаленные изображения не восстанавливаются. Рекомендуется устанавливать защиту изображений [\(стр. 61\)](#page-60-0) или использовать карту памяти "Memory Stick Duo" с переключателем защиты от записи и устанавливать переключатель в положение LOCK [\(стр. 129\)](#page-128-0) для предотвращения случайного стирания.

## <span id="page-116-1"></span>**Компьютеры**

## **Неизвестно, совместима ли операционная система компьютера с фотоаппаратом.**

•Проверьте раздел ["Рекомендуемая компьютерная среда" на стр. 83](#page-82-0) для Windows и раздел [стр. 100](#page-99-0) для Macintosh.

## **"Memory Stick PRO Duo" не распознается компьютером со слотом для "Memory Stick".**

- •Убедитесь, что компьютер и устройство чтения/записи карт памяти Memory Stick поддерживают карту памяти "Memory Stick PRO Duo". Пользователи компьютеров и устройств Memory Stick Readers/Writers производства других компаний, кроме Sony, должны связаться с этими производителями.
- •Если карта памяти "Memory Stick PRO Duo" не поддерживается, подсоедините фотоаппарат к компьютеру (стр. [86](#page-85-0) и [100](#page-99-1)). Компьютер распознает карту памяти "Memory Stick PRO Duo".

## **Компьютер не распознает фотоаппарат.**

- •Включите питание.
- •При низком уровне заряда батареи установите заряженный батарейный блок или используйте адаптер переменного тока (не прилагается) [\(стр. 85\)](#page-84-0).
- •Установите для [Подсоед USB] значение [Mass Storage] [\(стр. 71\)](#page-70-0).
- •Используйте многофункциональный кабель (прилагается) [\(стр. 86\)](#page-85-0).
- •Отсоедините многофункциональный кабель от компьютера и фотоаппарата и плотно подсоедините повторно.
- •Отсоедините все оборудование, кроме фотоаппарата, клавиатуры и мыши, от разъемов USB компьютера.
- •Подсоедините фотоаппарат непосредственно к компьютеру без промежуточного концентратора USB или другого устройства [\(стр. 86\).](#page-85-0)
- •Программное обеспечение (прилагается) не установлено. Установите программное обеспечение [\(стр. 84\).](#page-83-0)
- •Компьютер неправильно распознал устройство, потому что фотоаппарат был подключен к компьютеру с помощью многофункционального кабеля до установки (прилагается) программного обеспечения. Удалите ошибочно распознанное устройство с компьютера, затем установите драйвер USB (см. следующий пункт).

## **Значок "съемного диска" не появляется на экране компьютера при подсоединении компьютера к фотоаппарату.**

- •Выполните приведенную ниже процедуру для повторной установки драйвера USB. Следующая процедура предназначена для компьютера с системой Windows.
	- **1** Щелкните правой кнопкой мыши [Мy Computer] для отображения меню, затем нажмите [Properties].

Появится экран "System Properties".

**2** Щелкните [Hardware]  $\rightarrow$  [Device Manager].

Появится окно "Device Manager"

**3** Щелкните правой кнопкой мыши  $\lceil \frac{3}{2} \rceil$  Sony DSC], затем нажмите [Uninstall]  $\rightarrow$  $[OK]$ .

Устройство будет удалено.

**4** Установите программное обеспечение [\(стр. 84\).](#page-83-0) При этом также устанавливается драйвер USB.

## **Невозможно копировать изображения.**

- •Подключите фотоаппарат к компьютеру с помощью USB [\(стр. 86\)](#page-85-0).
- •Выполните предписанную процедуру копирования для данной операционной системы (стр. [86](#page-85-1) и [100\)](#page-99-1).
- •При съемке изображений с помощью карты памяти "Memory Stick Duo", отформатированной на компьютере, возможно, не удастся скопировать изображения на компьютер. Выполняйте съемку с помощью карты памяти "Memory Stick Duo", отформатированной на Вашем фотоаппарате [\(стр. 66\).](#page-65-0)

## **После установки соединения USB программа "Picture Motion Browser" не запускается автоматически.**

- Запустите "Media Check Tool" [\(стр. 93\).](#page-92-0)
- •Подключите USB после включения компьютера [\(стр. 86\).](#page-85-0)

## **Изображение не воспроизводится на компьютере.**

- •Если используется программа "Picture Motion Browser", см. справку этой программы.
- •Обратитесь к изготовителю компьютера или программного обеспечения.

**Изображение и звук прерываются помехами при просмотре видеосъемки на компьютере.**

•Воспроизведение видеосъемки выполняется непосредственно из внутренней памяти или с карты памяти "Memory Stick Duo". Скопируйте фильм на жесткий диск Вашего компьютера, затем воспроизведите фильм с жесткого диска [\(стр. 85\).](#page-84-0)

#### **Не удается напечатать изображение.**

•См. руководство по эксплуатации принтера.

## **После копирования на компьютер изображения нельзя просматривать с помощью фотоаппарата.**

- •Скопируйте их в папку, распознаваемую фотоаппаратом, например, "101MSDCF" [\(стр. 90\)](#page-89-1).
- •Правильно выполните процедуры [\(стр. 92\)](#page-91-0).

## <span id="page-118-0"></span>**Picture Motion Browser**

## **С помощью программы "Picture Motion Browser" изображения отображаются неправильно.**

•Убедитесь, что папка изображений зарегистрирована в разделе "Viewed folders". Если изображения не отображаются, даже если папка зарегистрирована в разделе "Viewed folders", обновите базу данных [\(стр. 98\).](#page-97-1)

## **Невозможно найти изображения, импортированные с помощью "Picture Motion Browser".**

- •Поищите в папке "My Pictures".
- •Если настройки по умолчанию были изменены, см. раздел ["Изменение "Folder to](#page-97-2)  [be imported"" на стр. 98](#page-97-2) и проверьте, какая папка используется для импорта.

## **Требуется изменить "Папка для импорта".**

•Откройте экран "Import Settings", чтобы изменить "Папка для импорта". Можно указать другую папку после использования программы "Picture Motion Browser", чтобы зарегистрировать ее в разделе "Viewed folders" [\(стр. 98\)](#page-97-2).

## **Дата всех импортированных изображений отображается иначе, чем дата съемки на календаре.**

•Неправильно настроена дата на фотоаппарате. Установите дату и время правильно [\(стр. 77\).](#page-76-0)

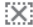

## **отображается на экране**

•Записанная дата устарела по причине изменения или удаления имени изображения или папки. В меню [Tools] выберите [Update Database] и выполните.

## <span id="page-119-0"></span>**"Memory Stick Duo"**

## **Не удается вставить карту памяти "Memory Stick Duo".**

•Вставьте ее в правильном направлении.

## **Не удается выполнить форматирование карты памяти "Memory Stick Duo".**

•Используется карта памяти "Memory Stick Duo" с переключателем защиты от записи, который установлен в положение LOCK. Установите переключатель в положение записи [\(стр. 129\).](#page-128-0)

## **Карта памяти "Memory Stick Duo" была отформатирована по ошибке.**

•При форматировании все данные, имеющиеся на карте памяти "Memory Stick Duo", удаляются. Они не подлежат восстановлению. Рекомендуется установить переключатель защиты от записи на карте памяти "Memory Stick Duo" в положение LOCK для предотвращения случайного стирания [\(стр. 129\).](#page-128-0)

## <span id="page-119-1"></span>**Внутренняя память**

**Невозможно воспроизводить или записывать изображения, используя внутреннюю память.**

•В фотоаппарат вставлена карта памяти "Memory Stick Duo". Извлеките ее.

## **Не удается скопировать данные, хранящиеся во внутренней памяти, на карту памяти "Memory Stick Duo".**

•Карта памяти "Memory Stick Duo" заполнена. Проверьте емкость карты (рекомендуется 64 МБ или более).

**Не удается скопировать данные, хранящиеся на карте памяти "Memory Stick Duo" или в компьютере, во внутреннюю память.**

•Данные, хранящиеся на карте памяти "Memory Stick Duo" или в компьютере, невозможно скопировать во внутреннюю память.

## <span id="page-119-2"></span>**Печать**

Также см. раздел "PictBridge-совместимый принтер" (далее) в сочетании со следующими пунктами.

## **Изображения печатаются с обрезанными краями.**

- •В зависимости от принтера может быть обрезан левый, правый, верхний или нижний край изображения. Наиболее вероятна обрезка поперечного края изображения при печати изображений, снятых с настройкой режима [16:9].
- •При печати изображений на принтере отключите параметры подгонки или печати без рамки. Обратитесь к изготовителю принтера за консультацией, предусмотрены ли у принтера данные функции или нет.
- •При печати изображений в цифровом фотоателье выясните, возможна ли печать без обрезки по краям.

## <span id="page-120-1"></span>**Невозможно распечатать изображения с датой.**

- •С помощью "Picture Motion Browser" можно печатать или сохранять изображения с датой [\(стр. 98\)](#page-97-0).
- •Данный фотоаппарат не обладает функцией наложения дат на изображения. Однако, поскольку изображения, снятые этим фотоаппаратом, содержат информацию о дате записи, можно их распечатать и наложить дату, если принтер или программное обеспечение могут распознавать информацию Exif. Сведения о совместимости с информацией Exif можно получить у производителя принтера или программного обеспечения.
- •Если печать изображений выполняется в фотоателье, можно попросить распечатать изображения со вставленной датой.

## <span id="page-120-0"></span>**PictBridge-совместимый принтер**

## **Невозможно установить соединение.**

- •Фотоаппарат не может быть непосредственно подключен к принтеру, несовместимому со стандартом PictBridge. Выясните у изготовителя принтера, является ли принтер PictBridge-совместимым или нет.
- •Проверьте, включен ли принтер, и может ли он быть подключен к фотоаппарату.
- •Установите для [Подсоед USB] значение [PictBridge] [\(стр. 71\).](#page-70-0)
- •Отключите и снова подключите многофункциональный кабель. Если принтер отображает сообщение об ошибке, обратитесь к инструкции по эксплуатации, прилагаемой к принтеру.

## **Невозможно выполнить печать изображений.**

- •Проверьте, правильно ли подключен многофункциональный кабель к фотоаппарату и принтеру.
- •Включите принтер. Подробную информацию см. в инструкциях по эксплуатации, прилагаемых к принтеру.
- •При выборе параметра [Выход] во время печати, возможно, изображения не будут напечатаны. Отключите и снова подключите многофункциональный кабель. Если все же не удается выполнить печать изображений, отключите многофункциональный кабель, выключите, а затем снова включите принтер и снова подключите многофункциональный кабель.
- •Печать видеосъемки невозможна.

•Печать изображений, снятых с помощью других фотоаппаратов, или изображений, измененных с помощью компьютера, может быть невозможна.

#### **Печать отменена.**

•Многофункциональный кабель должен быть отсоединен до исчезновения значка **СХФ** (соединение PictBridge).

## **Невозможно вставить дату или выполнить печать изображений в индексном режиме.**

- •Принтер не поддерживает эти функции. Обратитесь к изготовителю принтера за консультацией, предусмотрены ли у принтера данные функции или нет.
- •На некоторых моделях принтеров нельзя вставить дату в индексном режиме. Обратитесь к изготовителю принтера за консультацией.

## **Выполняется печать символов "---- -- --" на участке изображения для вставки даты.**

•Изображения, для которых дата не записана, нельзя напечатать со вставленной датой. Установите для параметра [Дата] значение [Выкл] и выполните печать изображения еще раз [\(стр. 105\).](#page-104-0)

#### **Невозможно выбрать размер печати.**

•Обратитесь к изготовителю принтера за консультацией, может ли принтер обеспечить нужный размер.

## **Невозможно выполнить печать изображения выбранного размера.**

- •Отключите многофункциональный кабель и подсоединяйте его каждый раз при изменении размера бумаги после того, как принтер был подключен к фотоаппарату.
- •Настройки печати фотоаппарата отличаются от настроек принтера. Измените настройки фотоаппарата [\(стр. 105\)](#page-104-0) или принтера.

## **Работа фотоаппарата невозможна после отмены печати.**

•Подождите немного, пока принтер выполняет отмену. Для этого может понадобиться некоторое время в зависимости от принтера.

## <span id="page-121-0"></span>**Прочее**

## **При выдвинутом объективе фотоаппарат не работает.**

- •Не пытайтесь принудительно переместить объектив, если он не перемещается.
- •Вставьте заряженную батарейку и вновь включите фотоаппарат.

## **Объектив покрылся влагой.**

•Произошла конденсация влаги. Выключите фотоаппарат и оставьте его примерно на час перед использованием.

#### **Объектив не перемещается при выключенном фотоаппарате.**

•Батарейный блок разряжен. Замените заряженным батарейным блоком.

## **Фотоаппарат нагревается при использовании его в течение длительного времени.**

•Это не является неисправностью.

#### **При включении фотоаппарата появляется экран установки часов.**

•Установите дату и время еще раз [\(стр. 77\).](#page-76-1)

## <span id="page-122-0"></span>**Требуется изменить дату или время.**

•Установите дату и время еще раз [\(стр. 77\).](#page-76-1)

# <span id="page-123-1"></span>Предупреждающие индикаторы и сообщения

## <span id="page-123-2"></span><span id="page-123-0"></span>**Индикация самодиагностики**

Если появится код, начинающийся с буквы алфавита, фотоаппарат оснащен функцией самодиагностики. Две последние цифры (обозначенные как  $\square \square$ ) изменяются в зависимости от состояния фотоаппарата. Если не удается решить проблему даже после нескольких применений следующих способов устранения, возможно, фотоаппарат нуждается в ремонте. Обратитесь к дилеру Sony или в местный уполномоченный сервисный центр Sony.

## **C:32:**□□

•Неисправен механизм фотоаппарата. Выключите и снова включите питание.

## **C:13:**□□

- •Фотоаппарат не может считывать данные с карты памяти "Memory Stick Duo" или записывать их на нее. Попробуйте выключить и снова включить фотоаппарат или извлечь и снова установить карту памяти "Memory Stick Duo" несколько раз.
- •Во внутренней памяти произошла ошибка форматирования, или вставлена неотформатированная карта памяти "Memory Stick Duo". Отформатируйте внутреннюю память или карту памяти "Memory Stick Duo" (стр. [66](#page-65-0), [69](#page-68-0)).
- •Вставленная карта памяти "Memory Stick Duo" не может использоваться для этого фотоаппарата, или повреждены данные. Вставьте новую карту памяти "Memory Stick Duo".

## **E:61:** $\Pi\Pi$

**E:62:** $\Pi$ 

## **E:91:**□□

•Произошел сбой в работе фотоаппарата. Выполните инициализацию установок фотоаппарата [\(стр. 70\)](#page-69-0), затем снова включите питание.

## **Сообщения**

При появлении следующих сообщений следуйте инструкциям.

#### $\bigcirc$

•Низкий уровень заряда батареи. Немедленно зарядите батарейный блок. В зависимости от условий использования и типа батарейного блока индикатор может мигать, даже если время оставшегося заряда батареи еще составляет от 5 до 10 минут.

## **Для использования только с совместимой батарейкой**

•Установленная батарея не является батарейным блоком NP-BG1.

#### **Ошибка системы**

•Выключите и снова включите питание.

#### **Ошибка внутр. памяти**

•Выключите и снова включите питание.

## **Вставьте снова картупамяти Memory Stick**

•Вставьте карту памяти "Memory Stick Duo" правильно.

- •Вставленная карта памяти "Memory Stick Duo" не может использоваться для этого фотоаппарата [\(стр. 129\)](#page-128-0).
- •Карта памяти "Memory Stick Duo" повреждена.
- •Область контактов карты памяти "Memory Stick Duo" загрязнена.

## **Ошибка типа Memory Stick**

•Вставленная карта памяти "Memory Stick Duo" не может использоваться для этого фотоаппарата [\(стр. 129\)](#page-128-0).

## **Нет доступа к Memory Stick В доступе отказано**

•Используется карта памяти "Memory Stick" с функцией управления доступом.

## **Ошибка форматирования карты памяти Memory Stick Ошибка форматирования внутренней памяти**

•Отформатируйте носитель данных еще раз (стр. [66](#page-65-0) и [69\)](#page-68-0).

## **Карта памяти Memory Stick заблокирована**

•Используется карта памяти "Memory Stick Duo" с переключателем защиты от записи, который установлен в положение LOCK. Установите переключатель в положение записи [\(стр. 129\)](#page-128-0).

## **Нет места во внутренней памяти Нет места на карте памяти Memory Stick**

•Удалите ненужные изображения или файлы [\(стр. 36\)](#page-35-0).

## **Только чтение памяти**

•Ваш фотоаппарат не может выполнять запись изображений на эту карту памяти "Memory Stick Duo" или их удаление с нее.

## **Нет снимков**

- •Во внутреннюю память не были записаны изображения, которые можно воспроизвести.
- •В эту папку не были записаны изображения, которые можно воспроизвести.
- •Выбранная папка не содержит файл, который можно воспроизвести в режиме показа слайдов с музыкой.

## **Ошибка папки**

•Папка, имеющая номер с такими же первыми тремя цифрами, уже существует на карте памяти "Memory Stick Duo" (например, 123MSDCF и 123ABCDE). Выберите другую или создайте новую папку (стр. [66,](#page-65-1) [67\)](#page-66-0).

## **Создан дополн папок невозм**

•Папка, имя которой начинается с "999", существует на карте памяти "Memory Stick Duo". В данном случае невозможно создать другие папки.

## **Ошибка файла**

•При воспроизведении изображения произошла ошибка.

## **Папка только для чтения**

•Выбрана папка, которую невозможно назначить в качестве папки для записи. Выберите другую папку [\(стр. 67\)](#page-66-0).

#### **Файл защищен**

•Снимите защиту [\(стр. 61\)](#page-60-0).

#### **Превышен размер изобр**

•Воспроизводится изображение, размер которого не поддерживается на данном фотоаппарате.

#### **Неправильное действие**

- •Предпринята попытка воспроизведения файла, который не поддерживается фотоаппаратом.
- •Выбрана функция, которую нельзя использовать для видеосъемки.

## **(индикатор предупреждения о вибрации)**

•Из-за недостаточной освещенности может иметь место дрожание фотоаппарата. Используйте вспышку, включите функцию устойчивой съемки или установите фотоаппарат на штатив для обеспечения устойчивости фотоаппарата.

## **640 (Высококач) невозможно**

•Видео с качеством 640(Fine) можно записывать только на карту памяти "Memory Stick PRO Duo". Вставьте карту памяти "Memory Stick PRO Duo" или установите размер изображения, отличный от [640(Высококач)].

## **Режим макро не действ**

•При текущих настройках запись крупным планом невозможна (страницы [27](#page-26-0), [31\)](#page-30-0).

#### **Установки вспышки не могут быть изменены**

•При текущих настройках вспышка не работает(страницы [27,](#page-26-1) [31\)](#page-30-0).

#### **Выбрано максимальное количество изображений**

•Можно выбрать до 100 изображений. Снимите флажок.

## **Недостаточн заряд батареи**

•При копировании изображения, записанного во внутреннюю память, на карту памяти "Memory Stick Duo", используйте полностью заряженную батарею.

## **Принтер занят Ошибка бумаги Нет бумаги Ошибка чернил Низкий уровень печатной краски Нет печатной краски**

•Проверьте принтер.

#### **Ошибка принтера**

- •Проверьте принтер.
- •Проверьте, не повреждено ли изображение, печать которого требуется выполнить.

**DX** 

•Передача данных на принтер может быть еще не завершена. Не отсоединяйте многофункциональный кабель.

## **Обработка**

•Принтер отменяет текущее задание печати. До завершения этой операции печать выполнить невозможно. Для этого может потребоваться время в зависимости от принтера.

## **Ошибка музыки**

- •Удалите музыкальный файл или замените его обычным музыкальным файлом.
- •Выполните функцию [Формат музык], затем загрузите новые музыкальные файлы.

## **Формат музыкиОшибка**

•Выполните [Формат музык].

## **Неправильное действие Подача выход. сигнала HD (1080i)…**

- •Предпринята попытка воспроизведения фильмов.
- •Предпринята попытка использовать функцию [Ретуширование].

## **Подача выходного ТВ-сигнала…**

•Фотоаппарат воспроизводит изображения в режиме показа слайдов.

## **Красные глаза не обнаружены**

•Убрать эффект красных глаз, возможно, не удастся, что зависит от изображения.

# <span id="page-127-0"></span>Прочее Использование фотоаппарата за границей – источники питания

Можно использовать фотоаппарат, зарядное устройство (прилагается) и адаптер переменного тока AC-LS5K (не прилагается) в любой стране или регионе, где используется напряжение переменного тока от 100 В до 240 В, 50/60 Гц.

• **Не используйте электронный трансформатор (дорожный преобразователь), так как это может привести к неправильной работе.**

# <span id="page-128-0"></span>Карта памяти "Memory Stick"

Карта памяти "Memory Stick" представляет собой компактный носитель на базе микрочипа, предназначенный для записи данных. Типы карт памяти "Memory Stick", которые могут использоваться с данным фотоаппаратом, перечислены в приведенной ниже таблице. Однако надлежащая работа не может гарантироваться для всех функций карты памяти "Memory Stick".

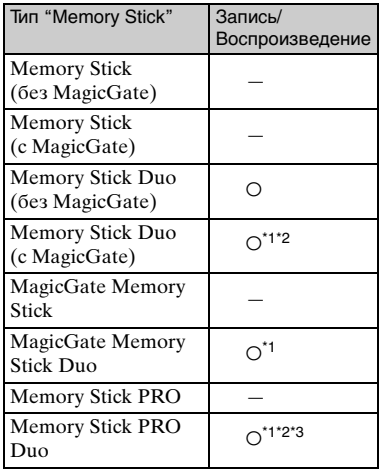

- \*1 "Memory Stick Duo", "MagicGate Memory Stick Duo" и "Memory Stick PRO Duo" оснащены функциями MagicGate. MagicGate - это технология защиты авторских прав на основе технологии шифрования. Запись/воспроизведение данных, для которых требуются функции MagicGate, не могут выполняться на данном фотоаппарате.
- \*2 Поддерживает высокоскоростную передачу данных с помощью параллельного интерфейса.
- \*3 Может быть выполнена видеосъемка с размером изображения 640(Fine).
- Изделие совместимо с технологией "Memory Stick Micro" ("M2"). "M2" – аббревиатура "Memory Stick Micro".
- Функционирование карты памяти "Memory Stick Duo", отформатированной на компьютере, с данным фотоаппаратом не гарантируется.
- Скорости чтения/записи данных различаются в зависимости от сочетания используемых карт памяти "Memory Stick Duo" и оборудования.

## **Примечания по использованию карты памяти "Memory Stick Duo" (не прилагается)**

<span id="page-128-1"></span>• Невозможно записывать, редактировать или удалять изображения, если передвинуть переключатель защиты от записи в положение LOCK с помощью остроконечного предмета.

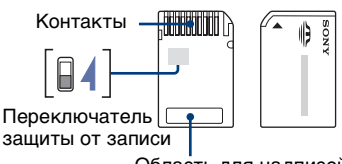

Область для надписей

На некоторых картах памяти "Memory Stick Duo" отсутствует переключатель защиты от записи. Расположение и форма таких переключателей на "Memory Stick Duo" могут отличаться на разных "Memory Stick Duo".

- Не извлекайте карту памяти "Memory Stick Duo" во время чтения или записи данных.
- Данные могут быть повреждены в следующих случаях:
	- При извлечении карты памяти "Memory Stick Duo" или выключении питания фотоаппарата во время операции чтения или записи
- При использовании карты памяти "Memory Stick Duo" в местах, подверженных статическому электричеству или электрическим помехам
- Рекомендуется создание резервных копий важных данных.
- Делая записи в области для надписей, не надавливайте на нее сильно.
- Не прикрепляйте никаких этикеток ни на саму карту памяти "Memory Stick Duo", ни на адаптер для Memory Stick Duo.
- При транспортировке или хранении карты памяти "Memory Stick Duo" поместите ее в прилагаемый к ней футляр.
- Не прикасайтесь к области контактов карты памяти "Memory Stick Duo" рукой или металлическим предметом.
- Не ударяйте, не сгибайте и не роняйте карту памяти "Memory Stick Duo".
- Не разбирайте и не модифицируйте карту памяти "Memory Stick Duo".
- Не подвергайте карту памяти "Memory Stick Duo" воздействию воды.
- Не оставляйте карту памяти "Memory Stick Duo" в доступных для маленьких детей местах. Они могут случайно проглотить ее.
- Не используйте и не храните карту памяти "Memory Stick Duo" в следующих условиях.
	- в местах с высокой температурой, например в салоне автомобиля, находящегося на стоянке под воздействием прямых солнечных лучей;
	- в местах, подверженных воздействию прямых солнечных лучей;
	- во влажных местах или местах с наличием коррозионных веществ.

## **Примечания по использованию адаптера карты памяти Memory Stick Duo (не прилагается)**

- Для использования карты памяти "Memory Stick Duo" с устройствами, совместимыми с "Memory Stick", не забудьте вставить карту памяти "Memory Stick Duo" в адаптер для Memory Stick Duo. Если вставить карту памяти "Memory Stick Duo" в устройство, совместимое с "Memory Stick", без адаптера для Memory Stick Duo, возможно, не удастся извлечь ее из устройства.
- Вставляя карту памяти "Memory Stick Duo" в адаптер для Memory Stick Duo, убедитесь, что карта памяти "Memory Stick Duo" находится в правильном положении, затем вставьте ее до упора. Неправильная вставка может привести к неисправности.
- При использовании карты памяти "Memory Stick Duo" с адаптером для Memory Stick Duo с устройством, совместимым с "Memory Stick", убедитесь, что адаптер для Memory Stick Duo вставлен в правильном направлении. Следует учесть, что неправильное использование может привести к повреждению оборудования.
- Не вставляйте адаптер для Memory Stick Duo в устройство, совместимое с "Memory Stick", без присоединенной карты памяти "Memory Stick Duo". Это может привести к неисправности аппарата.

## **Примечания об использовании карты памяти "Memory Stick PRO Duo" (не прилагается)**

Надлежащая работа карты памяти "Memory Stick PRO Duo" емкостью до 8 ГБ для данного фотоаппарата подтверждена.

## **Примечания об использовании карты памяти "Memory Stick Micro" (не прилагается)**

- Чтобы использовать карту памяти "Memory Stick Micro" с фотоаппаратом, вставьте "Memory Stick Micro" в адаптер для "M2", имеющий тот же размер, что и Duo. Если вставить карту памяти "Memory Stick Micro" в фотоаппарат без адаптера "M2" того же размера, что и Duo, возможно, не удастся извлечь ее из фотоаппарата.
- Не оставляйте карту памяти "Memory Stick Micro" в доступных для маленьких детей местах. Они могут случайно проглотить ее.

# <span id="page-131-1"></span>О батарейном блоке

## **Зарядка батарейного блока**

Рекомендуется выполнять зарядку батарейного блока при температуре окружающей среды от 10°C до 30°C. Качественная зарядка батареи при температурах, выходящих за пределы указанного диапазона, может оказаться невозможной.

## **Эффективное использование батарейного блока**

- Производительность батареи уменьшается в среде с низкой температурой. Поэтому продолжительность использования батарейного блока в холодном месте будет меньше. Для обеспечения более длительного времени работы батарейного блока рекомендуется выполнить описанные ниже действия.
- Положите батарею в карман, где ей будет передаваться тепло вашего тела, и подсоединяйте ее к фотоаппарату непосредственно перед началом съемки.
- При частом использовании вспышки или функции увеличения батарея быстро разряжается.
- Рекомендуется иметь с собой запасные батареи, рассчитанные на время, вдвоевтрое превышающее предполагаемое время съемки, и перед началом реальной съемки делать пробные снимки.
- Избегайте попадания воды на батарейный блок. Батарейный блок не является водостойким.
- Не оставляйте батарейный блок в чрезмерно нагретых местах, например салоне автомобиля или под прямыми солнечными лучами.

## **Хранение батарейного блока**

- Если батарейный блок не будет использоваться в течение долгого времени, один раз в год полностью заряжайте его и используйте в фотоаппарате до полного расхода заряда, перед тем как убрать на хранение в сухое, прохладное место. Выполняйте цикл зарядки и разрядки один раз в год для поддержания батарейного блока в рабочем состоянии.
- Чтобы израсходовать заряд батарейного блока, оставьте фотоаппарат включенным в режиме показа слайдов [\(стр. 54\),](#page-53-0) пока заряд не будет израсходован.
- Для предотвращения коррозии контактов, короткого замыкания и т.д. при переноске и хранении используйте только входящий в комплект батарейный футляр.

## <span id="page-131-0"></span>**Срок службы батареи**

- Срок службы батареи ограничен. При каждом последующем использовании и с течением времени емкость батарейного блока постепенно снижается. Если время функционирования батареи существенно сократилось, вероятной причиной является исчерпание батарейным блоком своего ресурса. В этом случае следует приобрести новый батарейный блок.
- Срок службы батареи отличается в зависимости от условий ее хранения, условий работы и окружающей среды, в которой используется каждый батарейный блок.

# <span id="page-132-0"></span>Зарядное устройство

## **Зарядное устройство**

- Не заряжайте никакие другие батарейные блоки, кроме батарейного блока типа NP-BG, в прилагаемом к фотоаппарату зарядном устройстве. Батареи других типов могут потечь, перегреться или взорваться при попытке их зарядить, могут вызвать травмы в виде поражения током и ожогов.
- Извлеките заряженный батарейный блок из зарядного устройства. Если оставить заряженный батарейный блок в зарядном устройстве, срок службы батареи может сократиться.
- Когда индикатор CHARGE мигает, это может указывать на сбой в работе батарей, или на то, что был установлен батарейный блок, отличный от указанного типа. Убедитесь, что установлен батарейный блок указанного типа. Если используется батарейный блок не указанного типа, извлеките батарейный блок, замените его новым или другим и проверьте, правильно ли работает зарядное устройство. Если зарядное устройство работает правильно, может иметь место ошибка батареи.
- Если зарядное устройство загрязнено, зарядка может выполняться ненадлежащим образом. Очистите зарядное устройство сухой тканью и т.п.

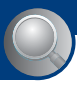

Алфавитный указатель

# Алфавитный указатель

# А

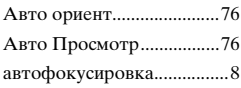

# Б

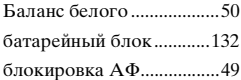

# В

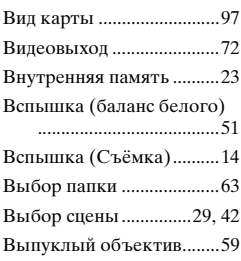

# Г

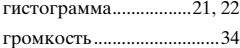

# Д

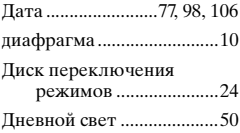

# Е

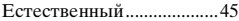

## З

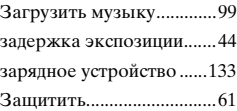

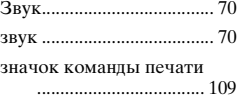

## И

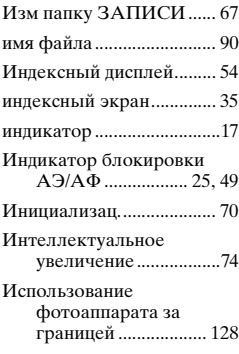

## К

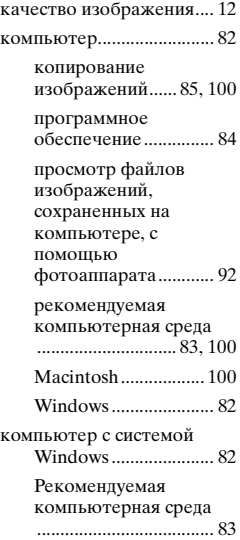

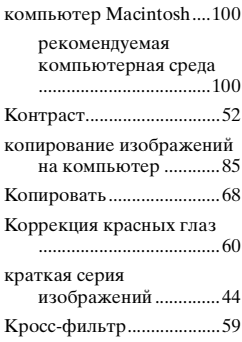

# Л

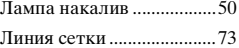

# М

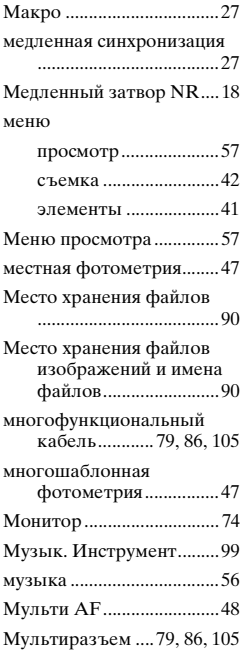

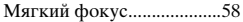

# Н

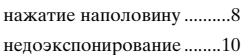

# $\mathbf 0$

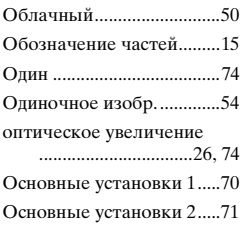

# П

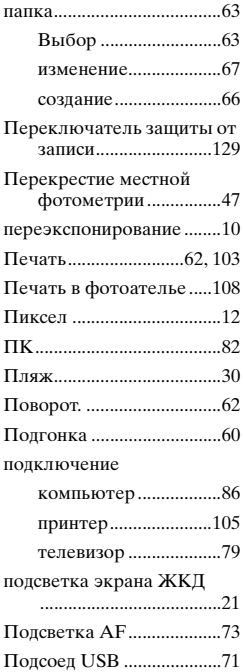

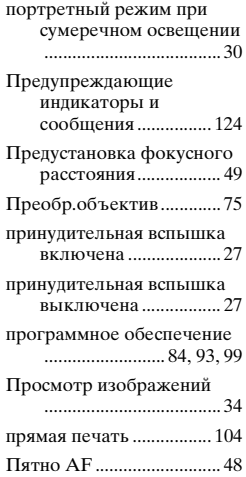

## Р

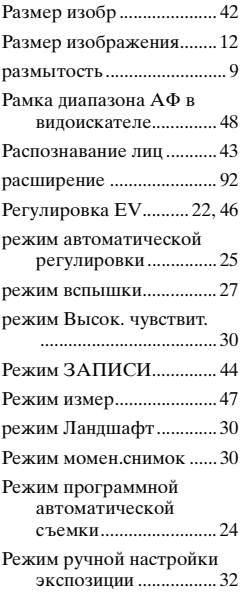

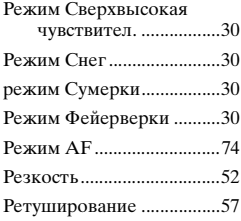

# С

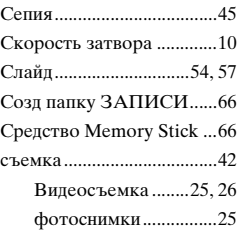

# Т

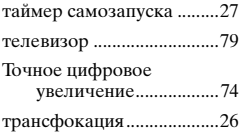

# У

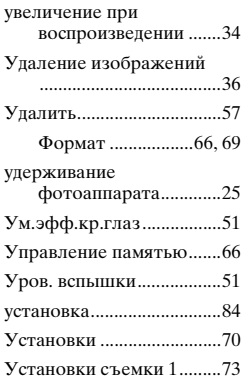

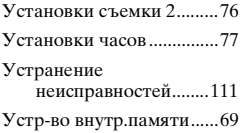

# Ф

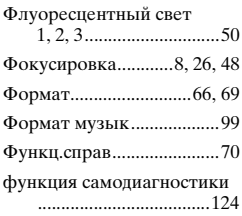

# Ц

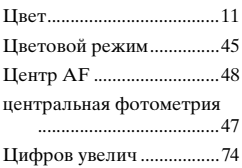

# Ч

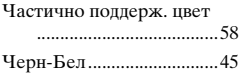

# Э

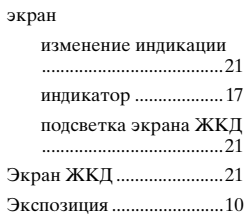

# Я

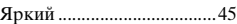

# A-Z

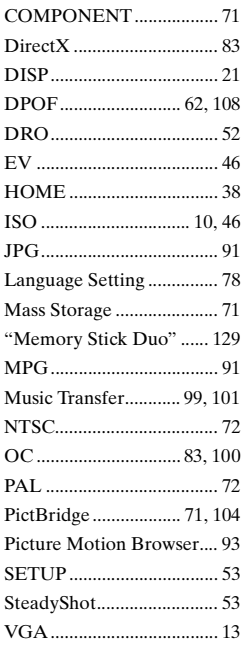

## **Примечания по лицензии**

В фотоаппарате используется программное обеспечение "C Library", "Expat" и "zlib". Мы предоставляем это программное обеспечение на основе лицензионных соглашений с владельцами авторских прав на него. По запросу владельцев авторских прав на данные программные приложения мы обязаны предоставить вам следующую информацию. Прочитайте следующие разделы. Прочтите файл "license1.pdf" в папке "License" на диске CD-ROM. Здесь находятся лицензии (на английском языке) для программного обеспечения "C Library", "Expat" и "zlib".

## **О прикладных программах, предоставляемых по лицензиям GNU GPL/LGPL**

Фотоаппарат поставляется с предустановленным программным обеспечением, на которое распространяется действие лицензии GNU General Public License (здесь и далее "GPL") или GNU Lesser General Public License (здесь и далее "LGPL").

Это означает, что пользователь имеет право на доступ, изменение и дальнейшее распространение исходного кода для этих программ на условиях прилагаемых лицензий GPL/LGPL. Исходный код доступен в Интернете. Используйте следующий URL-адрес для загрузки: <http://www.sony.net/Products/Linux/> Мы не хотели бы, чтобы пользователи обращались к нам по поводу содержания исходного кода. Прочтите файл "license2.pdf" в папке "License" на диске CD-ROM. Здесь приведены лицензии (на английском

языке) для программного обеспечения "GPL" и "LGPL". Для просмотра файла PDF необходима программа Adobe Reader. Если программа не установлена на компьютере, ее можно загрузить с Web-сайта компании Adobe Systems: <http://www.adobe.com/>

Дополнительная информация по данному изделию и ответы на часто задаваемые вопросы могут быть найдены на нашем Web-сайте поддержки покупателей.